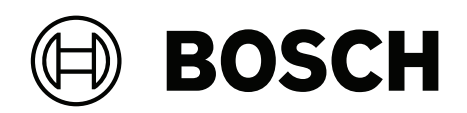

# **AVENAR panel 8000 | AVENAR panel 2000 | AVENAR keypad 8000**

FPE‑8000‑SPC | FPE‑8000‑PPC | FPE‑2000‑SPC | FPE‑2000‑PPC | FPE‑8000‑FMR

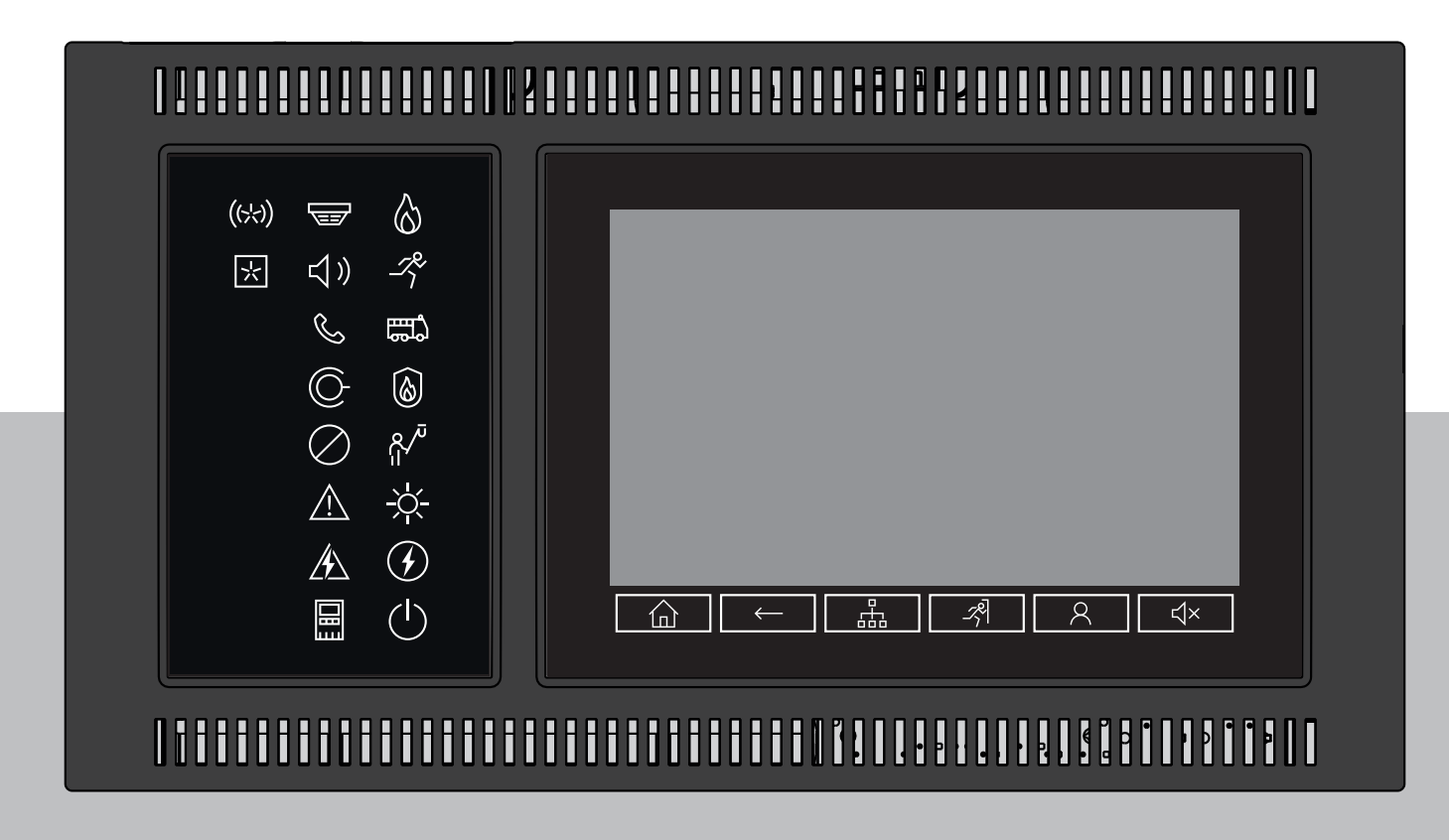

**hr** Priručnik za rad

# **Sadržaj**

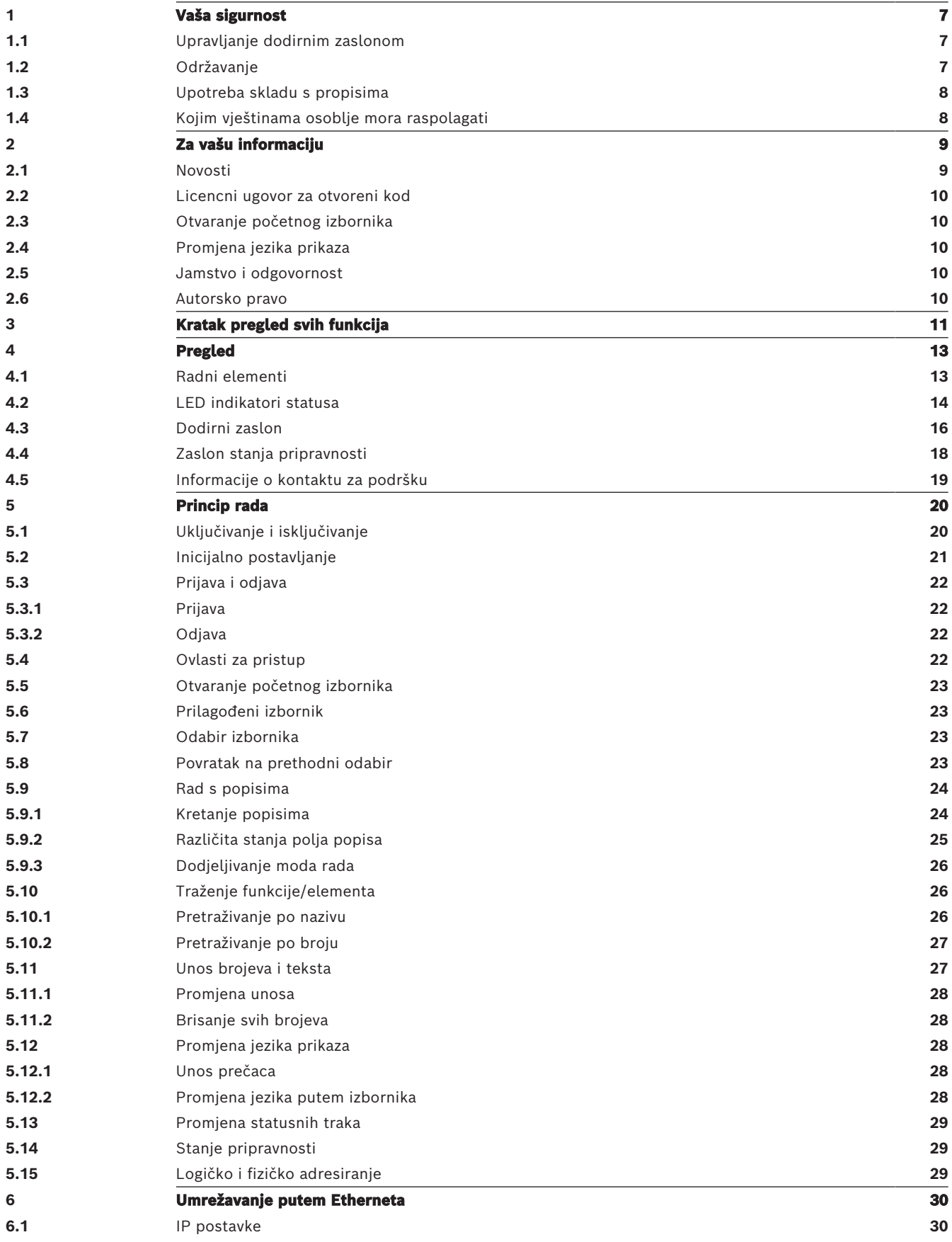

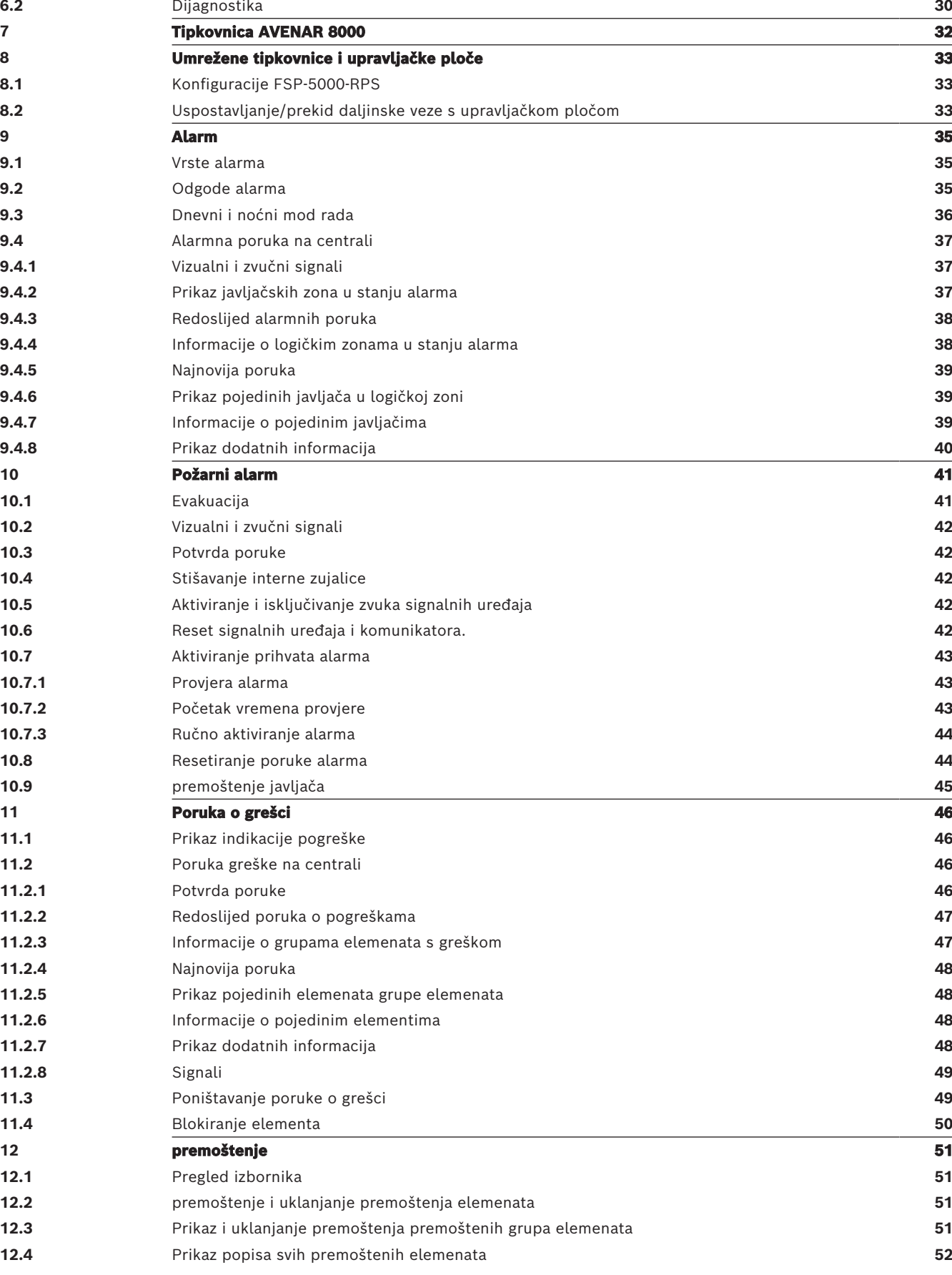

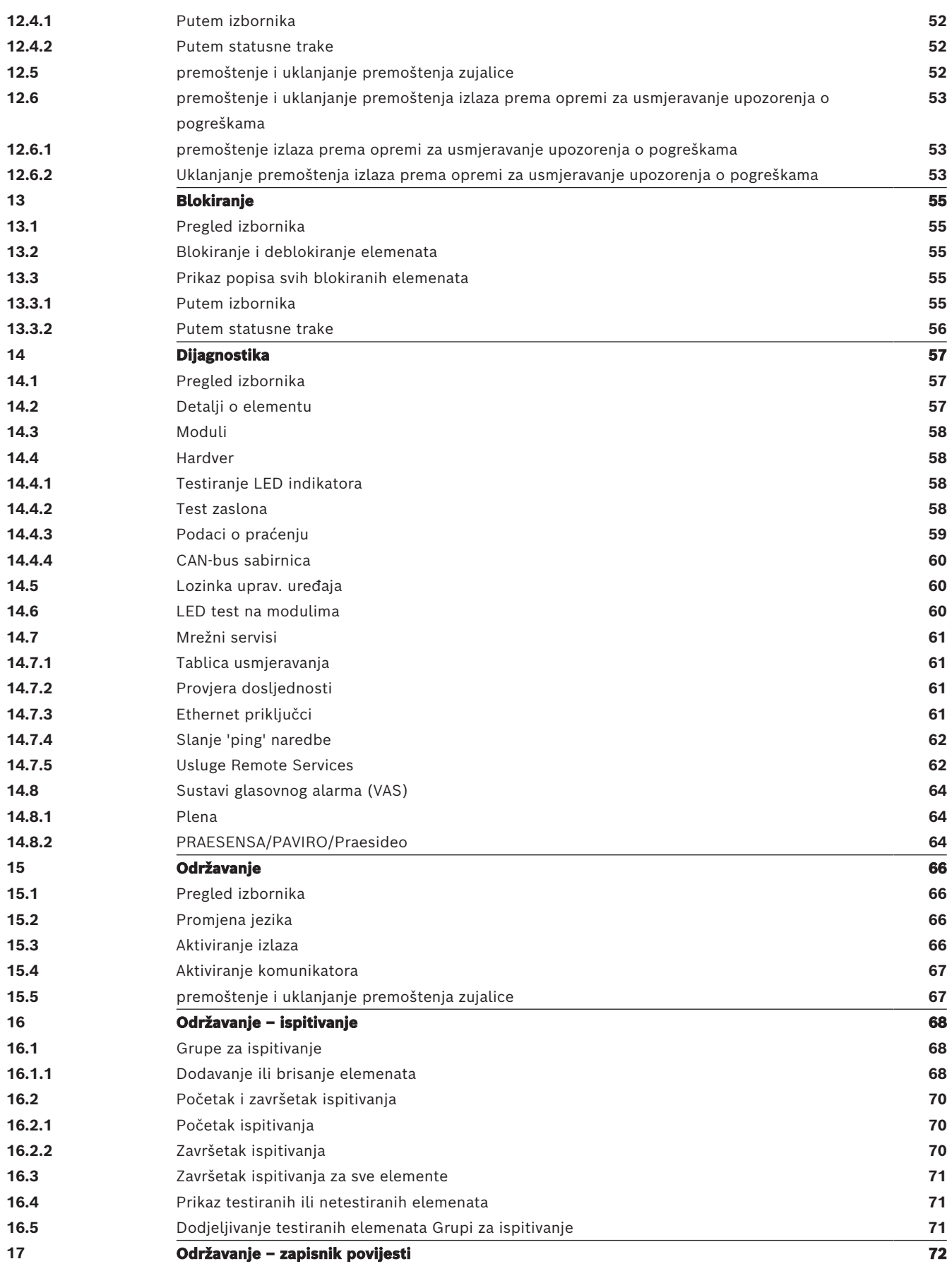

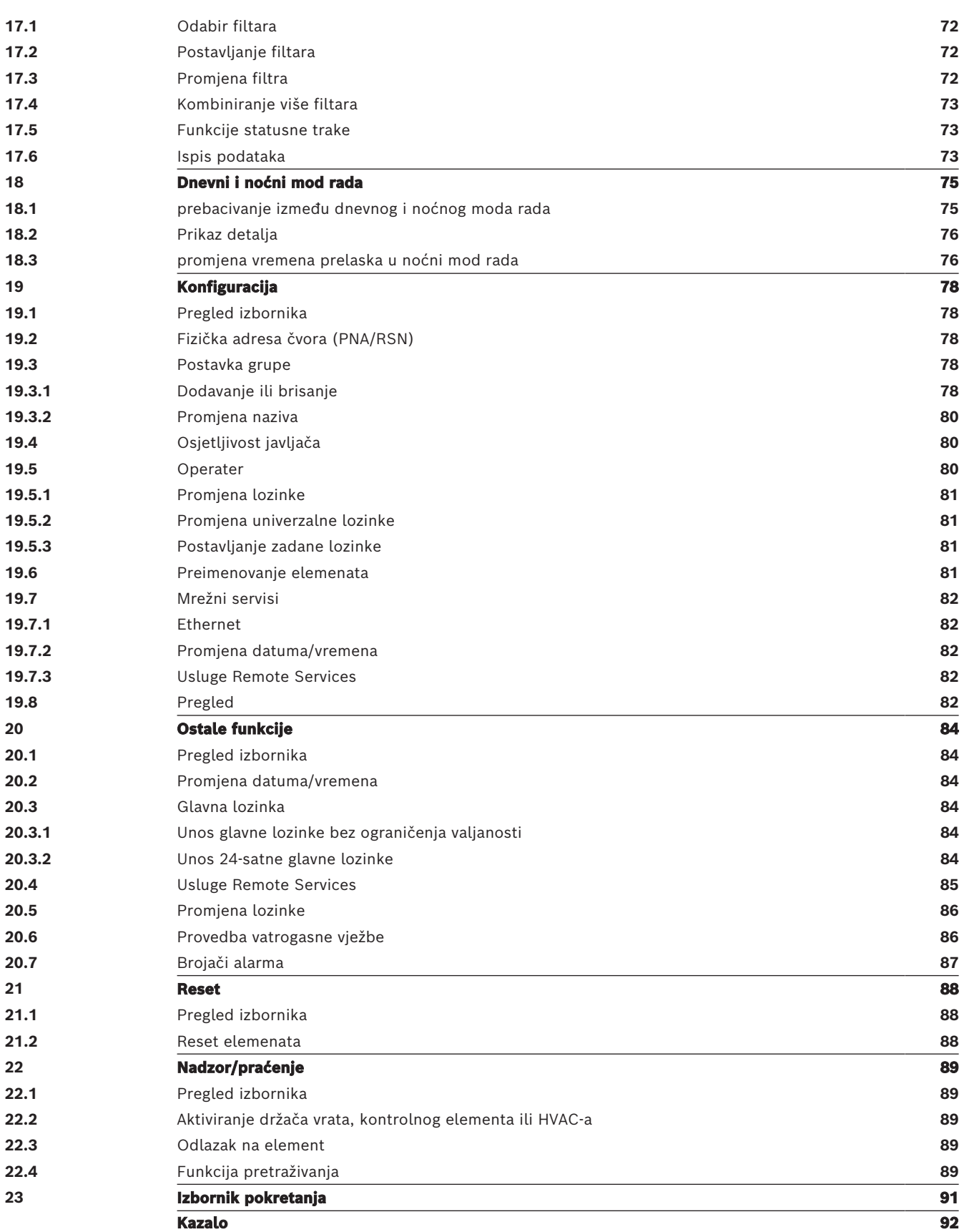

# **1 Vaša sigurnost**

<span id="page-6-0"></span>Prije uporabe uređaja upoznajte se s ovim uputama. Ako ova objašnjenja ne pročitate s razumijevanjem, nećete moći bez pogrešaka upravljati uređajem. Upute za uporabu ne otklanjaju potrebu za obukom koju pruža ovlašteno osoblje.

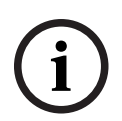

#### **Alarm obavijesti!**

Uređajem smije upravljati samo obučeno osoblje. Pogledajte [Kojim vještinama osoblje mora](#page-7-1) [raspolagati, stranica 8](#page-7-1).

Ove korisničke upute ne sadrže nikakve općenite ni posebne informacije o sigurnosnim pitanjima. Informacije te vrste navedene su samo u opsegu potrebnom za upravljanje uređajem.

Obavezno se upoznajte sa svim procesima i propisima u svojem području vezanim uz sigurnost. To obuhvaća i način ponašanja u slučaju alarma i početne korake koje treba poduzeti u slučaju izbijanja požara.

Korisničke upute obvezni su dio sustava te se moraju predočiti novom vlasniku u slučaju prodaje sustava.

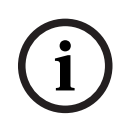

### **Alarm obavijesti!**

Osobni pristupni kôd (koji se sastoji od korisničkog ID-ja i lozinke) ne smije se otkrivati trećim stranama.

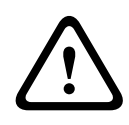

### **Alarm upozorenja!**

Uređaj se mora isključivati pomoću tipke napajanja. Dok uređaj radi, nemojte ga odspajati s izvora napajanja! To može dovesti do oštećenja uređaja. Uređaj nakon isključivanja pravilno restartajte pomoću tipke napajanja.

### **1.1 Upravljanje dodirnim zaslonom**

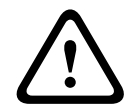

### <span id="page-6-1"></span>**Alarm opreza!**

Prilikom rada na dodirnom zaslonu ne upotrebljavajte šiljaste ni oštre predmete (npr. odvijače, olovke itd.). Dodirni se zaslon ne smije izlagati izravnoj sunčevoj svjetlosti. U oba slučaja može doći do ozbiljnih oštećenja dodirnog zaslona.

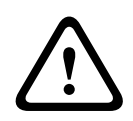

### **Alarm opreza!**

Rekalibracija dodirnog zaslona centrale mora se provesti barem jedanput godišnje. U suprotnom funkcioniranje centrale može biti ograničeno ili čak nemoguće bez prethodne rekalibracije.

### **1.2 Održavanje**

<span id="page-6-2"></span>Dodirni zaslon i plohe čistite samo navlaženom mekom tkaninom. Ne upotrebljavajte sredstva za čišćenje i pazite da tekućina ne uđe u unutrašnjost uređaja.

### **1.3 Upotreba skladu s propisima**

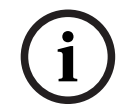

#### <span id="page-7-0"></span>**Alarm obavijesti! Terminologija**

Pojam **ispitivanje**, koji se koristi na vatrodojavnoj centrali i u dokumentaciji, odgovara pojmu **ispitni uvjet** u normi EN54‑2.

Upravljački program centrale projektiran je za upravljanje vatrodojavnom centralom AVENAR panel 8000/2000. On može izvoditi sljedeće:

- prikaz i obrada raznih poruka, poput onih o alarmima i problemima
- premoštenje, blokiranje i reset elemenata
- nadzor i kontrola sirena i alarmnih izlaza
- provedba ispitivanja
- prikaz dijagnostičkih informacija o svakom LSN elementu
- konfiguracija javljača (kratki tekstovi i osjetljivost javljača)
- provedba vježbe
- spremanje, prikaz i ispis događaja
- prebacivanje sustava između dnevnog i noćnog moda rada.

# **i**

#### **Alarm obavijesti!**

Ručna kontrola evakuacijskih zona i alarmnih izlaza povezanih s opremom za protupožarnu zaštitu (e-Matrix) korisničke su značajke za koje nema regulatornih zahtjeva jer nisu obuhvaćene normom EN54-2.

### **1.4 Kojim vještinama osoblje mora raspolagati**

<span id="page-7-1"></span>Prikaz poruka o događajima u upravljačkom programu centrale smije obrađivati samo obučeno osoblje.

Kontrolu sustava i konfiguriranje javljača smije izvoditi samo obučeno i ovlašteno osoblje.

# **2 Za vašu informaciju**

<span id="page-8-0"></span>Ovaj korisnički priručnik sadrži važne informacije i napomene vezane uz upravljanje centralom AVENAR panel 8000/2000.

Pomoću uputa koje opisuju svaki korak možete se upoznati s pojedinim funkcijama:

- [Pregled, stranica 13](#page-12-0) nudi pregled elemenata funkcioniranja i prikaza te dodirnog zaslona.
- U odjeljku [Princip rada, stranica 20](#page-19-0) naučit ćete kako se kretati kroz pojedine izbornike i koje su vam mogućnosti odabira dostupne.

Svaka je funkcija detaljno opisana u pripadnom poglavlju. Pojedine teme naći ćete u sadržaju. Ako već imate prakse s izbornicima, pregled svih izbornika možete naći u odjeljku [Kratak pregled svih funkcija, stranica 11](#page-10-0).

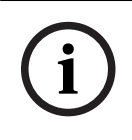

#### **Alarm obavijesti!**

Ovaj je korisnički priručnik primjenjiv za firmver vatrodojavne centrale verzije 4.x.

### **2.1 Novosti**

<span id="page-8-1"></span>Centrala FPE-8000-SPC/PPC / FPE-2000-SPC/PPC nasljednik je modularne vatrodojavne centrale AVENAR panel 8000/2000.FPE-8000-SPC/PPC / FPE-2000-SPC/PPC objedinjuje novu i moćnu platformu za upravljanje centralom te sve već poznate stabilne sigurnosne značajke. Pri upravljanju centralom FPE-8000-SPC/PPC / FPE-2000-SPC/PPC obratite pažnju na ove važne inovacije:

### **Fizička adresa čvora (PNA/RSN)**

Fizička adresa čvora centrale definirana je u firmveru centrale prilikom njezinog prvog uključivanja. Dijaloški okvir za fizičku adresu čvora zamjenjuje mehaničke okretne prekidače. Pojedinosti potražite u odjeljku [Inicijalno postavljanje, stranica 21](#page-20-0).

### **Tipka napajanja**

Centrala se mora uključivati i isključivati putem tipke napajanja, koji se nalazi na desnoj strani centrale. Putem tipke napajanja provodi se i ponovno podizanje centrale.

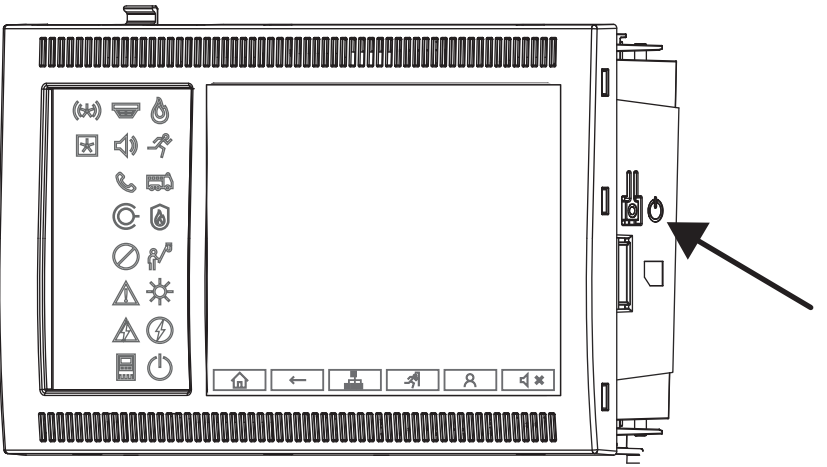

Pojedinosti potražite u odjeljku [Uključivanje i isključivanje, stranica 20](#page-19-1).

### **Kalibracija dodirnog zaslona**

Kalibracija dodirnog zaslona pokreće se iz izbornika za podizanje sustava, do kojeg se može doći tijekom procesa podizanja centrale; pojedinosti potražite u odjeljku [Izbornik pokretanja,](#page-90-0) [stranica 91](#page-90-0).

**i**

#### **Pogledati**

- <span id="page-9-0"></span>[Izbornik pokretanja, stranica 91](#page-90-0)
- **2.2 Licencni ugovor za otvoreni kod**

### **Alarm obavijesti!**

Tvrtka Bosch Sicherheitssysteme GmbH koristi softver otvorenog koda. Za više informacija pogledajte https://www.boschsecurity.com/xc/en/oss/.

### **2.3 Otvaranje početnog izbornika**

<span id="page-9-1"></span>Pritisnite **1** 

Tom se tipkom možete iz bilo kojeg podizbornika vratiti na početni izbornik.

### **2.4 Promjena jezika prikaza**

<span id="page-9-2"></span>Jezik centrale može se brzo promijeniti pomoću prečaca:

- 1. Pritisnite **in za otvaranje glavnog izbornika.**
- 2. Na alfanumeričkoj tipkovnici pritisnite 1.
- 3. Odaberite **U redu** da biste potvrdili unos ili **Otkaži** da biste otkazali radnju. Prikazat će se popis postojećih jezika.
- 4. Odaberite željeni jezik. Svi elementi prikaza sada se prikazuju na odabranom jeziku.

**i**

### **Alarm obavijesti!**

Nakon ponovnog pokretanja sustava zbog nestanka napajanja ili greške baterija ponovno će se prikazivati zadani jezik postavljen u softveru FSP‑5000‑RPS.

### **2.5 Jamstvo i odgovornost**

<span id="page-9-3"></span>Jamstveni i odštetni zahtjevi povezani s ozljedama i oštećenjem imovine ne prihvaćaju se ako je njihov uzrok barem jedno od sljedećeg:

- Uporaba vatrodojavne centrale u suprotnosti s propisima
- nepravilno postavljanje, montaža, pokretanje, uporaba ili održavanje
- nepridržavanje uputa iz korisničkih uputa
- naknadne konstrukcijske preinake
- nepravilni popravci
- katastrofe, utjecaj stranih tijela i viša sila.

Zabranjene su preinake, dodaci ili rekonstrukcije centrale i njenog upravljačkog programa bez dopuštenja tvrtke Bosch.

Za rekonstrukciju je potrebno pismeno dopuštenje. Neodobrenim se konstrukcijskim preinakama poništavaju svi jamstveni zahtjevi prema tvrtki Bosch.

### **2.6 Autorsko pravo**

<span id="page-9-4"></span>Bosch Sicherheitssysteme GmbH, Robert-Bosch-Ring 5, 85630 Grasbrunn, Germany zadržava sva autorska prava za cijeli dokument. Bez izričitog pisanog dopuštenja tvrtke Bosch, nijedan dio ovih dokumenata ne smije se kopirati ili prenositi u bilo kojem obliku. Bosch pridržava pravo na izmjene ovog priručnika bez prethodne obavijesti.

# **3 Kratak pregled svih funkcija**

#### <span id="page-10-0"></span>**Glavni izbornik**

仚

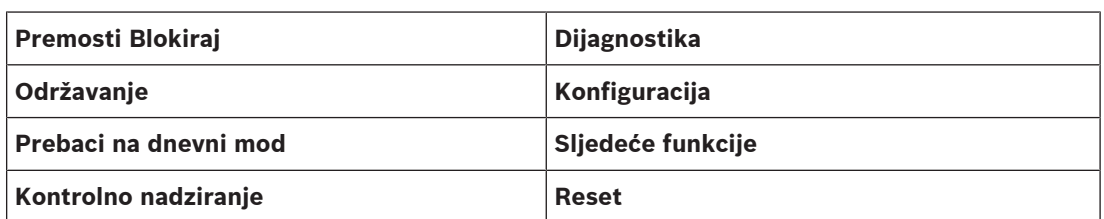

#### **premoštenje/Blokiranje**

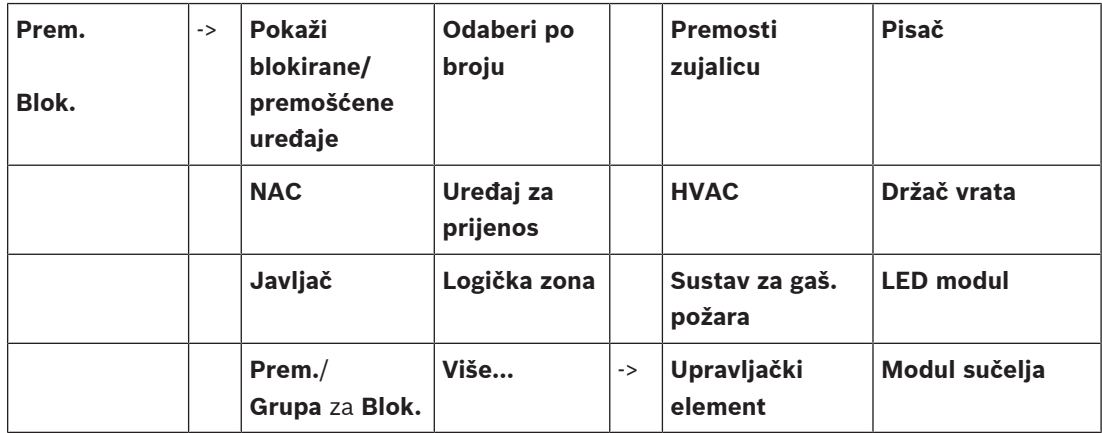

### **Dijagnostika**

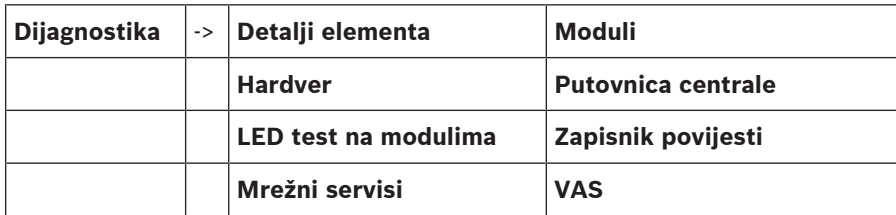

### **Održavanje**

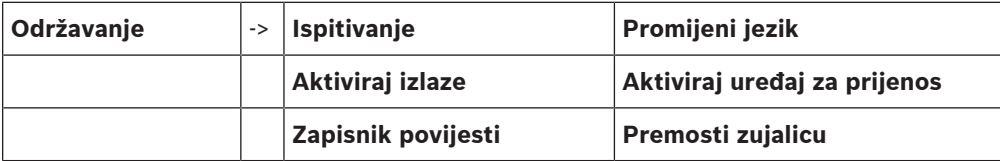

### **Konfiguracija**

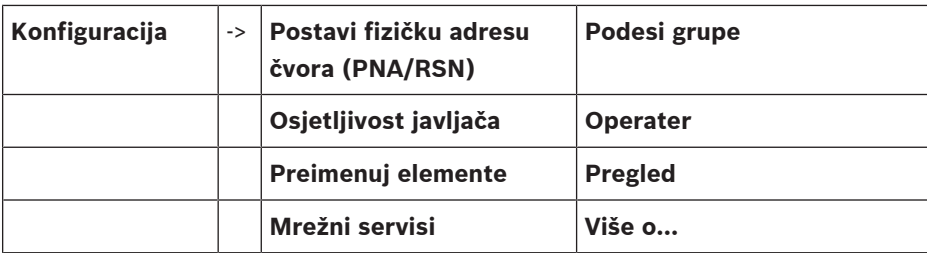

### **Ostale funkcije**

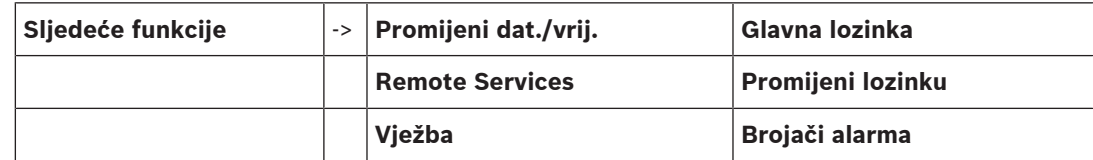

### **Nadzor/praćenje**

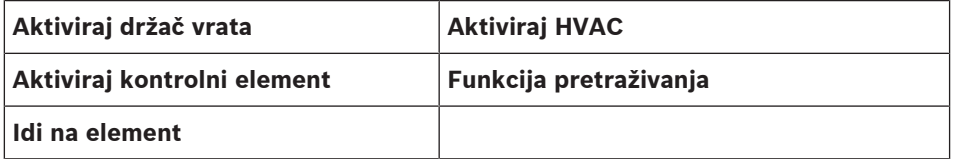

#### **Ponovno postavljanje**

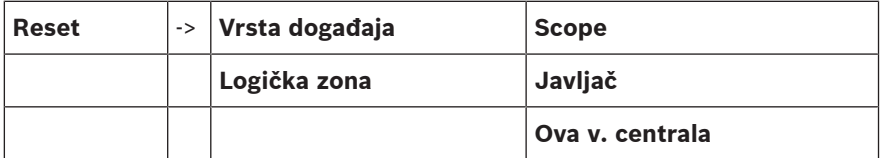

## **4 Pregled**

<span id="page-12-0"></span>Ovo poglavlje sadrži informacije o sljedećim elementima kontrolera centrale:

- [Radni elementi, stranica 13](#page-12-1)
- [LED indikatori statusa, stranica 14](#page-13-0)
- [Dodirni zaslon, stranica 16](#page-15-0)
- [Informacije o kontaktu za podršku, stranica 19](#page-18-0)

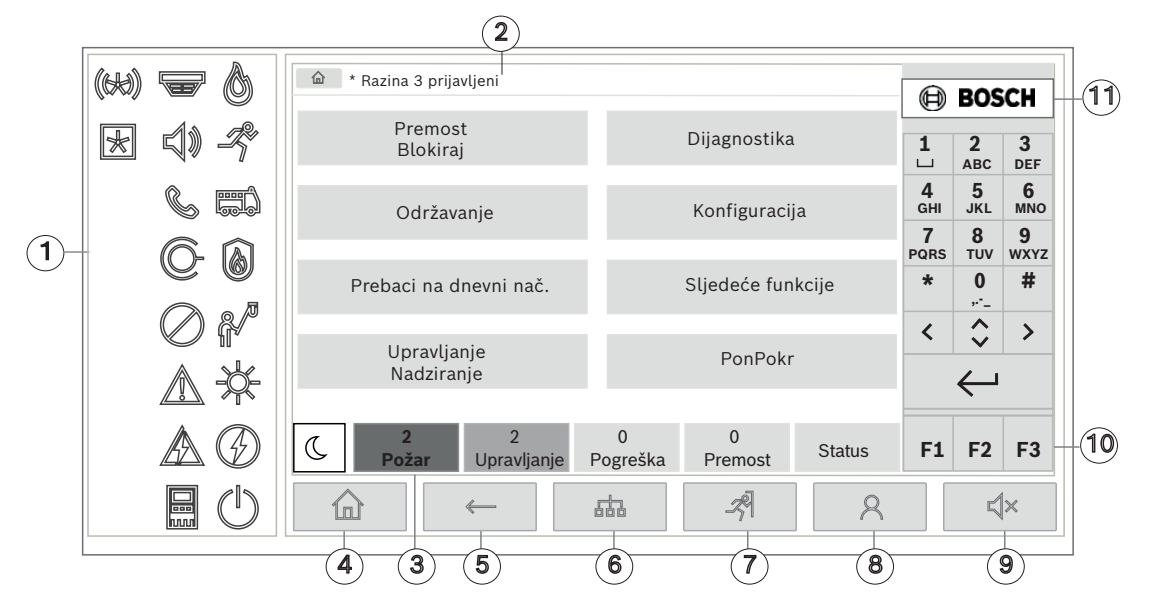

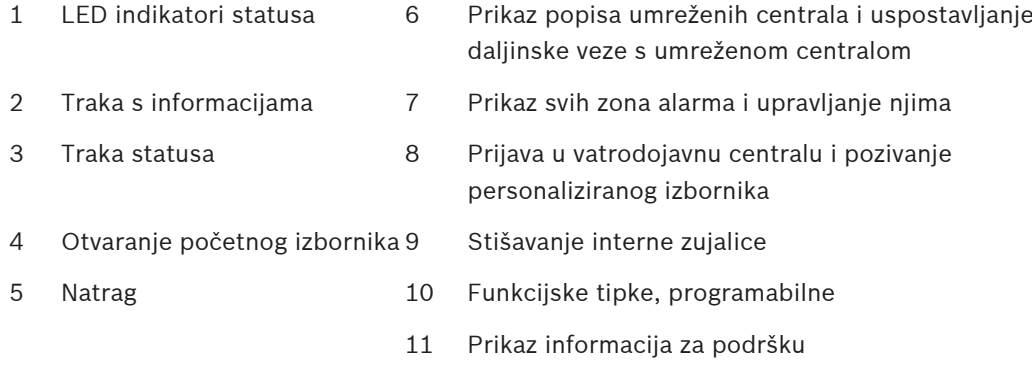

### **4.1 Radni elementi**

### <span id="page-12-1"></span>**Fiksne tipke**

Za odabir funkcije dodirnite pripadnu tipku. Ove se funkcije mogu koristiti putem fiksnih tipki na dnu zaslona:

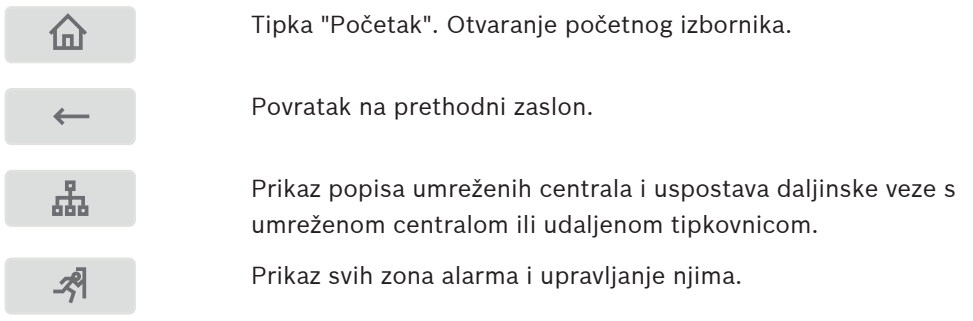

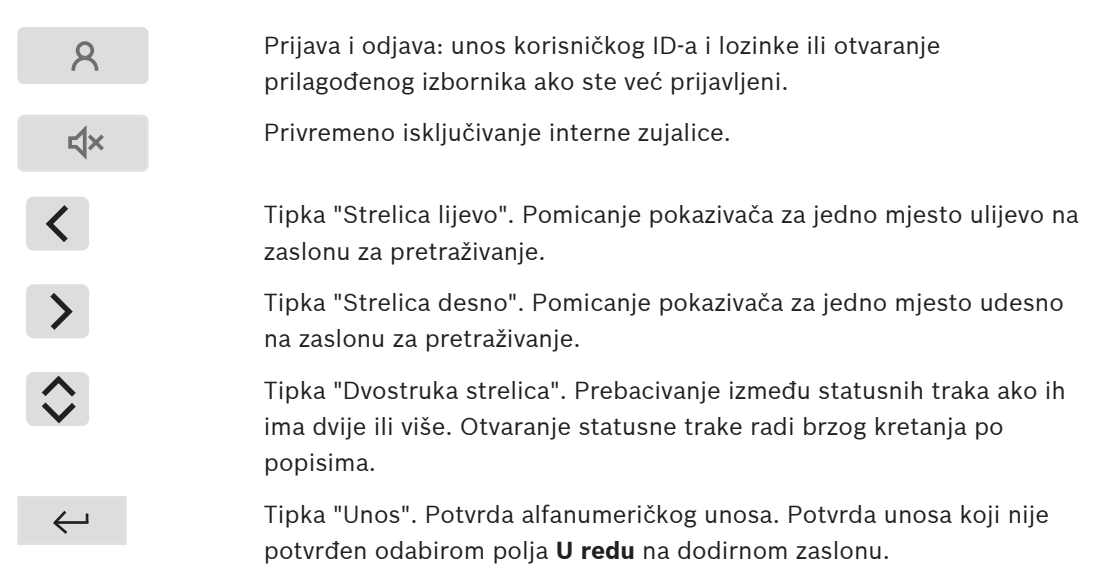

#### **Alfanumerička tipkovnica**

Unos slova, posebnih znakova i brojeva.

#### **Funkcijske tipke**

Postoje tri programabilne funkcijske tipke, F1, F2 i F3, kojima se pomoću softvera za programiranje mogu dodijeliti najčešće korištene funkcije na centrali. Ako je određena funkcijska tipka aktivna, označena je zelenom trakom.

#### **Alfanumerička tipkovnica**

<span id="page-13-0"></span>Unos slova, posebnih znakova i brojeva.

### **4.2 LED indikatori statusa**

18 statusnih LED svjetala daje informacije o radnom stanju vatrodojavne centrale.

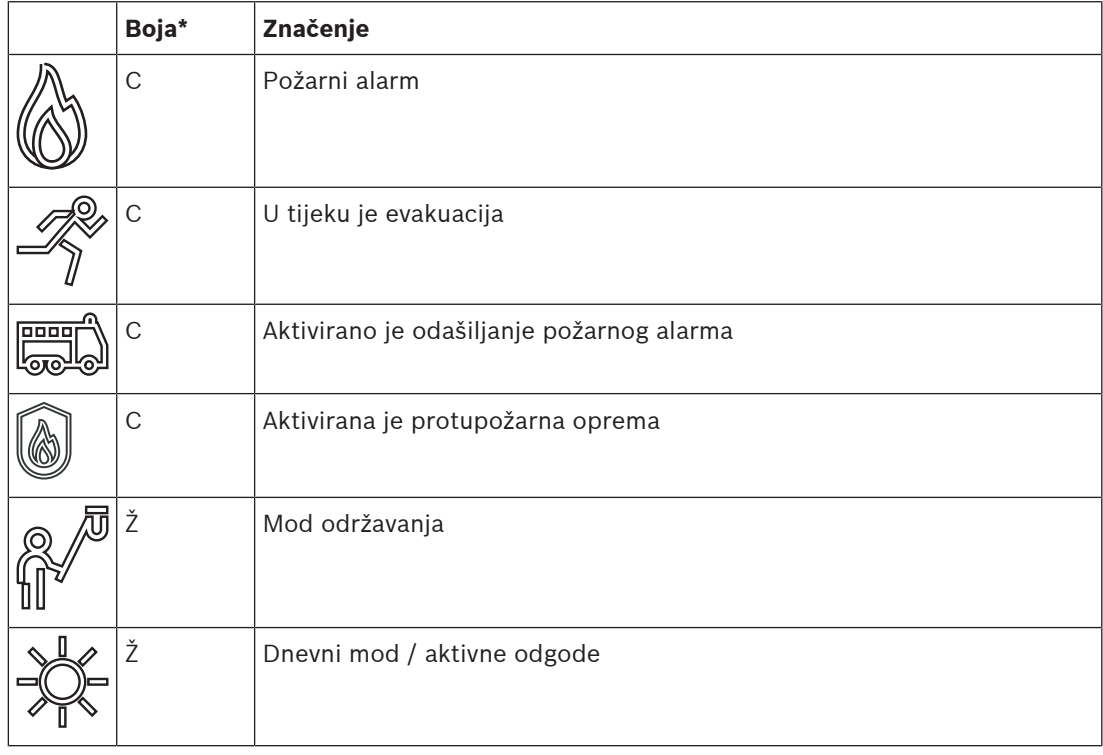

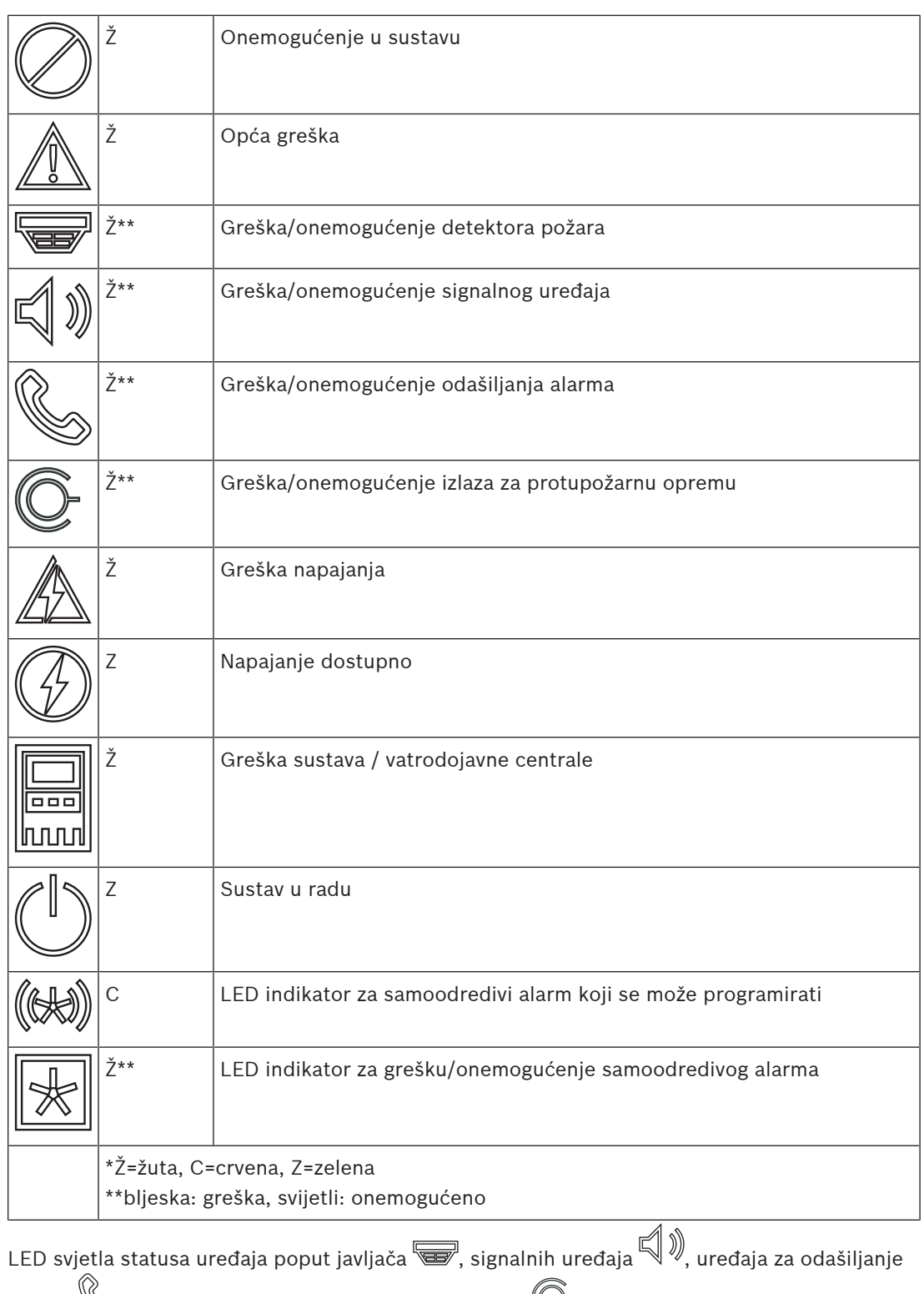

alarma  $\mathbb{\mathbb{S}}$ i alarmnih izlaza za protupožarnu opremu  $\mathbb{C}$ uvijek se pale u kombinaciji s ikonom opće pogreške  $\mathbb{\triangle}$ ili opće onemogućenosti $\mathbb{C}$ , ovisno o statusu. Osim toga, u

slučaju pogreške LED pripadnog elementa treperi, dok LED koji označava opću grešku stalno svijetli žuto.

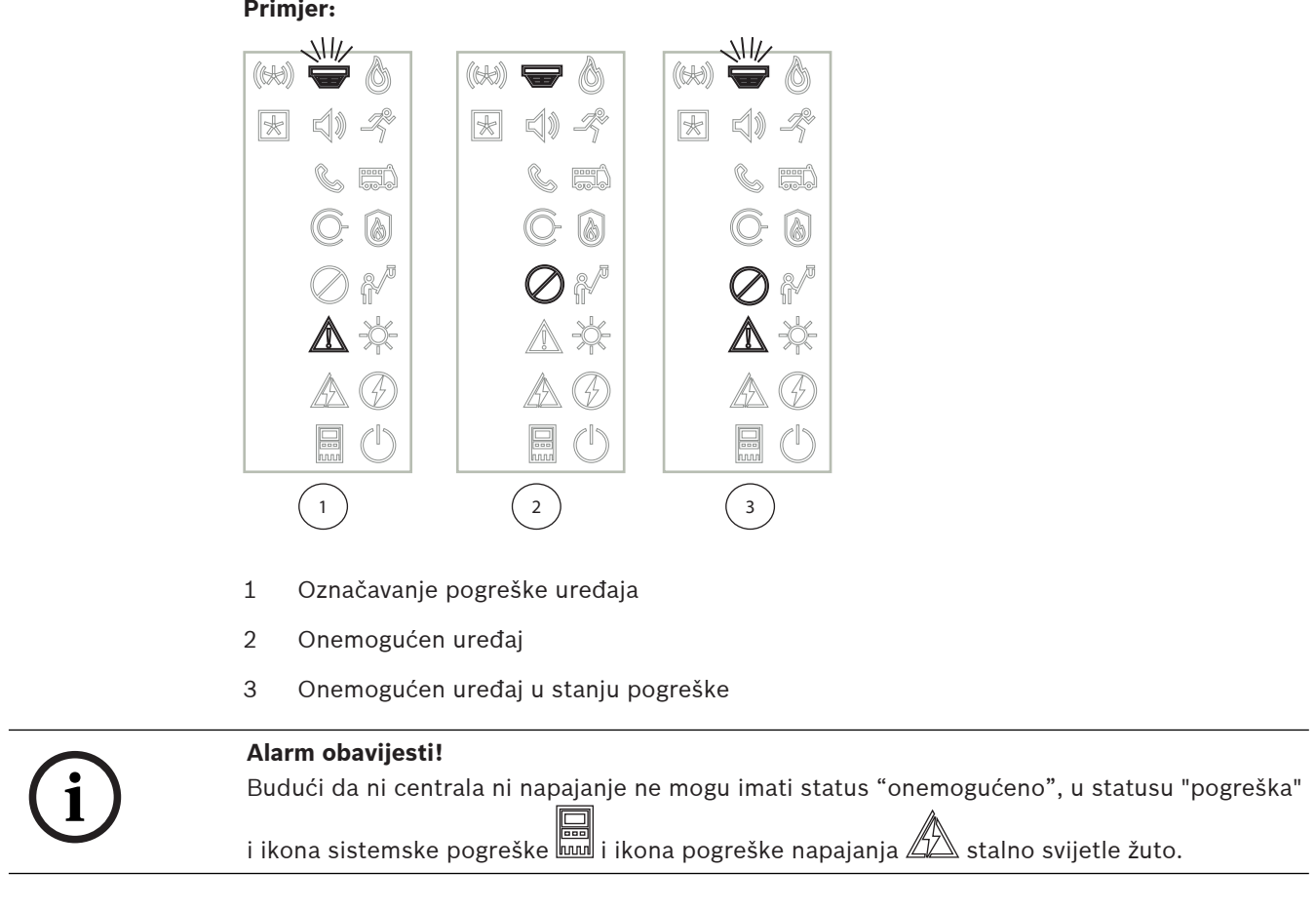

# **4.3 Dodirni zaslon**

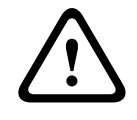

### <span id="page-15-0"></span>**Alarm opreza!**

Prilikom rada na dodirnom zaslonu ne upotrebljavajte šiljaste ni oštre predmete (npr. odvijače, olovke itd.). Dodirni se zaslon ne smije izlagati izravnoj sunčevoj svjetlosti. U oba slučaja može doći do ozbiljnih oštećenja dodirnog zaslona.

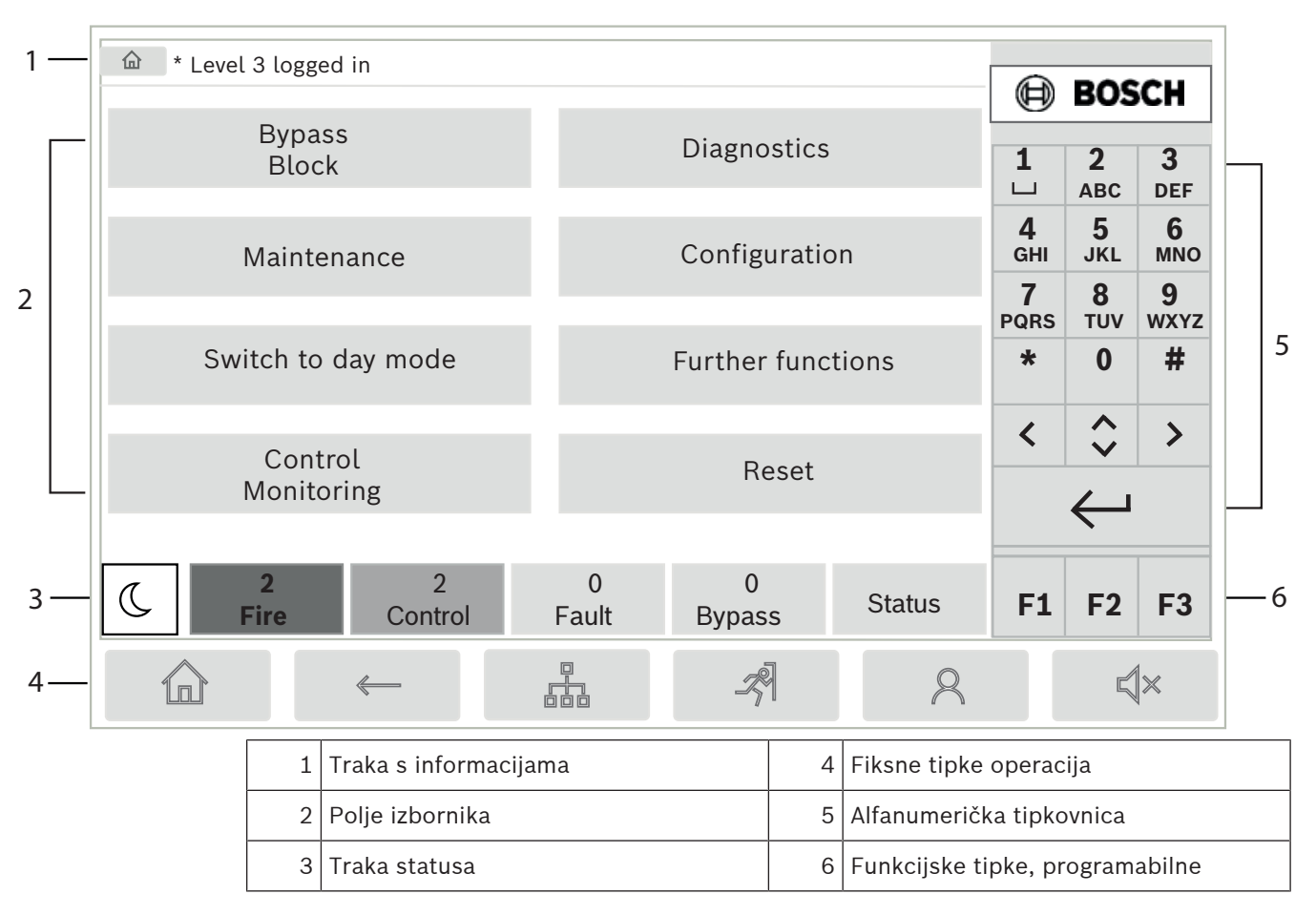

### **Traka s informacijama**

Traka s informacijama prikazuje opće informacije u obliku teksta ili ikona.

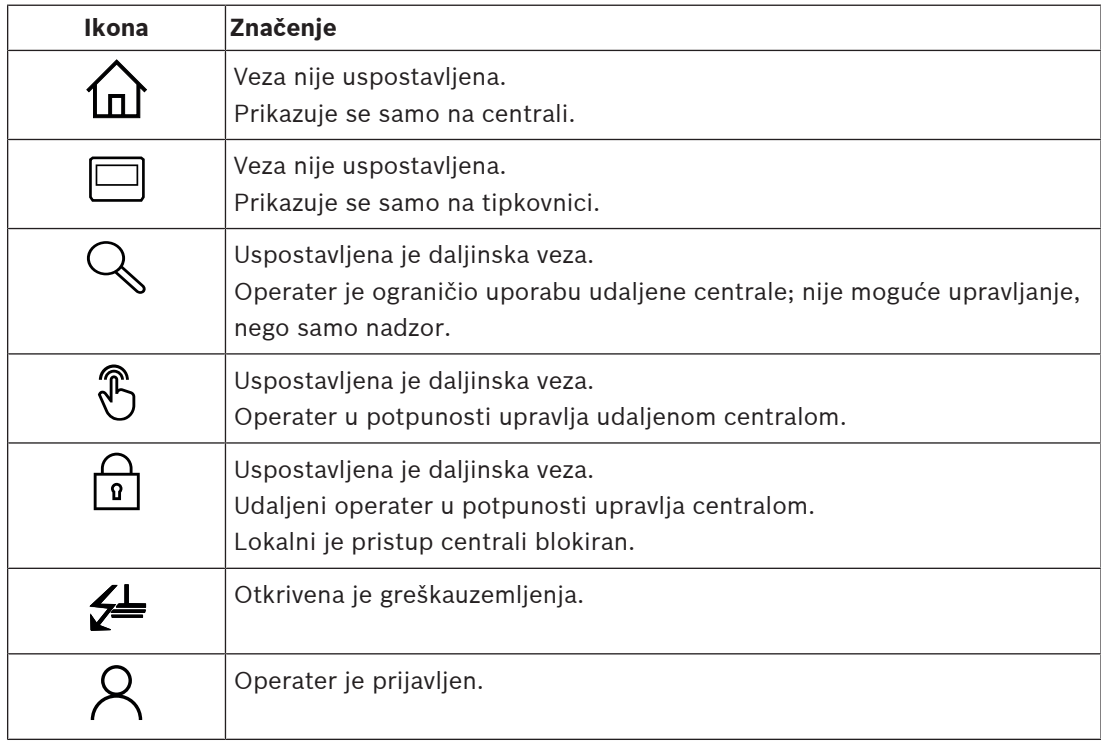

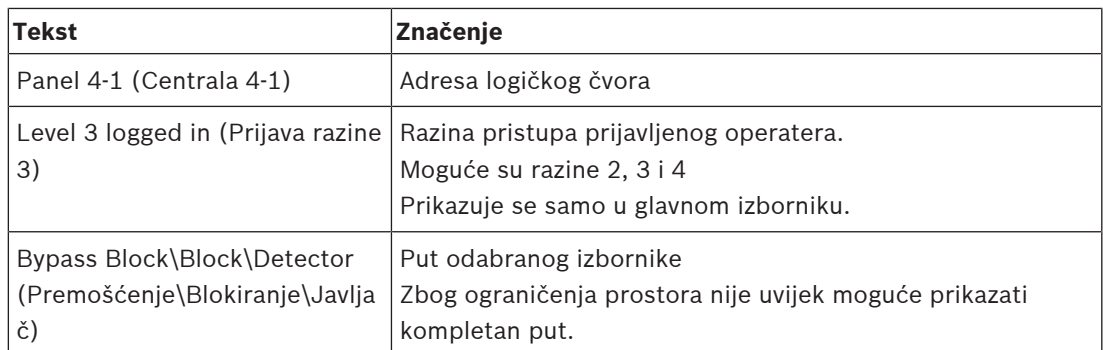

#### **Polje izbornika**

Da biste odabrali glavni izbornik, dodirnite pripadno polje na dodirnom zaslonu. U odjeljku [Kratak pregled svih funkcija, stranica 11](#page-10-0) možete naći pregled svih glavnih izbornika i njihovih podizbornika.

#### **Traka statusa**

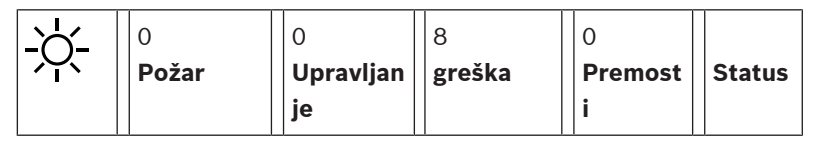

Ova je statusna traka dostupna na svakom izborniku. Osim toga, u nekim se izbornicima nude i druge statusne trake; pogledajte i [Promjena statusnih traka, stranica 29](#page-28-0): Vodeći broj određuje broj elemenata u pripadnom stanju:

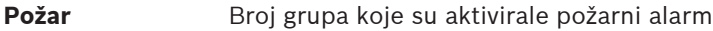

**Upravljanje** Aktivirani elementi

**greška** Elementi koji su prijavili grešku

**Premosti** Onemogućeni elementi

Osim toga, moguće je prikazati pregled tipa i prirode svih tipova poruka koje je centrala primila:

**Status** Prikaz popisa raznih tipova poruka i statusa te broj elemenata u pripadnom stanju

Za prikaz pojedinih elemenata prstom dodirnite odgovarajuće polje.

Polja statusa **Upravljanje** i **greška** označena su slovima "B" i/ili "C":

- "B" znači da su zahvaćeni kontroleri protupožarne opreme tipa B (G-B) (npr. kontrolni elementi bez potvrde).
- "C" znači da su zahvaćeni kontroleri protupožarne opreme tipa C (G-C) (npr. sustavi za gašenje).

### **4.4 Zaslon stanja pripravnosti**

<span id="page-17-0"></span>Kada se dodirni zaslon ne koristi, njegovo se pozadinsko osvjetljenje isključuje nakon 5 minuta.

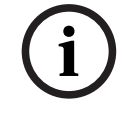

### **Alarm obavijesti!**

U slučaju aktivnog alarma ili poruke o grešci pozadinsko se osvjetljenje isključuje nakon 60 minuta. Zaslon se iz bilo kojeg drugog elementa sustava izbornika opet prebacuje na tu poruku nakon 30 sekundi.

Ako je zaslon zatamnjen, lagano ga dodirnite da bi se prikazao zaslon u stanju pripravnosti. Na zaslonu stanja pripravnosti prikazuju se ove informacije:

– Datum

ili

– Vrijeme  $\overline{a}$ 

$$
- \bigcup_{\text{Noćni mod rada}}
$$

$$
-\sum_{\text{ii} \text{Dnevni mod } \text{rad}}^{\text{iii}}
$$

– Kombinacija dnevnog i noćnog moda rada

Ovisno o konfiguraciji, mogu se prikazati i dodatne informacije.

U umreženom vatrodojavnom sustavu mogu se na zaslonu stanja pripravnosti prikazati i druge ikone, ovisno o mrežnoj postavci.

### **4.5 Informacije o kontaktu za podršku**

<span id="page-18-0"></span>Da bi se prikazale informacije za kontakt tvrtke koja pruža podršku, pritisnite logotip Bosch u gornjem desnom kutu korisničkog sučelja.

Prikazane su sljedeće informacije za kontakt:

- **Naziv tvrtke**
- **Ime kontakta**
- **Telefon**
- **Adresa**
- **Pošt. broj**
- **e-pošta**

**i**

### **Alarm obavijesti!**

Informacije za kontaktu za podršku prikazuju se samo kada su podaci uneseni u dijaloški okvir informacija o podršci u FSP‑5000‑RPS.

Osim informacija za kontakt prikazani su sljedeći podaci:

- **Datum instal. sustava:** Datum, vrijeme i vremenska zona posljednjeg preuzimanja konfiguracije.
- **Verzija firmvera:** Verzija firmvera koja se trenutačno izvodi na hardveru kontrolera.
- **Verzija firmvera:** S verzijom hardvera možete odrediti koja verzija firmvera može raditi na kontroleru. Za dodatne informacije pogledajte poglavlje Firmver kontrolera upravljačke ploče u priručniku za sustav.

# **5 Princip rada**

**5.1 Uključivanje i isključivanje**

### <span id="page-19-1"></span><span id="page-19-0"></span>**tipka napajanja**

Vatrodojavna centrala mora se uključivati i isključivati putem tipke napajanja, koji se nalazi na desnoj strani centrale. Putem tipke napajanja provodi se i ponovno podizanje centrale.

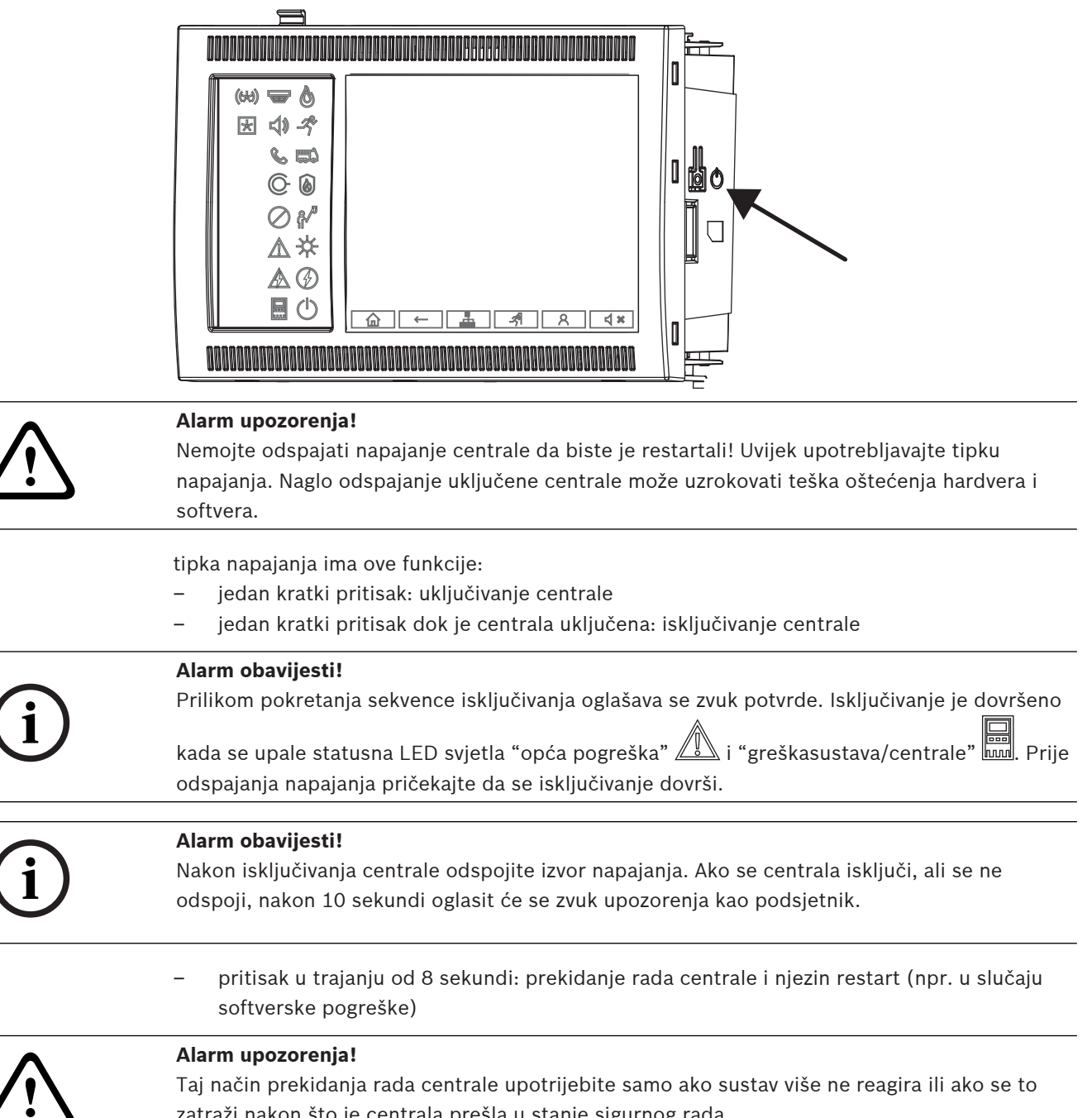

### **Stanje sigurnog rada**

zatraži nakon što je centrala prešla u stanje sigurnog rada.

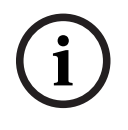

### **Alarm obavijesti!**

Da biste izbjegli prelazak centrale u stanje sigurnog rada, nemojte dvaput ponovno pokretati centralu tijekom 100 sekundi.

(a) as a starter absorption to the sicher of the signing radia, nearly signing powers powers to the starter absorption of the starter absorption of the starter absorption in the starter absorption of the starter absorption Ako se centrala dvaput ponovno pokrene tijekom 100 sekundi (bilo zbog sistemske pogreške ili namjerno, npr. tijekom inicijalnog postavljanja), preći će u stanje sigurnog rada, koje se može okončati samo ručnim restartom. Oglasit će se zvuk upozorenja, a na zaslonu će se pojaviti poruka. U tom slučaju slijedite upute na zaslonu.

### **5.2 Inicijalno postavljanje**

<span id="page-20-0"></span>Prilikom prvog pokretanja centrale morate provesti ove korake:

### **Kalibracija dodirnog zaslona**

Prilikom inicijalnog pokretanja centrale najprije morate kalibrirati dodirni zaslon:

- 1. Uključite centralu priključivanjem napajanja ili pritiskom na tipku napajanja. Postupak kalibracije po potrebi će automatski započeti.
- 2. Provedite kalibraciju slijedeći upute na zaslonu. Postupak pokretanja automatski će se nastaviti po dovršetku kalibracije.

### **Postavljanje datuma i vremena**

Dodirnite željeno polje i unesite točnu vrijednost. Pojedinosti potražite u odjeljku [Promjena](#page-83-2) [datuma/vremena, stranica 84](#page-83-2).

#### **Postavljanje fizičke adrese čvora (PNA/RSN)**

Prilikom prvog uključivanja centrale morate postaviti fizičku adresu čvora (PNA/RSN).

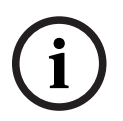

#### **Alarm obavijesti!**

Nema mehaničkih okretnih prekidača.

Fizička adresa čvora mora biti identična broju konfiguriranom u softveru za programiranje. Nakon promjene fizičke adrese čvora centrala se mora ponovno pokrenuti.

Da biste promijenili fizičku adresu čvora, unesite broj između 1 i 64. Odaberite **U redu i restart** da bi se promjena primijenila.

### **Korištenje Ethernet postavki**

Odaberite **Korištenje Ethernet postavki** ako se centrala koristi u Ethernet mreži.

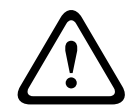

#### **Alarm opreza!**

Ako odaberete **Korištenje Ethernet postavki**, apsolutno je nužno postaviti IP adresu centrale u odjeljku **Konfigur. Ethernet**.

### **Koristi RSTP**

Odaberite **Upotrijebi RSTP** da biste aktivirali redundanciju u Ethernetu. Pojedinosti potražite u odjeljku Redundancija na Ethernetu.

### **Konfiguriranje Etherneta**

Odaberite **Konfigur. Ethernet** da biste koristili standardnu IP adresu centrale.

#### **Restart**

Nakon što ste odredili sve potrebne postavke, restartajte centralu pritiskom na **Restartaj**.

### <span id="page-21-1"></span><span id="page-21-0"></span>**5.3 Prijava i odjava** Za pristup na razinama od 2 do 4 obavezna je prijava. Preduvjet je da imate ovlasti za pristup. **i Alarm obavijesti!** Za prijavu su vam potrebni korisnički ID i lozinka. Ovisno o vašim ovlastima za pristup, moći ćete koristiti samo određene funkcije. U sljedećim će se slučajevima zatražiti da unesete lozinku: Niste prijavljeni, a želite odabrati funkciju za koju je potrebna lozinka. Već ste prijavljeni, ali je za odabranu funkciju potrebna viša razina ovlasti za pristup. **5.3.1 Prijava** Da biste se prijavili u kontroler centrale: Pritisnite tipku za prijavu . 8 Prikazat će se prozor za prijavu: 1. U prvo polje unesite svoj korisnički ID. Informacije o unošenju brojeva potražite u odjeljku [Unos brojeva i teksta, stranica 27](#page-26-1). 2. Unesite lozinku u drugo polje. **i Alarm obavijesti!** Zadana je lozinka 000000. Zbog sigurnosnih je razloga promijenite; pogledajte [Promjena](#page-85-0) [lozinke, stranica 86](#page-85-0). 3. Odaberite **U redu** da biste potvrdili unos ili **Otkaži** da biste otkazali radnju. Informacije o postavljanju vlastite lozinke potražite u odjeljku [Promjena lozinke, stranica](#page-85-0) [86](#page-85-0). Prikazat će se zaslon u stanju pripravnosti. Sve dok je operater prijavljen, na traci s informacijama prikazivat će se ikona ključa. Osim toga, na početnoj se stranici na traci s informacijama prikazuje korisnički ID prijavljenog korisnika. **i Alarm obavijesti!** U softveru za programiranje FSP-5000-RPS može se odrediti vremensko razdoblje odjave operatera prijavljenog u kontroler centrale. **5.3.2 Odjava** 1. Da biste se odjavili iz kontrolera centrale, pritisnite  $\begin{array}{c} \begin{array}{c} \text{A} \\ \text{B} \end{array} \end{array}$ Prikazat će se prozor za unos s upitom **Odjaviti?**: 2. Odaberite **Da** da biste potvrdili zahtjev ili **Ne** da biste otkazali radnju. **5.4 Ovlasti za pristup i Alarm obavijesti!** Ovisno o vašim ovlastima za pristup, moći ćete koristiti samo određene funkcije kontrolera centrale.

<span id="page-21-3"></span><span id="page-21-2"></span>Ako odaberete funkciju za koju su potrebne određene ovlasti za pristup, a nije prijavljen korisnik koji ima te ovlasti, zatražit će se da unesete svoj korisnički ID i lozinku.

Ovlasti za pristup dodjeljuju se za razine pristupa od 2 do 4. Pristup prve razine omogućuje korištenje tek nekolicine funkcija, a pristup četvrte razine korištenje svih funkcija.

Da biste provjerili ovlasti za pristup prijavljene osobe, nakon prijave pritisnite : Prikazat će se pripadne ovlasti za pristup.

### **5.5 Otvaranje početnog izbornika**

<span id="page-22-0"></span>Pritisnite tipku "Početak" da biste se vratili na početni izbornik iz bilo kojeg podizbornika.

佡

**i**

### **Alarm obavijesti!**

Zaslon se iz svih elemenata izbornika mijenja u zaslon u stanju pripravnosti nakon što 5 minuta nije bilo nikakvog unosa, a nakon 60 minuta u slučaju poruke o alarmu ili grešci; pogledajte i [Zaslon stanja pripravnosti, stranica 18](#page-17-0).

Ako je zaslon zatamnjen, lagano ga dodirnite da bi se prikazao zaslon u stanju pripravnosti.

### **5.6 Prilagođeni izbornik**

<span id="page-22-1"></span>Pomoću softvera za programiranje FSP-5000-RPS možete konfigurirati prilagođeni početni izbornik na kojem se prikazuje do osam funkcija koje najčešće trebate kada se prijavite na centralu.

Da biste došli do prilagođenog izbornika, prijavite se na centralu: pritisnite tipku za prijavu i unesite svoj korisnički ID i lozinku.

### $\mathsf{R}$

Da biste se iz prilagođenog izbornika vratili u standardni glavni izbornik, pritisnite tipku "Početak".

# **Γπ**

Da biste se vratili u prilagođeni izbornik s bilo kojeg drugog zaslona, pritisnite tipku za prijavu.

### $\mathcal{R}$

### **5.7 Odabir izbornika**

<span id="page-22-2"></span>Da biste na glavnom izborniku odabrali neki izbornik, prstom dodirnite željeno polje: prikazat će se podizbornici.

<span id="page-22-3"></span>Da biste odabrali podizbornik, lagano dodirnite željeno polje.

### **5.8 Povratak na prethodni odabir**

Da biste se vratili na prethodni odabir, pritisnite tipku "Natrag".

 $\leftarrow$ 

### **5.9 Rad s popisima**

<span id="page-23-0"></span>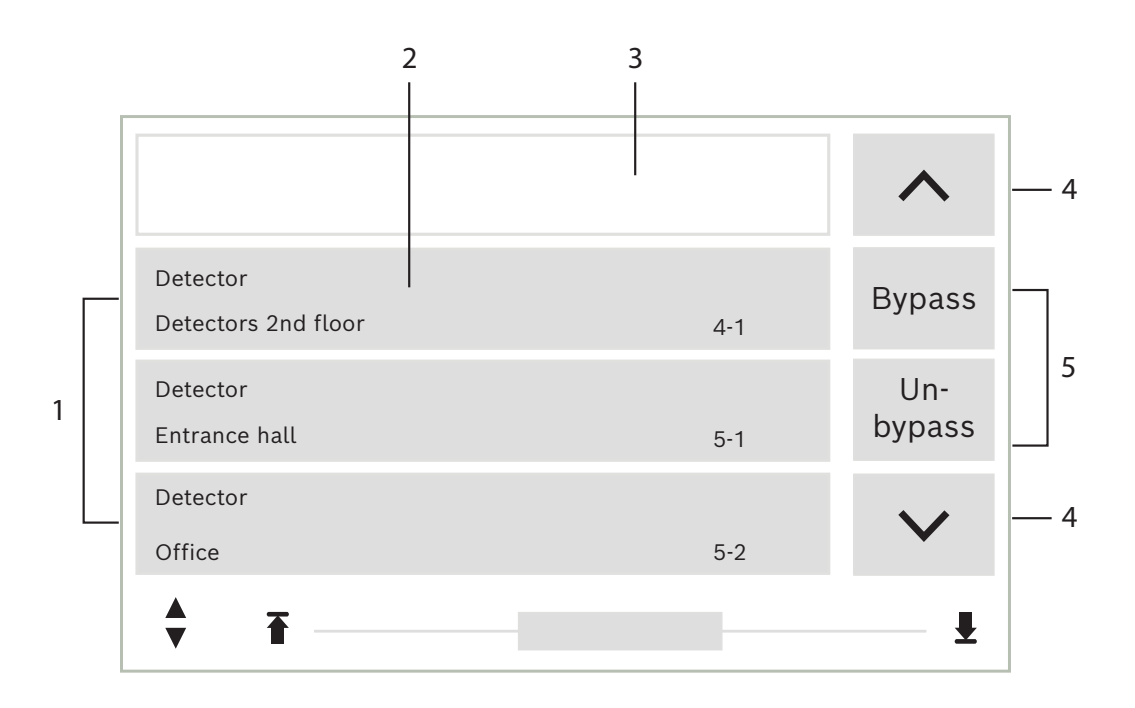

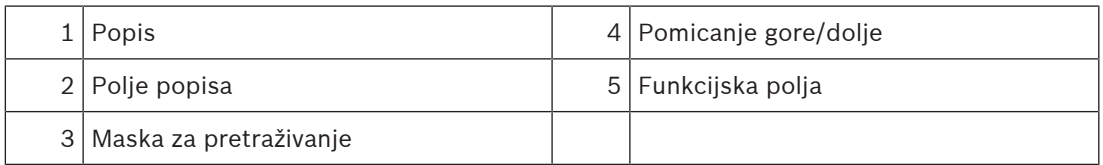

U mnogim se izbornicima elementi prikazuju u obliku popisa. Elementi se sortiraju po opisu ili adresi. Mogu biti ponuđena najviše tri kriterija:

- **Po opisu**: sortiranje po opisu abecednim redom; navodi se i dodijeljena adresa.
- **Po broju**: uzlazno sortiranje po broju (logička ili fizička adresa); navodi se i opis.
- **Po broju (opis nije prikazan)**: : silazno sortiranje po broju (logička ili fizička adresa); brojevi se prikazuju u brojčanim blokovima te se ne navodi opis. Taj se popis nudi samo prilikom odabira javljača i logičkih zona.

### **Primjer:**

Za prikaz popisa svih postojećih javljača sortiranog po opisu u podizborniku **Premosti** u početnom izborniku odaberite sljedeće:

- 1. **Premosti Blokiraj**
- 2. **Premosti**
- 3. **Javljač**

Za odabir se nude tri kriterija sortiranja:

- **Po opisu**
- **Po broju**
- **Po broju (opis nije prikazan)**
- 4 Odaberite **Po opisu**.

Prikazat će se abecedno sortiran popis svih javljača.

### **5.9.1 Kretanje popisima**

<span id="page-23-1"></span>Na zaslonu se može prikazati samo ograničen broj polja popisa.

Za kretanje velikim popisom prema natrag odaberite tipku sa strelicom gore:

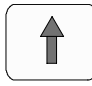

Za kretanje popisom prema naprijed odaberite tipku sa strelicom dolje:

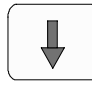

Strelica se prikazuje samo ako je kretanje moguće.

### **Brzo kretanje:**

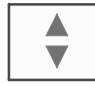

Za brzo kretanje popisom pritisnite tipku s dvostrukom strelicom na tipkovnici ili statusnoj traci zaslona.

 $\overline{\mathbf{L}}$ 

Na statusnoj će se traci prikazati klizač:

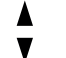

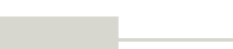

Lagano dodirnite vodoravnu crtu da biste skočili na određeno mjesto. Za skok na početak popisa dodirnite:

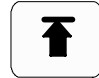

Za skok na kraj popisa dodirnite:

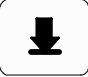

### **5.9.2 Različita stanja polja popisa**

<span id="page-24-0"></span>Elementu ili skupini elemenata mogu se dodijeliti različita stanja opisana poljem popisa. U tablici u nastavku navedene su informacije o mogućim stanjima:

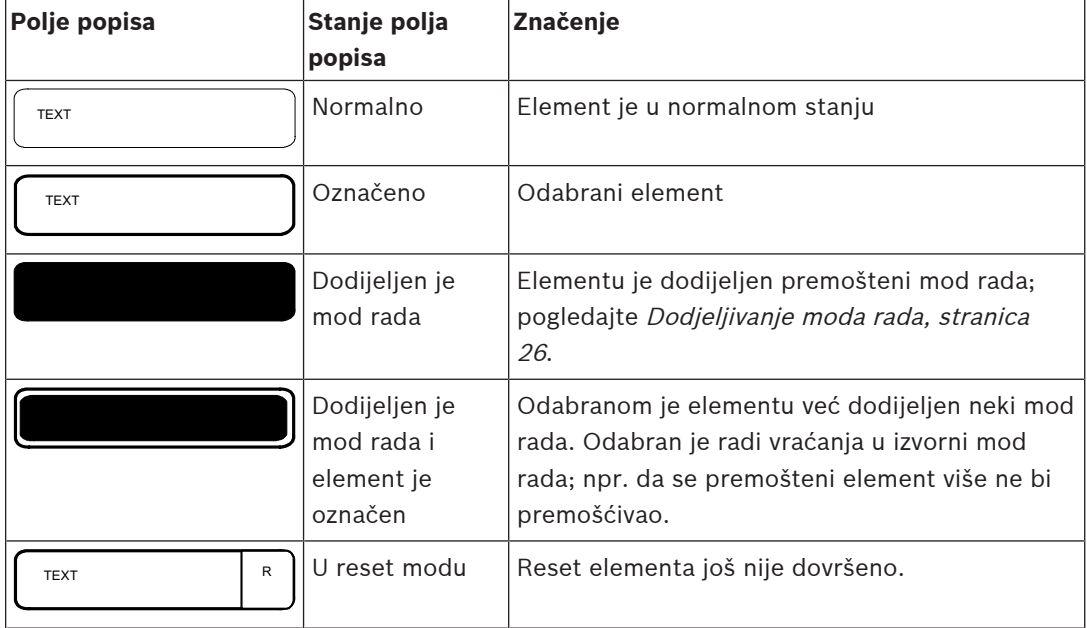

### **Izbornik "Premosti"**

U izborniku **Premosti** polja popisa mogu prikazivati dodatne informacije; pogledajte ovu tablicu:

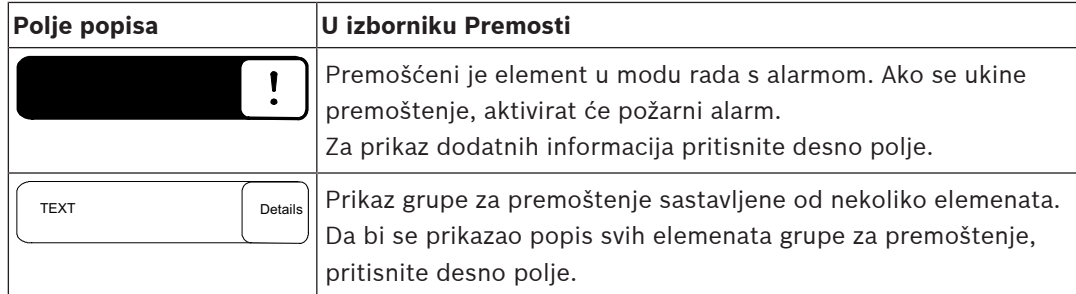

### **5.9.3 Dodjeljivanje moda rada**

<span id="page-25-0"></span>Odabranim se elementima može dodijeliti mod rada, kao što je Premošćeno, Ispitivanje itd. Da biste odabranim elementima dodijelili mod rada, odaberite pripadno funkcijsko polje. U sljedećem se primjeru javljaču dodjeljuje mod rada Premošćeno u izborniku **Premosti Blokiraj**:

1. S popisa odaberite željena polja.

- Polja popisa će se označiti.
- 2. Odaberite funkcijsko polje **Premosti**.

Javljači se premošćuju. Polja popisa istaknuta su tamnom bojom. Ikona pješčanog sata označava da sustav još obrađuje unos.

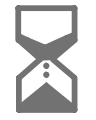

**Alarm obavijesti!**

U podizborniku **Premosti** funkcijska polja imaju dodatnu mogućnost za odabir; pogledajte .

### **5.10 Traženje funkcije/elementa**

<span id="page-25-1"></span>Na popisima se određeni element može tražiti i prikazivati pomoću zaslona za pretraživanje. Nude se ovi kriteriji pretraživanja:

- **Po opisu**: element se na popisu traži po opisu.
- **Po broju**: element se na popisu traži po broju. U nekim se izbornicima nudi funkcija pretraživanja **Po broju (opis nije prikazan)**.

U glavnom izborniku **Potraži funkciju/ element** mogu se tražiti svi elementi povezani sa sustavom i sve funkcije dostupne u upravljačkom programu centrale, kao i opisi uređaja, neovisno o izborniku u kojem se pojavljuju; pogledajte .

### **5.10.1 Pretraživanje po nazivu**

<span id="page-25-2"></span>Da biste na popisu **Po opisu** tražili određeni element, unesite njegov naziv na zaslon za pretraživanje.

Odjeljak objašnjava unošenje teksta.

Unesite početno slovo i, po potrebi, sljedeća slova.

Naziv se automatski dopunjava kada dođe do jedinstvenog prepoznavanja. Polje popisa za traženi element prikazat će se na početku popisa.

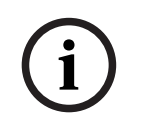

**i**

#### **Alarm obavijesti!**

Što točniji opis elementa unesete u softver za programiranje FSP-5000-RPS, to će pretraživanje po nazivu biti lakše.

**i**

### **5.10.2 Pretraživanje po broju**

<span id="page-26-0"></span>Da biste na popisima **Po broju** i **Po broju (opis nije prikazan)** tražili određeni element:

- 1. Upišite prvu znamenku, npr. 1.
- 2. Pritisnite tipku "Unos" da biste potvrdili unos. Ako je moguće unijeti još jedan broj, prikazat će se drugi prozor za pretraživanje.

### **Alarm obavijesti!**

Ako vam nije ponuđeno drugo polje, to znači da ne postoji element s traženom adresom.

- 3. Unesite sljedeću znamenku i potvrdite unos tipkom "Unos".
- 4. Po potrebi unosite dodatne znamenke dok se ne prikaže kompletan broj. Svaki unos morate potvrditi tipkom "Unos".

<span id="page-26-1"></span>Polje popisa za traženi element nakon toga će se prikazati na početku popisa.

### **5.11 Unos brojeva i teksta**

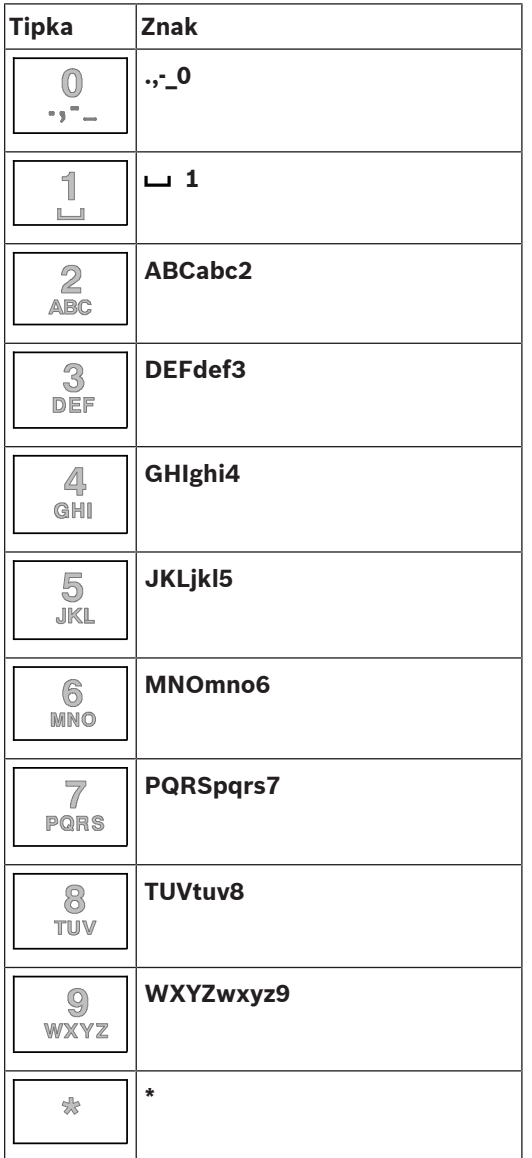

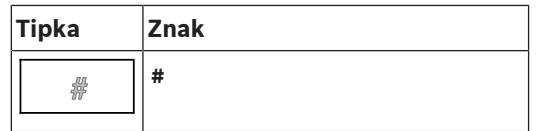

Svakom od opisanih tipki možete unositi slova i brojeve. Pritišćite odgovarajuću tipku na tipkovnici dok se ne prikaže traženo slovo ili broj.

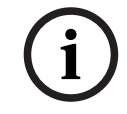

### **Alarm obavijesti!**

Na zaslonu za pretraživanje za popise **Po broju** i **Po broju (opis nije prikazan)** mogu se unijeti samo brojevi. Na zaslonu za pretraživanje za popis **Po opisu** mogu se unijeti i slova i brojevi.

### **Brzi unos:**

Za brz unos teksta pritisnite "Unos" nakon svakog unesenog slova. Time se pokazivač pomiče na sljedeći slobodni znak te možete nastaviti s unosom sljedećeg slova.

### **5.11.1 Promjena unosa**

- <span id="page-27-0"></span>1. Da biste promijenili broj, pritišćite tipke "strelica lijevo" ili "strelica desno" dok pokazivač na zaslonu za pretraživanje ne označi broj koji treba zamijeniti.
- 2. Da biste prebrisali označeni broj, pritišćite tipku sa željenim brojem dok se na zaslonu za pretraživanje ne pojavi željeni broj.

### **5.11.2 Brisanje svih brojeva**

- <span id="page-27-1"></span>1. Da biste izbrisali sve brojeve sa zaslona za pretraživanje, pritišćite tipku "strelica lijevo" dok pokazivač ne označi prvi broj.
- 2. Pomoću numeričke tipkovnice unesite novi broj. Izbrisat će se svi brojevi do unesene znamenke.
- <span id="page-27-2"></span>3. Ako želite, nastavite unositi brojeve.

### **5.12 Promjena jezika prikaza**

Postoje dva načina odabira drugog jezika prikaza:

- unosom prečaca
- odabirom putem izbornika

### **5.12.1 Unos prečaca**

<span id="page-27-3"></span>Jezik centrale može se brzo promijeniti pomoću prečaca:

1. Pritisnite  $\mathbf{r}$  za otvaranje glavnog izbornika.

- 2. Na alfanumeričkoj tipkovnici pritisnite 1.
- 3. Odaberite **U redu** da biste potvrdili unos ili **Otkaži** da biste otkazali radnju. Prikazat će se popis postojećih jezika.
- 4. Odaberite željeni jezik. Svi elementi prikaza sada se prikazuju na odabranom jeziku.

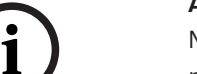

#### **Alarm obavijesti!**

Nakon ponovnog pokretanja sustava zbog nestanka napajanja ili greške baterija ponovno će se prikazivati zadani jezik postavljen u softveru FSP‑5000‑RPS.

### **5.12.2 Promjena jezika putem izbornika**

- <span id="page-27-4"></span>1. U početnom izborniku odaberite **Održavanje**
- 2. **Promijeni jezik**

Prikazat će se popis jezika koje je moguće odabrati.

3. Odaberite željeni jezik. Svi se elementi prikaza sada prikazuju na odabranom jeziku.

### **5.13 Promjena statusnih traka**

<span id="page-28-0"></span>Statusna traka nudi dodatne funkcije te mogućnosti prikaza i odabira. Ako se na statusnoj traci prikazuje simbol dvostruke strelice, moguće je prebaciti se na statusnu traku početnog izbornika Da biste to učinili, na tipkovnici pritisnite tipku s

<span id="page-28-1"></span>dvostrukom strelicom .

### **5.14 Stanje pripravnosti**

**i**

Kada se dodirni zaslon ne koristi, njegovo se pozadinsko osvjetljenje isključuje nakon 5 minuta.

### **Alarm obavijesti!**

U slučaju aktivnog alarma ili poruke o grešci pozadinsko se osvjetljenje isključuje nakon 60 minuta. Zaslon se iz bilo kojeg drugog elementa sustava izbornika opet prebacuje na tu poruku nakon 30 sekundi.

<span id="page-28-2"></span>Ako je zaslon zatamnjen, lagano ga dodirnite da bi se prikazao zaslon u stanju pripravnosti.

### **5.15 Logičko i fizičko adresiranje**

Pri adresiranju elemenata razlikuju se logičko i fizičko adresiranje:

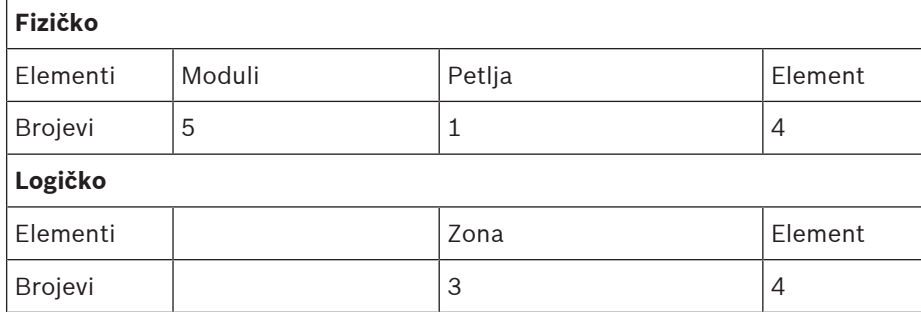

#### **Primjeri:**

Element s fizičkim adresiranjem: 5.1 - 4 Element s logičkim adresiranjem: 3 - 4

# **6 Umrežavanje putem Etherneta**

### **6.1 IP postavke**

<span id="page-29-1"></span><span id="page-29-0"></span>Da biste modificirali vrijednosti Ethernet postavki ili ih po prvi put konfigurirali, u početnom izborniku odaberite:

- 1. **Konfiguracija**
- 2. **Mrežni servisi**
- 3. **Ethernet**. Prikazat će se zaslon **Konfigur. Ethernet**.
- 4. Potvrdite okvir **Korištenje Ethernet postavki**.
- 5. Odaberite **IP postavke**. Naznačene su vrijednosti za IP adresu, mrežni filtar, zadani pristupnik, multicast adresu i broj priključka. Prilikom prvog konfiguriranja centrale sve su vrijednosti postavljene na 0.
- 6. Odaberite **Zadane postav.** da biste te vrijednosti prebrisali zadanim postavkama spremljenim u upravljačkom programu centrale (preporučuje se!). IP adresa u ovom slučaju odgovara spremljenoj IP adresi, čiji se posljednji broj podudara s fizičkom adresom čvora (PNA/RSN) postavljenom tijekom instalacije kontrolera centrale.
- 7. Ako je za planiranu konfiguraciju potrebna izmjena vrijednosti na one zadane: dodirnite polje koje sadrži vrijednost koju treba promijeniti. Strelicama na upravljačkoj ploči odaberite željene brojeve i izmijenite vrijednosti pomoću tipki s brojevima na alfanumeričkoj tipkovnici.

Ili:

Dodirnite polje **Promij.**. Dodirnite polje koje sadrži brojčani blok koji treba promijeniti. Strelicama na upravljačkoj ploči odaberite željene brojeve i izmijenite vrijednosti pomoću tipki s brojevima na alfanumeričkoj tipkovnici.

Dodirnite **U redu** da biste primijenili promjene ili **Otkaži** da biste ih odbacili. Prikaz će se vratiti na početni zaslon **IP konfiguracija**.

- 8. Odaberite **U redu** da biste primijenili promjene IP postavki ili **Otkaži** da biste ih odbacili. Prikaz će se vratiti na zaslon **Konfigur. Ethernet**.
- 9. Odaberite **U redu** da biste potvrdili primjenu Ethernet postavki (**Korištenje Ethernet postavki**) ili **Otkaži** da biste izašli iz tog zaslona bez aktiviranja Ethernet postavki.

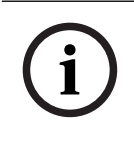

### **Alarm obavijesti!**

Promjene Ethernet postavki stupaju na snagu nakon ponovnog pokretanja centrale.

### **6.2 Dijagnostika**

<span id="page-29-2"></span>Dijagnostičke informacije i pomoćne materijale za lociranje problema s mrežom možete naći pod stavkom izbornika **Dijagnostika** - **Mrežni servisi**. Navedene su informacije o ovim temama:

### – **Tablica usmjeravanja**

Informacije o pristupačnosti svih čvorova u mreži sustava putem pripadnih sučelja.

– **Ethernet priključci** Informacije o raznim parametrima i statusu dvaju Ethernet sučelja dostupnih putem kontrolera centrale.

### – **Pošalji ping naredbu**

Slanje ping naredbe na određenu IP adresu radi provjere dostupnosti drugih čvorova mreže.

– **Consistency check**

Obavljanjem provjere određuje se odgovara li konfiguracija Etherneta u softveru za programiranje FSP-5000-RPS konfiguraciji unesenoj u upravljačkom programu centrale. U slučaju nepodudarnosti prikazat će se poruka o grešci.

### – **Redund. na Ethernetu**

Informacije o redundanciji. Prikazuju se RSTP parametri RSTP centrale i parametri korijenskog premosnika.

### – **Remote Services**

Informacije o značajkama i statusu usluga Remote Services.

Dodatne informacije potražite u odjeljku [Mrežni servisi, stranica 61](#page-60-0).

# **7 Tipkovnica AVENAR 8000**

<span id="page-31-0"></span>Tipkovnica AVENAR keypad 8000 korisničko je sučelje koje se prilagođava različitim situacijama. Dizajn grafičkog korisničkog sučelja identičan je upravljačkim pločama sustava za dojavu požara.

Tipkovnica se može upotrebljavati u sljedećim međusobno ekskluzivnim primjenama:

- Udaljena tipkovnica
	- Prikaz poruka
	- Daljinska veza s upravljačkom pločom
- Redundancija kontrolera upravljačke ploče

#### **Prikaz poruka**

Daljinska tipkovnica je prema zadanim postavkama programirana za prikaz poruka, čak i ako nijedan operater nije prijavljen na tipkovnici. U tom slučaju moguć je rad svih funkcija s dozvolom razine 1.

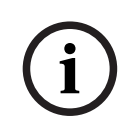

### **Alarm obavijesti!**

U FSP-5000-RPS možete definirati da kada nijedan operater nije prijavljen, prikazuje se samo zaslon u stanju pripravnosti. U tom se slučaju ne aktiviraju LED svjetla i ne prikazuju se poruke. Kako bi aktivirao LED diode i prikazao poruke, operater s razinom dozvole >1 mora se prijaviti.

#### **Daljinska veza s upravljačkom pločom**

Daljinska tipkovnica omogućava decentralizirani rad sustava uspostavljanjem daljinskih veza s upravljačkim pločama.

Ako daljinska tipkovnica nije povezana s upravljačkom pločom, na zaslonu stanja pripravnosti i

statusnoj traci prikazat će se ova ikona:

Više informacija o daljinskom povezivanju potražite u poglavlju [Umrežene tipkovnice i](#page-32-0) [upravljačke ploče, stranica 33](#page-32-0).

#### **Redundancija kontrolera upravljačke ploče**

U kombinaciji s AVENAR panel 8000 tipkovnica se može koristiti kao redundantna upravljačka ploča, na primjer kada se glavni kontroler ploče pokvari. U tom se slučaju tipkovnica ne može koristiti kao daljinska.

兘

**i**

**i**

# **8 Umrežene tipkovnice i upravljačke ploče**

<span id="page-32-0"></span>Tipkovnice i upravljačke ploče serije AVENAR mogu se spojiti na drugu fizičku ploču preko Etherneta i CAN sabirnice.

Postoje dvije vrste daljinske veze:

### – **Potpuna kontrola**

Kao operater daljinske tipkovnice ili daljinske upravljačke ploče imate punu kontrolu nad fizičkom pločom. Možete obavljati sve funkcije.

Zaslon u stanju pripravnosti i statusna traka daljinske tipkovnice ili daljinske ploče označavaju

potpunu kontrolu ovom ikonom:

### **Alarm obavijesti!**

Kada se s fizičkom upravljačkom pločom uspostavi daljinska veza s punom kontrolom, za fizičku ploču blokira se lokalni pristup. Na zaslonu stanja pripravnosti i statusnoj traci

daljinske upravljačke ploče blokada pristupa označava se ovom ikonom:

### – **Ograničena upotreba**

Kao operater daljinske tipkovnice ili daljinske upravljačke ploče fizičku ploču možete ograničeno koristiti. Možete samo ponovno postavljati elemente i čitati zapisnik o povijesti. Zaslon u stanju pripravnosti i statusna traka daljinske tipkovnice ili daljinske ploče označavaju

ograničenu upotrebu ovom ikonom:

**Alarm obavijesti!**

Ako je neki drugi operater već lokalno prijavljen na fizičku ploču, s daljinskom tipkovnicom ili daljinskom pločom uspostavlja se veza s ograničenom upotrebom. Prije uspostavljanja veze s punom kontrolom lokalni se operater mora odjaviti.

## **8.1 Konfiguracije FSP-5000-RPS**

<span id="page-32-1"></span>U FSP-5000-RPS konfiguracija sljedećih postavki imat će utjecaj na umrežene tipkovnice i ploče:

- Možete definirati dvije vrste opsega:
	- Mreža: uvjeti i poruke svih ploča na mreži prikazani su na daljinskoj tipkovnici ili daljinskoj upravljačkoj ploči.
	- Grupa: samo uvjeti i poruke upravljačkih ploča na istoj grupnoj mreži prikazani su na daljinskoj tipkovnici ili daljinskoj upravljačkoj ploči.
- Možete definirati vrijeme nakon kojeg se prijavljeni operater odjavljuje s upravljačke ploče. Zadano je vrijeme čekanja 60 minuta.
- U konfiguraciji čvora AVENAR keypad 8000 možete unijeti adresu fizičke upravljačke ploče s kojom se automatski uspostavlja daljinska veza.

### **8.2 Uspostavljanje/prekid daljinske veze s upravljačkom pločom**

### <span id="page-32-2"></span>**Uspostavljanje daljinske veze s upravljačkom pločom**

1. Na tipkovnici ili ploči pritisnite **... 444** 

Zaslon prikazuje popis dostupnih ploča i tipkovnica.

- 2. Odaberite ploču i pritisnite **U redu**.
- 3. Ponovo pritisnite **U redu**.
- $\Rightarrow$  Uspostavlja se daljinska veza s fizičkom pločom.

#### **Prekidanje daljinske veze s upravljačkom pločom**

- 1. Na daljinskoj tipkovnici ili daljinskoj upravljačkoj ploči pritisnite .
- 2. Za potvrdu pritisnite **Da**.
- ð Daljinska se veza s fizičkom pločom prekida.

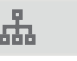

**9 Alarm**

# **i**

#### <span id="page-34-0"></span>**Alarm obavijesti!**

Informacije o postupanju u slučaju požarnog alarma potražite u odjeljku [Požarni alarm,](#page-40-0) [stranica 41](#page-40-0).

Ovo poglavlje sadrži informacije o sljedećim temama:

- [Vrste alarma, stranica 35](#page-34-1)
- [Odgode alarma, stranica 35](#page-34-2)
- [Dnevni i noćni mod rada, stranica 36](#page-35-0)
- [Alarmna poruka na centrali, stranica 37](#page-36-0)

Za sljedeće teme pogledajte poglavlje Požarni alarm:

- [Potvrda poruke, stranica 42](#page-41-1)
- [Stišavanje interne zujalice, stranica 42](#page-41-2)
- [Aktiviranje i isključivanje zvuka signalnih uređaja, stranica 42](#page-41-3)
- [Reset signalnih uređaja i komunikatora., stranica 42](#page-41-4)
- [Aktiviranje prihvata alarma, stranica 43](#page-42-0)
- [Resetiranje poruke alarma, stranica 44](#page-43-1)
- [premoštenje javljača, stranica 45](#page-44-0)

**i**

### **Alarm obavijesti!**

Ovisno o konfiguraciji, način prikaza alarma i postupanja u ovom priručniku mogu se razlikovati od onih u Uputama za sustav.

### **9.1 Vrste alarma**

<span id="page-34-1"></span>Upravljački program centrale razlikuje ove tipove alarma:

- **Požar**
- **Toplina**
- **Dim**
- **Voda**
- **Nadz. opr.**

Ovisno o konfiguraciji, aktiviraju se vanjski komunikatori (npr. za vatrogasnu postrojbu), uređaji za obavještavanje (npr. sirene i/ili stroboskopi) i protupožarni sustavi (npr. sustavi prskalica, požarni izlazi).

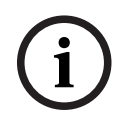

### **Alarm obavijesti!**

Ako je za javljač koji aktivira alarm postavljena odgoda alarma, alarmni se signal ne prenosi odmah te se poruka može provjeriti; pogledajte .

### **9.2 Odgode alarma**

<span id="page-34-2"></span>Radi sprječavanja lažnih alarma moguće je odgoditi slanje prvog signala alarma. U tom slučaju ne dolazi do trenutnog aktiviranja komunikatora za vatrogasnu postrojbu. Tijekom odgode može se provjeriti je li poruka točna.

Za programiranje različitih strategija izbjegavanja lažnih uzbuna može se koristiti softver za programiranje FSP-5000-RPS. Te se strategije uglavnom primjenjuju na javljače požara, ali se mogu dodjeljivati i drugim javljačima, ovisno o njihovoj konfiguraciji.

U nastavku su opisane odgode alarma koje se mogu prikazati na zaslonu kontrolera centrale.

### **Potvrda alarma**

Kad kontroler centrale potvrdi primanje signala alarma, počinje teći vrijeme provjere. Za to vrijeme morate provjeriti poruku na mjestu javljača koji generira alarm kako biste se uvjerili da je alarm autentičan. Duljina vremena provjere može se slobodno konfigurirati za svaki javljač. Pogledajte i i .

Ako se testiranjem utvrdi da je alarm autentičan, alarm možete aktivirati ručno ili aktivacijom ručnog javljača požara. Aktivira se komunikator za vatrogasnu postrojbu.

Ovisno o konfiguraciji, za sljedeće se odgode alarma prikazuje predalarm:

– Privremena pohrana alarma

Ako javljač s privremenom pohranom alarma aktivira alarm, on se u sustavu prikazuje kao predalarm. Komunikator za vatrogasnu postrojbu se ne aktivira. Javljač koji je generirao alarm ponovno se pokreće nakon prvog signala.

Ako isti javljač u zadanom vremenu ponovno dojavi alarm, predalarm se pretvara u alarm. Vrijeme do aktiviranja glavnog alarma prikazat će se na zaslonu. Aktiviraju se komunikatori i signalni uređaji.

– Dvojna međuovisnost javljača

Ako javljač aktivira alarm pri dvojnoj međuovisnosti javljača, on se u sustavu prikazuje kao predalarm. Komunikator za vatrogasnu postrojbu se ne aktivira. Javljač koji je generirao alarm ponovno se pokreće nakon prvog signala.

Ako drugi javljač u istoj logičkoj zoni dojavi alarm, predalarm se pretvara u glavni alarm. Aktiviraju se komunikatori i uređaji za obavještavanje.

– Dvojna međuovisnost zona Ako javljač aktivira alarm pri dvojnoj međuovisnosti zona, on se u sustavu prikazuje kao predalarm. Komunikator za vatrogasnu postrojbu se ne aktivira. Javljač koji je generirao alarm ponovno se pokreće nakon prvog signala.

Ako drugi javljač u nekoj drugoj logičkoj zoni dojavi alarm, predalarm se pretvara u glavni alarm. Aktiviraju se komunikatori i signalni uređaji.

### **9.3 Dnevni i noćni mod rada**

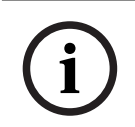

#### <span id="page-35-0"></span>**Alarm obavijesti!**

Ovisno o konfiguraciji, razlika u načinu prikaza dnevnog i noćnog moda rada može se razlikovati od one u Uputama za sustav.

Ovisno o konfiguraciji, način postupanja s dolaznim alarmom razlikuje se u dnevnom i noćnom modu rada.

#### **Noćni mod rada**

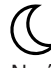

Noćni mod rada prati najviša razina sigurnosti. Ovisno o konfiguraciji, alaramna poruka obično se bez odgađanja šalje u vatrogasnu postrojbu.

Aktiviraju se signalni uređaji (npr. sirene) i komunikatori za vatrogasnu postrojbu ili protupožarni sustavi.

Ako se aktivirao komunikator za vatrogasnu postrojbu, LED ikona počinje svijetliti crveno. Ovisno o konfiguraciji, javljač u noćnom modu rada aktivira alarm ako se privremena pohrana alarma koristi kao odgoda alarma za taj javljač.

#### **Dnevni mod rada**

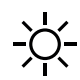
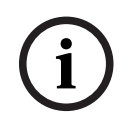

#### **Alarm obavijesti!**

Ovisno o pripadnoj sigurnosnoj razini, neki se javljači ne mogu prebaciti u dnevni mod rada.

Ovisno o konfiguraciji, razlikuju se sljedeće moguće odgode alarma u dnevnom modu rada:

- **Potvrda alarma**
- **Predalarm**
	- Za sljedeće se odgode alarma prikazuje predalarm:
		- Privremena pohrana alarma
		- Dvojna međuovisnost javljača
		- Dvojna međuovisnost zona

Detaljan opis različitih odgoda alarma potražite u odjeljku .

– **Interni alarm** Alarm koji se centrali dojavi u dnevnom modu rada. Ne aktiviraju se komunikatori za vatrogasnu postrojbu.

## **9.4 Alarmna poruka na centrali**

Sljedeći je opis napisan na temelju ogledne poruke alarma.

#### **9.4.1 Vizualni i zvučni signali**

- LED ikona alarma W počinje svijetliti crveno.
- Oglašava se interna zujalica; pogledajte i [Stišavanje interne zujalice, stranica 42](#page-41-0).
- Ovisno o konfiguraciji, aktiviraju se sirene i/ili vizualni uređaji za obavještavanje (npr. sirene, stroboskopi).

Ako se aktivirao komunikator za vatrogasnu postrojbu, LED ikona  $\overline{\mathbb{C}}$  počinje svijetliti crveno.

#### **9.4.2 Prikaz javljačskih zona u stanju alarma**

Broj pripadnih poruka prikazat će se na statusnoj traci.

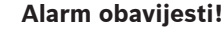

**1.3** Dustmoo properting isgurmonog raturt, nebi sa janijad; ta mogu prebaciti u dolevani modu radia,<br>
γ Dustmo o pripartitis sismina<br>
- Prieteris sismina<br>
- Prieteris sismina<br>
- Prieteris sismina<br>
- Prieteris and Solve Najprije se navode logičke zone u kojima su jedan ili više javljača aktivirali alarm. Za prikaz pojedinih javljača odaberite željenu logičku zonu. Pogledajte i [Prikaz pojedinih javljača u](#page-38-0) [logičkoj zoni, stranica 39](#page-38-0).

Na zaslonu se prikazuju pojedinačne poruke:

- polja popisa s bijelom pozadinom: nepotvrđene poruke alarma
- polja popisa bez isticanja: potvrđene poruke alarma

#### **Logičke zone**

**Alarm obavijesti!**

**i**

**i**

Na zaslonu se istodobno ne može prikazati više od četiri poruke alarma. Prikazuju se samo polja kojima se može upravljati (npr. **Potvrda** i **Reset**).

U slučaju primitka više od četiri poruke alarma pomaknite se po popisu da bi se prikazale sljedeće poruke.

#### **Alarm obavijesti!**

Najnovija se poruka uvijek prikazuje na kraju popisa.

#### **Zaslon tijekom alarma**

Tipke ispod poruke alarma na zaslonu mogu se koristiti za pokretanje pripadnih akcija:

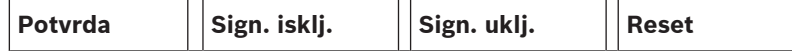

- **Potvrda**: dodirnite ovu tipku da biste potvrdili sve poruke alarma prikazane na zaslonu; pogledajte i .
- **Sign. isklj.**: dodirnite ovu tipku da biste isključili aktivirane vanjske uređaje za obavještavanje; pogledajte i .
- Sign. uklj.: dodirnite ovu tipku da biste uključili deaktivirane vanjske uređaje za obavještavanje; pogledajte i .
- **Reset**: dodirnite ovu tipku da biste uklonili sve poruke alarma prikazane na zaslonu; pogledajte i .

#### **9.4.3 Redoslijed alarmnih poruka**

Poruke se prikazuju kronološkim redom.

- Najnovija se alaramna poruka iz logičke zone uvijek prikazuje na kraju popisa.
- Prva i najstarija se alaramna poruka iz logičke zone prikazuje na početku popisa. Sljedeće se tri poruke prikazuju kretanjem po popisu.

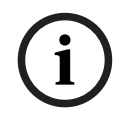

#### **Alarm obavijesti!**

30 sekundi nakon zadnjeg unosa (npr. kretanja po popisu) prvi i najstariji alarm opet se prikazuje na početku popisa.

#### **9.4.4 Informacije o logičkim zonama u stanju alarma**

Alaramna poruka sadrži informacije o:

- kategoriji elementa
- vrsti poruke
- adresi grupe javljača
- broju javljača koji su aktivirali alarm u pripadnoj logičkoj zoni
- broju poruke
- ovisno o konfiguraciji, mogu se prikazati i dodatne informacije poput lokacije instalacije.

#### **Primjer:**

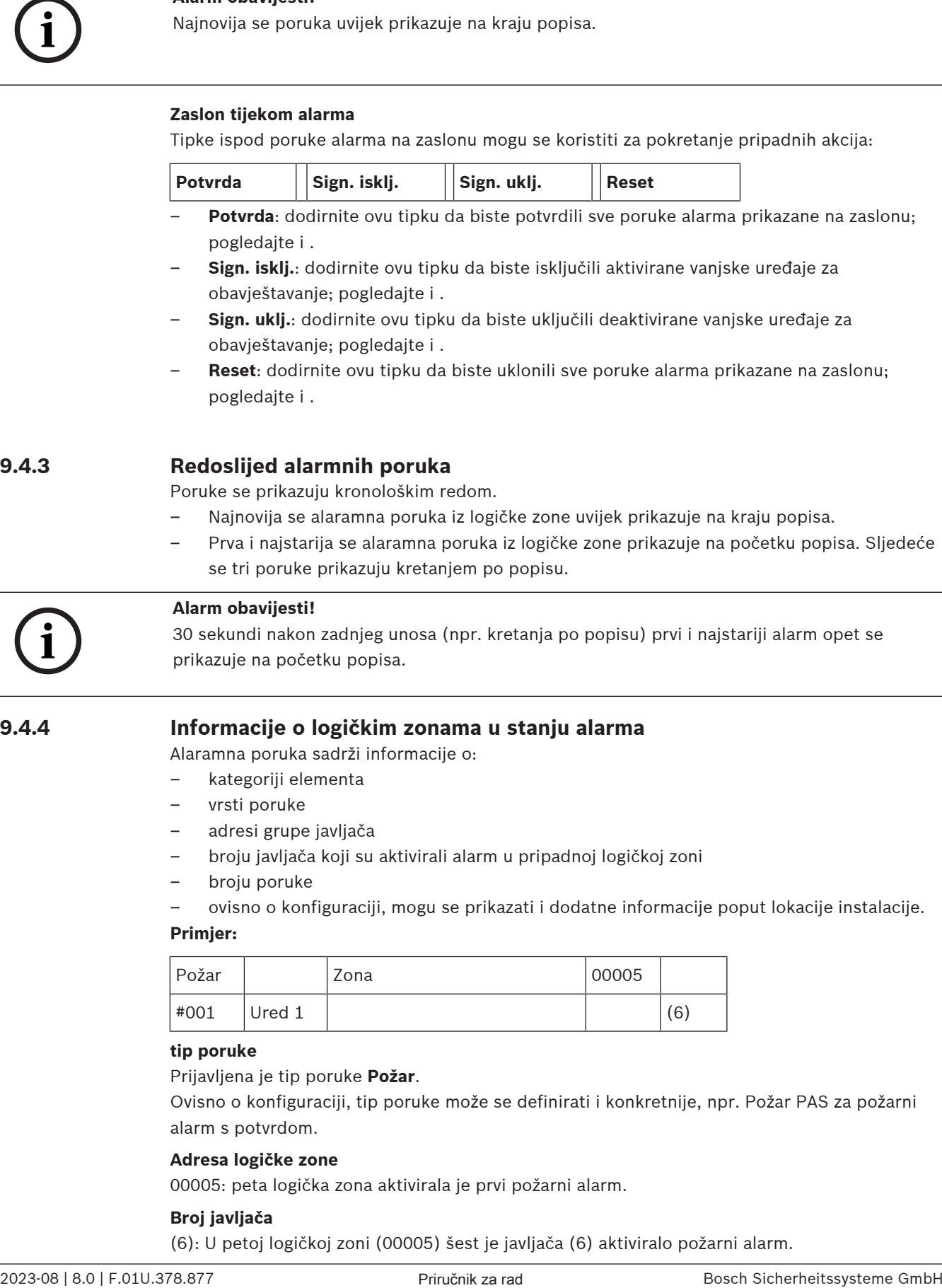

#### **tip poruke**

Prijavljena je tip poruke **Požar**.

Ovisno o konfiguraciji, tip poruke može se definirati i konkretnije, npr. Požar PAS za požarni alarm s potvrdom.

#### **Adresa logičke zone**

00005: peta logička zona aktivirala je prvi požarni alarm.

#### **Broj javljača**

(6): U petoj logičkoj zoni (00005) šest je javljača (6) aktiviralo požarni alarm.

**i**

Za logičke zone koje se sastoje od samo jednog elementa ne prikazuje se broj javljača.

#### **Alarm obavijesti!**

Ovisno o konfiguraciji sustava, prikazat će se logička ili fizička adresa javljača.

#### **Broj poruke**

 Poruke alarma prikazuju se kronološkim redom. Broj poruke u drugom retku označava redoslijed pristizanja alarmnih poruka. #001: prva zaprimljena alaramna poruka. Ovisno o konfiguraciji, u drugom se retku prikazuju dodatne informacije, poput lokacije instalacije logičke zone.

#### **9.4.5 Najnovija poruka**

Najnovija se poruka uvijek prikazuje na kraju popisa. Broj najnovije poruke (npr. #008) označava ukupan broj logičkih zona u kojima su jedan ili više javljača aktivirali alarm.

#### **9.4.6 Prikaz pojedinih javljača u logičkoj zoni**

<span id="page-38-0"></span>Za prikaz pojedinih javljača u logičkoj zoni odaberite željenu zonu. Navode se poruke alarma za pojedine javljače.

#### **9.4.7 Informacije o pojedinim javljačima**

Svaka alaramna poruka sadrži informacije o:

- kategoriji elementa
- vrsti poruke
- adresi javljača
- broju poruke
- ovisno o konfiguraciji, mogu se prikazati i dodatne informacije poput lokacije instalacije.

#### **Primjer:**

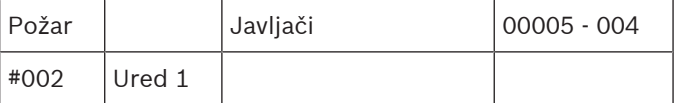

#### **tip poruke**

Informacije o vrsti poruke potražite u odjeljku .

#### **Adresa poruke**

U ovom primjeru sljedeći je javljač aktiviralo požarni alarm: 0005 - 004: četvrti javljač (004) u petoj logičkoj zoni (00005). Ako se ne prikazuje broj javljača, u ovom slučaju (004), to je alaramna poruka za logičku zonu.

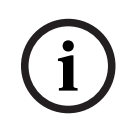

#### **Alarm obavijesti!**

Ovisno o konfiguraciji sustava, prikazat će se logička ili fizička adresa javljača.

#### **Broj poruke**

Informacije o broju poruke (#002) potražite u odjeljku .

Ovisno o konfiguraciji, u drugom se retku prikazuju dodatne informacije, poput lokacije instalacije ili tipa javljača.

Za prikaz dodatnih informacija o poruci alarma pogledajte odjeljak .

#### **9.4.8 Prikaz dodatnih informacija**

## **Alarm obavijesti!**

**i**

Za svaki se javljač, na primjer, u softveru za programiranje FSP-5000-RPS može unijeti tekst akcije.

Za prikaz dodatnih informacija o pojedinim javljačima odaberite željenu poruku alarma. Prikazuju se ove informacije:

- kategorija elementa
- tip poruke
- datum i vrijeme poruke
- fizičko i logičko adresiranje javljača
- samo u slučaju LSN javljača: specifikacija tipa javljača
- tekst akcije (ovisno o konfiguraciji)

## **10 Požarni alarm**

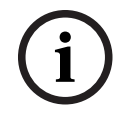

#### **Alarm obavijesti!**

Detaljne informacije o tipovima alarma, odgodama alarma i zaslonu kontrolera centrale potražite u odjeljku [Alarm, stranica 35](#page-34-0).

Ovo poglavlje sadrži informacije o sljedećim temama:

- [Vizualni i zvučni signali, stranica 42](#page-41-1)
- [Potvrda poruke, stranica 42](#page-41-2)
- [Stišavanje interne zujalice, stranica 42](#page-41-0)
- [Aktiviranje i isključivanje zvuka signalnih uređaja, stranica 42](#page-41-3)
- [Reset signalnih uređaja i komunikatora., stranica 42](#page-41-4)
- [Aktiviranje prihvata alarma, stranica 43](#page-42-0)
- [Resetiranje poruke alarma, stranica 44](#page-43-0)
- [premoštenje javljača, stranica 45](#page-44-0)

#### **Signaliziranje požarnih alarma**

Požarni se alarm na centrali signalizira vizualno i akustično putem:

– prikaza logičkih zona na zaslonu

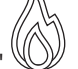

- paljenja LED ikone "Alarm"
- zvuka interne zujalice u sustavu.

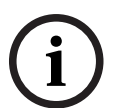

#### **Alarm obavijesti!**

Poruke alarma imaju najviši prioritet u odnosu na sve ostale tipa poruka. Ako se prijavi požarni alarm, sustav se automatski prebacuje na indikaciju alarma.

## **10.1 Evakuacija**

Možete ručno kontrolirati sve raspoložive evakuacijske zone.

Pritisnite tipku za evakuaciju da biste otvorili popis svih raspoloživih evakuacijskih zona. Za traženje određene zone upišite broj grupe uređaja za obavještavanje i pritisnite  $\hookleftarrow$ .

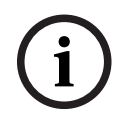

#### **Alarm obavijesti!**

Individualno upravljanje svakom grupom moguće je samo u upravljačkom programu centrale s premium licencom.

Odaberite potrebnu grupu za trenutačno pokretanje ili zaustavljanje evakuacije te zone.

Popisom se pomičite pomoću tipki  $\sum_{i=1}^{\infty}$ . Unosi u grupi mijenjaju boju pozadine u skladu s trenutnim stanjem.

Odaberite **Sve uklj.** za upravljanje svim evakuacijskim grupama ili **Sve isklj.** za zaustavljanje aktivacije svih grupa odjednom.

Pozadinske boje grupa imaju sljedeće značenje:

– crvena: grupe pod aktivnim upravljanjem u slučaju alarma,

<span id="page-41-4"></span><span id="page-41-3"></span><span id="page-41-2"></span><span id="page-41-1"></span><span id="page-41-0"></span>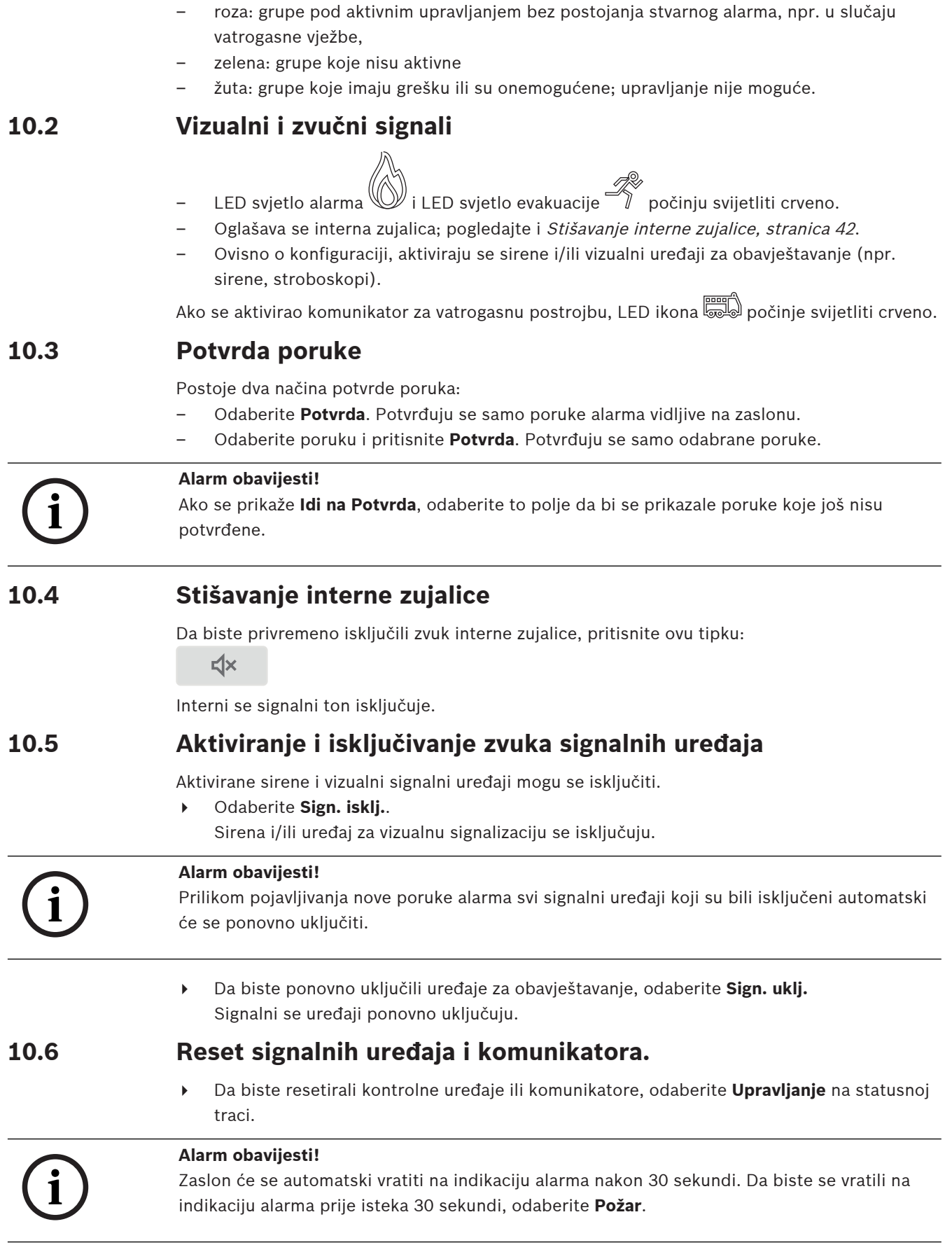

- 4 Odaberite signalni uređaj. Prikazuju se samo aktivirani signalni uređaji.
- 1. Odaberite jedno ili više polja popisa.
	- Polje popisa će se označiti.
- 2. Odaberite **Reset**.

Kontrolne se jedinice vraćaju u početno stanje.

U polju **Upravljanje** na statusnoj traci broj kontrolnih elemenata umanjuje se za broj ponovno postavljenih elemenata.

<span id="page-42-0"></span>Za reset komunikatora provedite iste korake, ali u 1. koraku odaberite **Uređaj za prijenos**.

## **10.7 Aktiviranje prihvata alarma**

## **10.7.1 Provjera alarma**

Prijenos alarma se odgađa. Alarmnu poruku treba provjeriti da bi se potvrdilo da je točna na mjestu na kojem se nalazi javljač koji je generirao alarm.

Oglasit će se interna zujalica centrale. Ne aktiviraju se signalni uređaji (npr. sirene) i komunikatori za vatrogasnu postrojbu.

Tajmer za provjeru alarma naziva se vremenom provjere. Duljina tog vremena može biti različita za svaku logičku zonu. Vrijeme provjere počinje teći ako se alarm potvrdi na centrali unutar vremena za potvrdu.

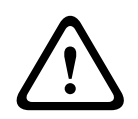

#### **Alarm opreza!**

Ako se tijekom vremena provjere prijavi drugi alarm, sve se poruke alarma prenose vatrogasnoj postrojbi. Vrijeme provjere se otkazuje.

Ako se prilikom inspekcije lokacije otkrije stvarni požarni alarm, on se mora proslijediti vatrogasnoj postrojbi; pogledajte [Ručno aktiviranje alarma, stranica 44](#page-43-1). Alternativno se na toj lokaciji može aktivirati ručni javljač požara

Ako je riječ o lažnom alarmu, javljač koji ga je aktivirao može se resetirati ili premostiti; pogledajte odjeljke o resetiranju alarmnih poruka ili premošćivanju javljača.

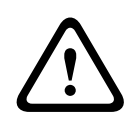

#### **Alarm opreza!**

Alarmi i greške s premoštenih javljača više se neće prikazivati.

## **10.7.2 Početak vremena provjere**

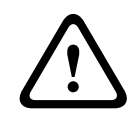

#### **Alarm opreza!**

Ako se tijekom vremena provjere aktivira drugi alarm (vanjski alarm), vrijeme provjere se zaustavlja do poništavanja požarnih alarma u redu čekanja.

Ako postoji mogućnost testiranja, prikazuju se sljedeći vremenski rasponi. Brojači odbrojavaju do nule:

- **Vrijeme za potvrdu** Alarm se mora potvrditi u navedenom vremenskom rasponu.
- **Vrijeme za istraživanje** Alarm se mora provjeriti u navedenom vremenskom rasponu. To se vrijeme može različito definirati za svaku logičku zonu ili javljač.
- **Reset moguć za** : vremenski raspon nakon kojeg se javljač može resetirati. Informacije o resetiranju potražite u odjeljku [Resetiranje poruke alarma, stranica 44](#page-43-0).

<span id="page-43-1"></span>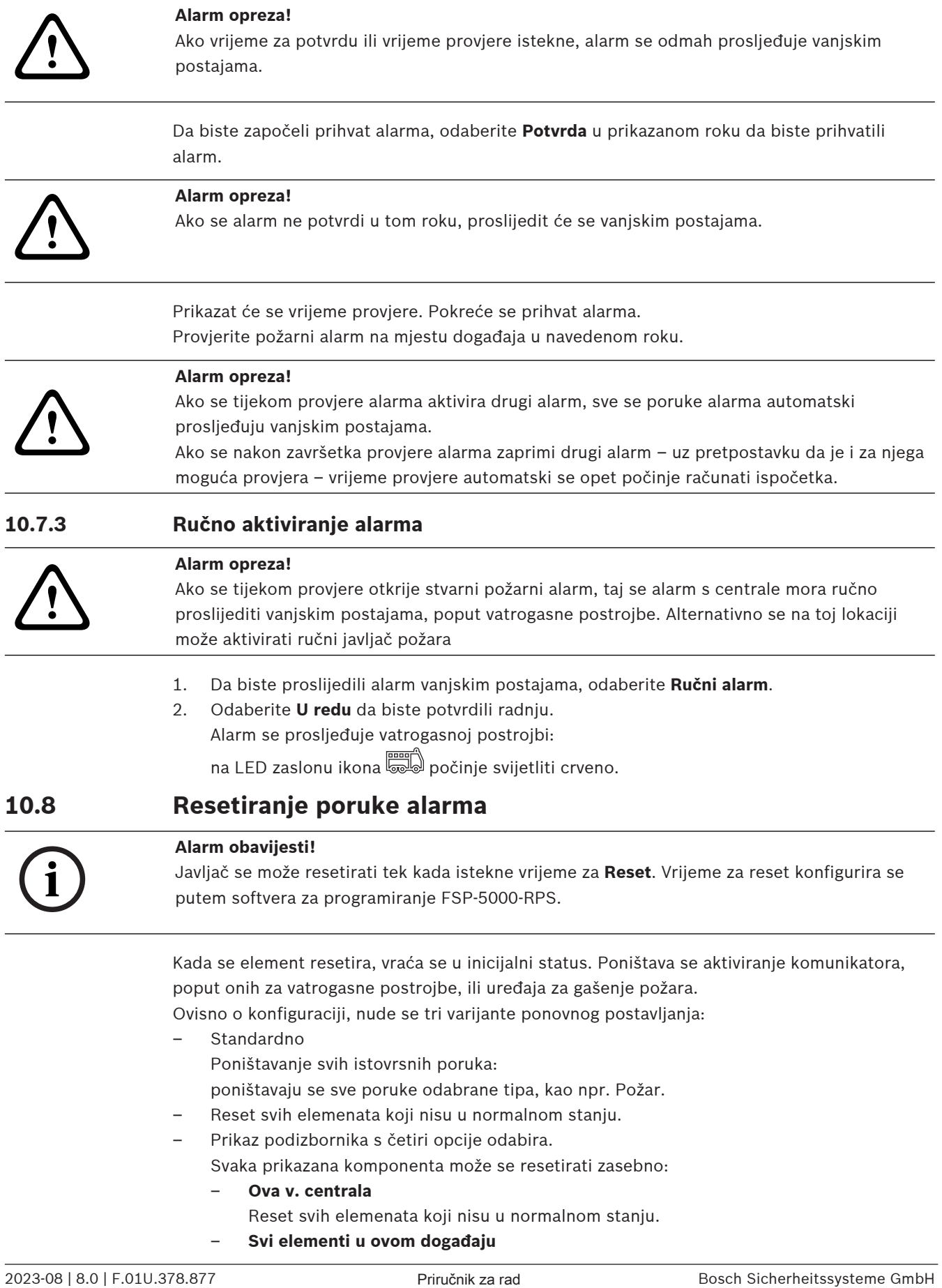

<span id="page-43-0"></span>– **Svi elementi u ovom događaju**

Na primjer, reset svih elemenata koji su aktivirali požarni alarm.

– **Logička zona**

Prikazat će se popis logičkih zona.

– **javljač**

Prikazat će se popis javljača.

Da biste poništili poruku alarma, odaberite

- **Reset** na zaslonu s porukom ili
	- poruku alarma i **Reset** u detaljnom prikazu:

ovisno o ponuđenoj varijanti (vidi gore), ponovno se pokreću svi elementi koji nisu u stanju alarma ili se poništavaju sve poruke iste tipa.

Ako je ponuđen reset različitih elemenata:

- 1. Odaberite element. U stavkama izbornika Zone i Detector pojavit će se popis svih pripadnih logičkih zona i javljača.
- 2. Odaberite željeno polje popisa. Informacije o kretanju naprijed i natrag po popisu potražite u odjeljku [Kretanje popisima, stranica 24](#page-23-0). Polje popisa se označava.
- 3. Odaberite **Reset**.

Odabrani se element / grupa elemenata ponovno postavlja.

## TEKST R

Ako je polje popisa označeno slovom R, postupak ponovnog postavljanja elementa još nije dovršen.

Ako se element ne može resetirati, i dalje će se prikazivati na popisu.

Nakon uspješnog ponovnog postavljanja svih elemenata prikazat će se zaslon u stanju pripravnosti.

## **10.9 premoštenje javljača**

<span id="page-44-0"></span>Da biste premostili javljač koji je aktivirao alarm:

- 1. Odaberite željenu poruku alarma.
- 2. Odaberite **Premosti**.

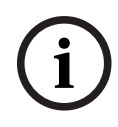

#### **Alarm obavijesti!**

Sustav ne prenosi informacije o tome je li moguće premostiti odabrani element. Za nadzor operacije provjerite element.

## **11 Poruka o grešci**

Ovo poglavlje sadrži informacije o sljedećim temama:

- [Prikaz indikacije pogreške, stranica 46](#page-45-0)
- [Poruka greške na centrali, stranica 46](#page-45-1)
- [Poništavanje poruke o grešci, stranica 49](#page-48-0)
- <span id="page-45-0"></span>– [Blokiranje elementa, stranica 50](#page-49-0)

## **11.1 Prikaz indikacije pogreške**

#### **Alarm obavijesti!**

Ako se prijavi požarni alarm, sustav se automatski prebacuje na indikaciju alarma. Da biste se vratili na indikaciju pogreške, odaberite **Greška** na statusnoj traci. U slučaju požarnog alarma zaslon se automatski prebacuje natrag na indikaciju alarma nakon 30 sekundi.

Da biste se iz indikacije alarma ili bilo kojeg drugog izbornika prebacili na prikaz poruka o pogreškama, na statusnoj traci odaberite sljedeće:

- **Greška**: prikazat će se popis tipova svih prijavljenih grešaka i broj elemenata s greškom.
- **Status**: prikazat će se popis trenutačnih poruka grupiranih po vrsti poruke. U oba se slučaja navodi i broj elemenata.

Za prikaz poruka o pogreškama odaberite željenu kategoriju poruke – u ovom slučaju Pogreška.

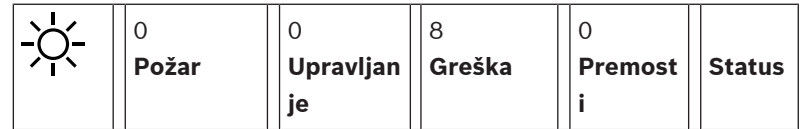

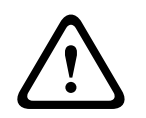

**i**

**i**

#### **Alarm opreza!**

Ako poruku ne treba poništavati, ona nestaje sa zaslona čim se greškaotkloni.

**Alarm obavijesti!**

<span id="page-45-1"></span>Ako su uzrok pogreške pojedini elementi kombinirani s drugim elementima grupe, najprije se prikazuje pripadna grupa elemenata. Za prikaz pojedinih elemenata odaberite željenu grupu elemenata. Pogledajte i [Prikaz pojedinih elemenata grupe elemenata, stranica 48](#page-47-0).

## **11.2 Poruka greške na centrali**

#### **11.2.1 Potvrda poruke**

Postoje dva načina potvrde poruka:

- Potvrda svih prikazanih poruka: odaberite **Potvrda**.
- Potvrda pojedine poruke: odaberite poruku i pritisnite **Potvrda**.

#### **Grupe elemenata**

Svi adresirani logički elementi prikazuju se u obliku popisa.

Polja popisa sa žutom pozadinom označavaju nepotvrđene poruke o pogreškama. Polja popisa bez isticanja označavaju potvrđene poruke o pogreškama.

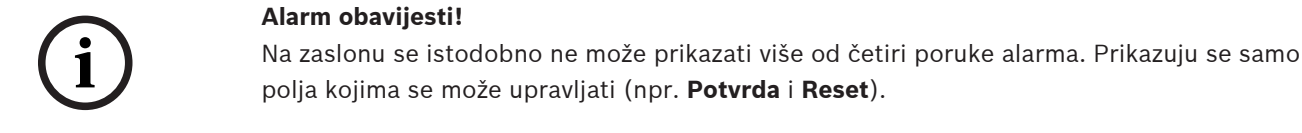

Sljedeće se poruke o pogreškama prikazuju kretanjem po popisu. Prikazuju se sljedeće četiri poruke o pogreškama.

#### **11.2.2 Redoslijed poruka o pogreškama**

Poruke se prikazuju kronološkim redom.

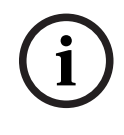

#### **Alarm obavijesti!**

15 – 30 sekundi nakon zadnjeg unosa (npr. kretanja po popisu) prva i zadnja poruka o grešci opet se prikazuju na početku popisa.

#### **11.2.3 Informacije o grupama elemenata s greškom**

Poruka o problemu sadrži informacije o:

- kategorija elementa
- tip poruke
- adresi grupe elemenata
- broju pojedinih elemenata koji su uzrokovali grešku u pripadnoj grupi elemenata
- Broj poruke
- dodatne informacije (npr. lokacija instalacije)

#### **Primjer:**

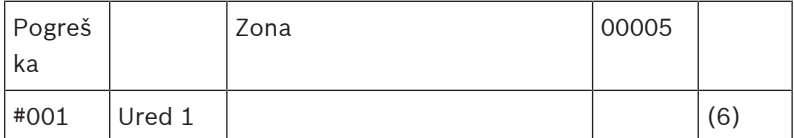

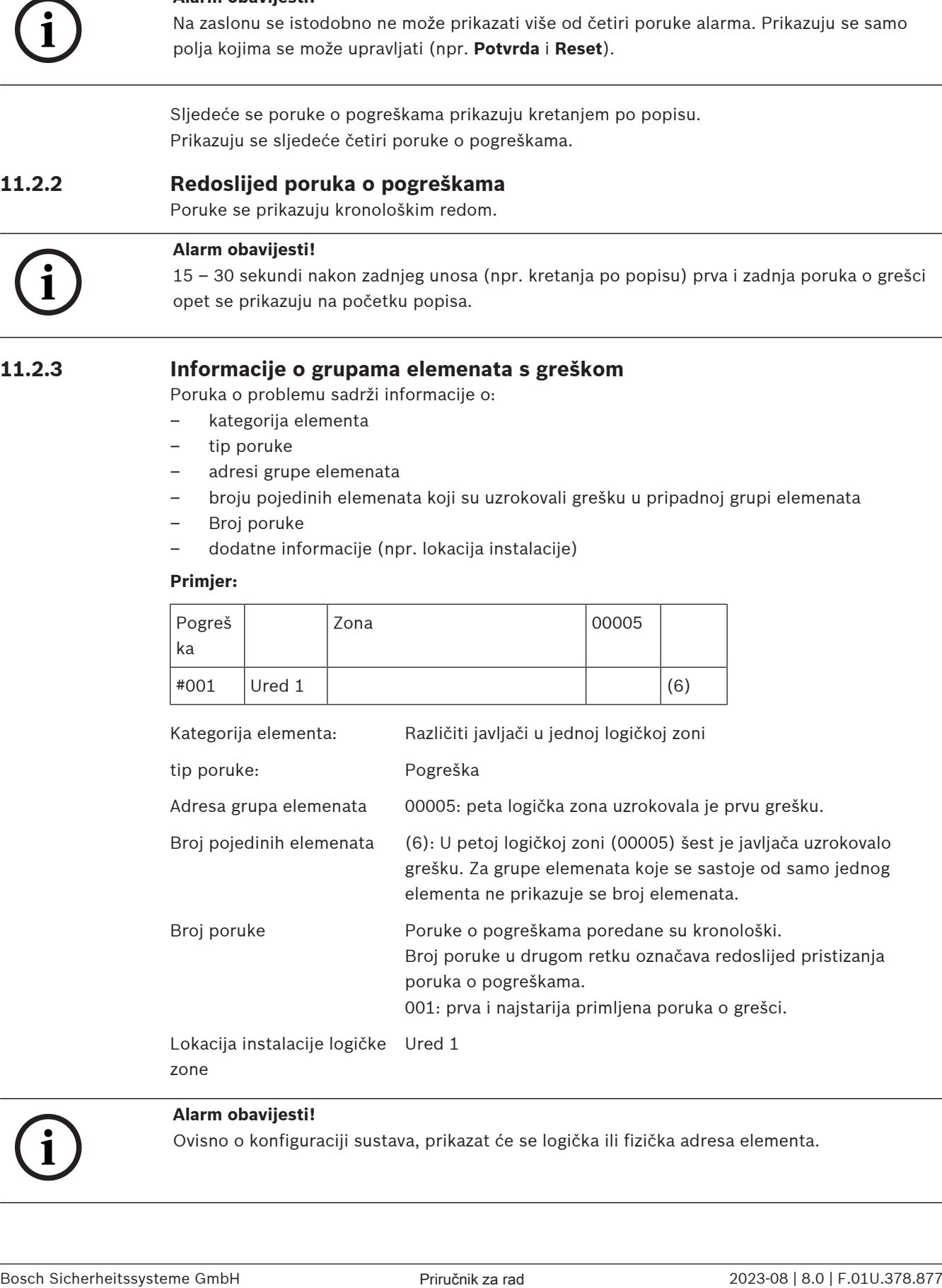

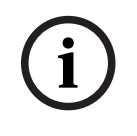

#### **Alarm obavijesti!**

Ovisno o konfiguraciji sustava, prikazat će se logička ili fizička adresa elementa.

#### **11.2.4 Najnovija poruka**

Najnovija se poruka prikazuje na kraju popisa.

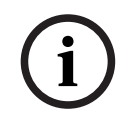

#### **Alarm obavijesti!**

15 – 30 sekundi nakon zadnjeg unosa (npr. kretanja po popisu) prva i najstarija poruka o grešci opet se prikazuje na početku popisa.

#### **11.2.5 Prikaz pojedinih elemenata grupe elemenata**

<span id="page-47-0"></span>Za prikaz pojedinih elemenata grupe elemenata odaberite željenu grupu elemenata. Navode se poruke o pogreškama za pojedine elemente.

#### **11.2.6 Informacije o pojedinim elementima**

Poruka o problemu sadrži informacije o:

- kategorija elementa
- tip poruke
- adresi elementa
- Broj poruke
- dodatne informacije (npr. lokacija instalacije)

#### **Primjer:**

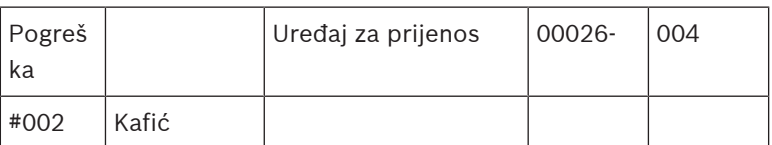

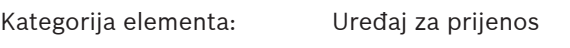

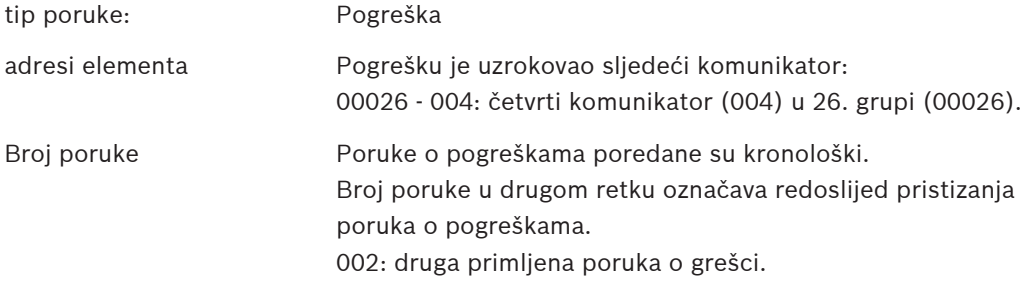

Lokacija instalacije elementaKafić

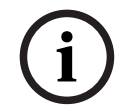

#### **Alarm obavijesti!**

Ovisno o konfiguraciji sustava, prikazat će se logička ili fizička adresa elementa.

#### **11.2.7 Prikaz dodatnih informacija**

Za prikaz dodatnih informacija o pojedinim elementima odaberite željenu poruku o grešci.

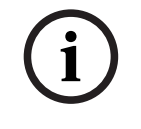

#### **Alarm obavijesti!**

Prikazane informacije unose se u softveru za programiranje centrale FSP‑5000‑RPS.

Prikazuju se ove informacije:

– kategorija elementa

- tip poruke
- datum i vrijeme poruke
- Fizičko i logičko adresiranje elementa
- samo u slučaju LSN javljača: specifikacija tipa javljača
- tekst akcije (ovisno o konfiguraciji)

Da biste se vratili na popis svih poruka o pogreškama, odaberite **U redu**. **Reset**, pogledajte [Poništavanje poruke o grešci, stranica 49](#page-48-0).

**Blok.**, pogledajte [Blokiranje elementa, stranica 50](#page-49-0). Odaberite **Detalji** (ako je dostupno) da biste otišli izravno u pripadni **Dijagnostika** prozor za rješavanje problema; pogledajte [Dijagnostika, stranica 57](#page-56-0).

#### **11.2.8 Signali**

#### **Vizualni signali**

Ikona pogreške  $\sqrt{\frac{1}{2}}$  počinje svijetliti žuto. Ovisno o vrsti pogreške, pali se dodatno žuto signalno svjetlo (pogledajte i [LED indikatori](#page-13-0) [statusa, stranica 14](#page-13-0)):

- **IVIII** Greškasustava (LED svijetli)
- $\Delta$  Greškanapajanja (LED svijetli)
	- Greškajavljača (LED treperi)
- Greškakomunikatora (LED treperi)
- Signali greške (LED treperi)
- Greškaizlaza prema protupožarnoj opremi (LED treperi)

#### **Akustični signal**

Oglašava se interni signalni ton u sustavu.

Da biste privremeno isključili internu zujalicu:

 $\leq$ pritisnite .

## **11.3 Poništavanje poruke o grešci**

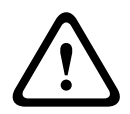

#### <span id="page-48-0"></span>**Alarm opreza!**

Ako poruku ne treba poništavati, ona nestaje sa zaslona čim se greškaotkloni.

Ovisno o konfiguraciji, nude se tri varijante ponovnog postavljanja; pogledajte [Resetiranje](#page-43-0) [poruke alarma, stranica 44](#page-43-0).

Postoje dva načina poništavanja poruke o grešci:

- odaberite **Reset** na zaslonu s porukom ili
- odaberite poruku o grešci i pritisnite **Reset** u detaljnom prikazu. Odabrani se element / grupa elemenata ponovno postavlja.

Ako je polje popisa označeno slovom "R", postupak ponovnog postavljanja elementa još nije dovršen.

TEKST R

Ako se element ne može resetirati, i dalje će se prikazivati na popisu.

Nakon uspješnog ponovnog postavljanja svih elemenata prikazat će se zaslon u stanju pripravnosti.

## **11.4 Blokiranje elementa**

<span id="page-49-0"></span>Da biste blokirali element koji je uzrokovao grešku:

- 1. Odaberite željenu poruku o grešci.
- 2. Odaberite **Blok.**.

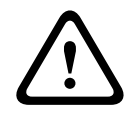

#### **Alarm opreza!**

Sustav ne prenosi informacije o tome je li moguće blokirati odabrani element. Za nadzor operacije provjerite element.

## **12 premoštenje**

Ovo poglavlje sadrži informacije o sljedećim temama:

- [premoštenje i uklanjanje premoštenja elemenata, stranica 51](#page-50-0)
- [Prikaz i uklanjanje premoštenja premoštenih grupa elemenata, stranica 51](#page-50-1)
- [Prikaz popisa svih premoštenih elemenata, stranica 52](#page-51-0)
- [premoštenje i uklanjanje premoštenja zujalice, stranica 52](#page-51-1)
- [premoštenje i uklanjanje premoštenja izlaza prema opremi za usmjeravanje upozorenja o](#page-52-0) [pogreškama, stranica 53](#page-52-0)

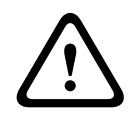

#### **Alarm upozorenja!**

Sve poruke alarma i poruke o pogreškama s premoštenih javljača više se neće prikazivati.

## **12.1 Pregled izbornika**

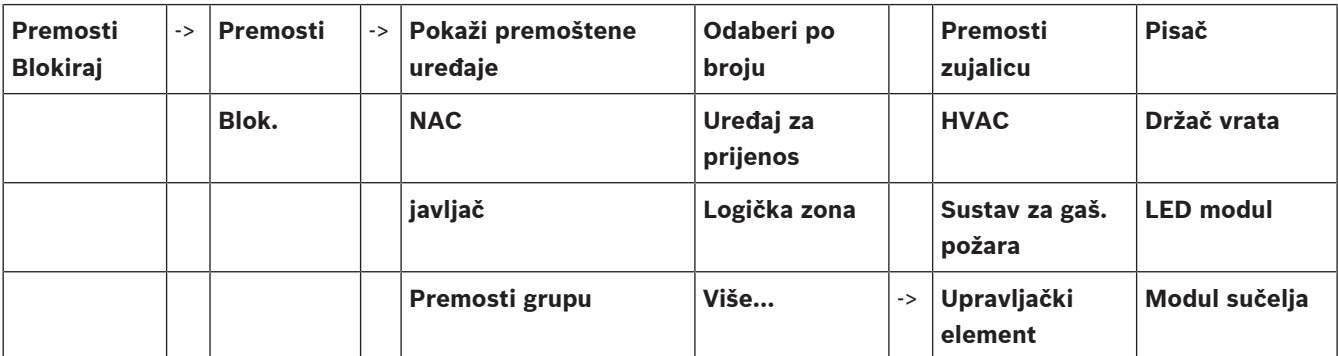

## **12.2 premoštenje i uklanjanje premoštenja elemenata**

<span id="page-50-0"></span>Odaberite željeni element u podizborniku.

<span id="page-50-1"></span>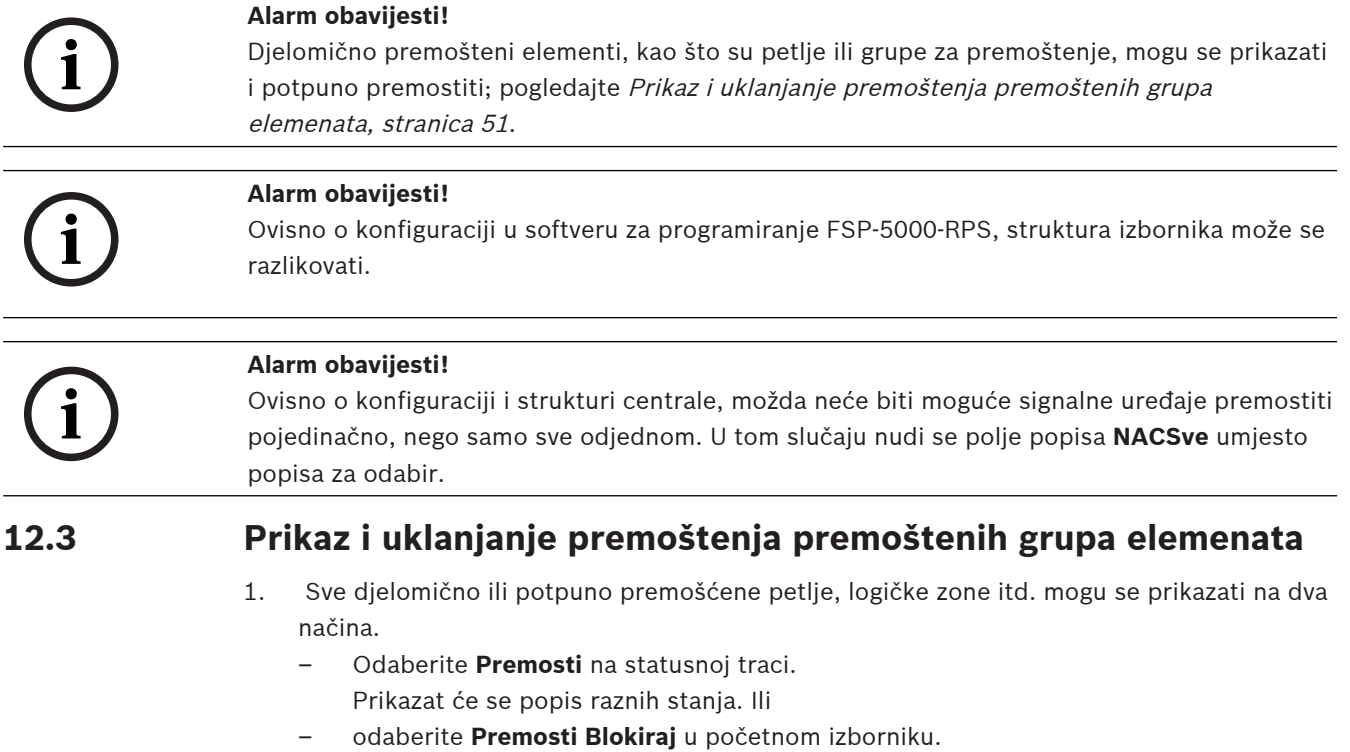

- 2. Odaberite **Premošten** ili **Premosti**, a zatim **Pokaži premoštene uređaje**. Prikazat će se popis raznih kategorija elemenata. Navedeni broj predstavlja broj premoštenih elemenata ili grupa elemenata u relevantnoj kategoriji elemenata.
- 3. Odaberite željeno polje popisa, npr. logičku zonu.
- 4. Odaberite:
	- **Djelom. premošt.** za prikaz svih djelomično premoštenih logičkih zona

– **Kompl. premošt.** za prikaz svih potpuno premoštenih logičkih zona Ovisno o odabranoj opciji, prikazat će se sve djelomično ili potpuno premošćene logičke zone. Broj u zagradama, npr. (5), predstavlja broj premoštenih elemenata. Da biste uklonili premoštenje sa svih elemenata u logičkim zonama, odaberite željenu logičku zonu, a zatim **Isklj. pre- mošćivanja**.

## **12.4 Prikaz popisa svih premoštenih elemenata**

#### **12.4.1 Putem izbornika**

<span id="page-51-0"></span>Za prikaz popisa svih premoštenih elemenata u početnom izborniku odaberite sljedeće:

- 1. **Premosti Blokiraj**
- 2. **Premosti**
- 3. **Pokaži premoštene uređaje**

Prikazat će se popis raznih kategorija elemenata. Navedeni broj predstavlja broj premoštenih elemenata ili grupa elemenata u relevantnoj kategoriji elemenata.

4. Odaberite željenu kategoriju elementa, npr. **Javljač** . Prikazat će se popis svih premoštenih javljača:

Da biste uklonili premoštenje premoštenih elemenata:

- 1. Odaberite željeni element.
- 2. Odaberite **Isklj. pre- mošćivanja**. Premošćenje elementa će se ukloniti.

#### **12.4.2 Putem statusne trake**

Da bi se prikazao popis svih premoštenih elemenata:

- 1. Odaberite **Premosti** na statusnoj traci. Prikazat će se popis raznih stanja.
- 2. Odaberite **Premošten**.

Prikazat će se popis raznih kategorija elemenata. Navedeni broj predstavlja broj premoštenih elemenata ili grupa elemenata u relevantnoj kategoriji elemenata.

3. Odaberite željeno polje popisa, npr. Detector. Prikazat će se popis svih premoštenih elemenata.

Da biste uklonili premoštenje premoštenih elemenata:

- 1. Odaberite željene elemente.
- <span id="page-51-1"></span>2. Odaberite **Isklj. pre- mošćivanja**.

## **12.5 premoštenje i uklanjanje premoštenja zujalice**

Da biste spriječili slanje zvučnog tona upozorenja centrali npr. tijekom održavanja, interna se zujalica centrale može trajno premostiti.

Za premoštenje interne zujalice u početnom izborniku odaberite sljedeće:

- 1. **Premosti Blokiraj**
- 2. **Premosti**
- 3. **Više...**

#### 4. **Premosti zujalicu**

Zujalica će se premostiti, a tekst u korisničkom sučelju promijeniti u **Isklj. premoš. zujalice**.

Da biste uklonili premoštenje zujalice, odaberite **Isklj. premoš. zujalice** u 4. koraku.

#### **Alarm opreza!**

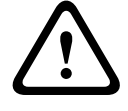

Ako trajno isključite zujalicu, u slučaju alarma ili pogreške na centrali se neće oglasiti zvučni signal.

## **12.6 premoštenje i uklanjanje premoštenja izlaza prema opremi za usmjeravanje upozorenja o pogreškama**

<span id="page-52-0"></span>U konfiguraciji softvera za programiranje FSP-5000-RPS relej za pogreške modula ENO 0000 A - Fire Service Interface Module konfiguriran je kao izlaz prema opremi za usmjeravanje upozorenja o pogreškama u skladu s normom EN54-2.

**Napomena:** da biste premostili / uklonili premoštenje izlaza prema opremi za usmjeravanje upozorenja o pogreškama, morate znati adresu (**Grupa** i **Sub Address**) te oznaku dodijeljenu releju za pogreške u okviru konfiguracije softvera za programiranje FSP-5000-RPS .

#### **12.6.1 premoštenje izlaza prema opremi za usmjeravanje upozorenja o pogreškama**

Da biste premostili izlaz prema opremi za usmjeravanje upozorenja o pogreškama, u početnom izborniku odaberite sljedeće:

- 1. **Premosti Blokiraj**.
- 2. **Premosti**.
- 3. **Odaberi po broju**.
- 4. Unesite adresu (**Grupa** i **Sub Address**) dodijeljene releju za pogreške u okviru

konfiguracije softvera za programiranje FSP-5000-RPS te pritisnite tipku Unos Prikazat će se popis raznih stanja.

#### 5. Na popisu odaberite izlaz prema opremi za usmjeravanje upozorenja o pogreškama i pritisnite **Premosti**.

Po potrebi unesite svoj korisnički ID i lozinku da biste se prijavili u kontroler centrale. Izlaz prema opremi za usmjeravanje upozorenja o pogreškama bit će premošten.

#### **12.6.2 Uklanjanje premoštenja izlaza prema opremi za usmjeravanje upozorenja o pogreškama**

Postoje dva načina uklanjanja premoštenja izlaza prema opremi za usmjeravanje upozorenja o pogreškama:

- Uklanjanje premoštenja putem početnog izbornika
- Uklanjanje premoštenja putem statusne trake

#### **Uklanjanje premoštenja putem početnog izbornika**

Da biste premoštenje izlaza prema opremi za usmjeravanje upozorenja o pogreškama uklonili putem početnog izbornika, odaberite sljedeće:

- 1. **Premosti Blokiraj**.
- 2. **Premosti**.
- 3. **Pokaži premoštene uređaje**.

Prikazat će se popis raznih kategorija elemenata.

4. Na popisu odaberite izlaz prema opremi za usmjeravanje upozorenja o pogreškama i pritisnite **Isklj. pre- mošćivanja**.

Po potrebi unesite svoj korisnički ID i lozinku da biste se prijavili u kontroler centrale. Premošćenje izlaza prema opremi za usmjeravanje upozorenja o pogreškama bit će uklonjeno.

#### **Uklanjanje premoštenja putem statusne trake**

Da biste premoštenje izlaza prema opremi za usmjeravanje upozorenja o pogreškama uklonili putem statusne trake, odaberite sljedeće:

1. **Premosti**.

Prikazat će se popis raznih stanja.

2. **Pokaži premoštene uređaje**.

Prikazat će se popis raznih kategorija elemenata.

3. Na popisu odaberite izlaz prema opremi za usmjeravanje upozorenja o greškama i pritisnite **Isklj. pre- mošćivanja**.

Po potrebi unesite svoj korisnički ID i lozinku da biste se prijavili u kontroler centrale. Premošćenje izlaza prema opremi za usmjeravanje upozorenja o pogreškama bit će uklonjeno.

## **13 Blokiranje**

Ovo poglavlje sadrži informacije o sljedećim temama:

- [Blokiranje i deblokiranje elemenata, stranica 55](#page-54-0)
- [Prikaz popisa svih blokiranih elemenata, stranica 55](#page-54-1)

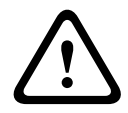

#### **Alarm opreza!**

Sve poruke alarma i poruke o pogreškama s blokiranih javljača više se neće prikazivati.

## **13.1 Pregled izbornika**

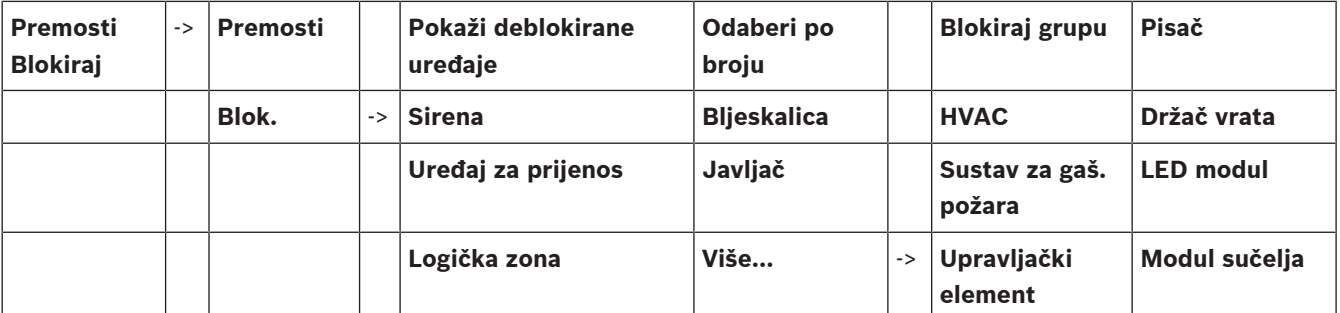

## **13.2 Blokiranje i deblokiranje elemenata**

<span id="page-54-0"></span>Odaberite željeni element u podizborniku.

#### **Primjer:**

Da biste blokirali javljač, u početnom izborniku odaberite sljedeće:

- 1. **Premosti Blokiraj**
- 2. **Blok.**
- 3. **Javljač**

Prikazat će se razni kriteriji odabira. Pogledajte i [Rad s popisima, stranica 24](#page-23-1).

- 4. Odaberite kriterij odabira, npr. **Po opisu**. Prikazat će se popis javljača. Informacije o kretanju naprijed i natrag po popisu potražite u odjeljku [Kretanje popisima, stranica 24](#page-23-0).
- 5. Odaberite željena polja popisa.
- Polja popisa će se označiti.
- 6. Odaberite **Blok.**.

Odabrani će se elementi blokirati.

Da biste elemente ponovno deblokirali, ponovite sve prethodne korake, ali odaberite **Deblok.** u 6. koraku.

## C

<span id="page-54-1"></span>C iza javljača znači da je taj javljač dio zatvorene grupe te se ne može pojedinačno blokirati. Da biste blokirali tako označen javljač, u 3. koraku odaberite **Logička zona**.

## **13.3 Prikaz popisa svih blokiranih elemenata**

## **13.3.1 Putem izbornika**

Za prikaz popisa svih blokiranih elemenata u početnom izborniku odaberite sljedeće:

- 1. **Premosti Blokiraj**
- 2. **Blok.**

#### 3. **Pokaži deblokirane uređaje**

Prikazat će se popis raznih kategorija elemenata. Navedeni broj predstavlja broj blokiranih elemenata ili grupa elemenata u relevantnoj kategoriji elemenata.

4. Odaberite željenu kategoriju elementa, npr. **Javljač** . Prikazat će se popis svih blokiranih javljača.

Da biste deblokirali elemente:

- 1. Odaberite željeni element.
- 2. Odaberite **De- blok.**. Element će se deblokirati.

#### **13.3.2 Putem statusne trake**

Da bi se prikazao popis svih blokiranih elemenata:

- 1. Odaberite **Premosti** na statusnoj traci. Prikazat će se popis raznih stanja.
- 2. Odaberite **Blokirano**. Prikazat će se popis raznih kategorija elemenata. Navedeni broj predstavlja broj blokiranih elemenata ili grupa elemenata u relevantnoj kategoriji elemenata.
- 3. Odaberite željeno polje popisa, npr. **Javljač** . Prikazat će se popis svih blokiranih elemenata.

#### Da biste deblokirali elemente:

- 1. Odaberite željeni element.
- 2. Odaberite **De- blok.**. Element će se deblokirati.

## **14 Dijagnostika**

<span id="page-56-0"></span>Ovo poglavlje sadrži informacije o sljedećim temama:

- [Detalji o elementu, stranica 57](#page-56-1): dijagnostičke informacije o LSN modulu i elementima odabranog LSN modula
- [Moduli, stranica 58](#page-57-0): dijagnostičke informacije (verzija softvera) i podaci hardverske dijagnostike o modulima
	- [Hardver, stranica 58](#page-57-1): Dijagnostičke informacije o:
		- [Testiranje LED indikatora, stranica 58](#page-57-2)
		- [Test zaslona, stranica 58](#page-57-3)
		- [Podaci o praćenju, stranica 59](#page-58-0)
		- [CAN-bus sabirnica, stranica 60](#page-59-0)
- [Lozinka uprav. uređaja, stranica 60](#page-59-1): dijagnostičke informacije o upravljačkom programu centrale
- [LED test na modulima, stranica 60](#page-59-2): testiranje LED zaslona modula
- [Mrežni servisi, stranica 61](#page-60-0): informacije o dostupnosti drugih čvorova u mreži sustava
- Sustavi glasovnog alarma: dijagnostičke informacije o povezanom sustavu glasovnog alarma (VAS)

## **14.1 Pregled izbornika**

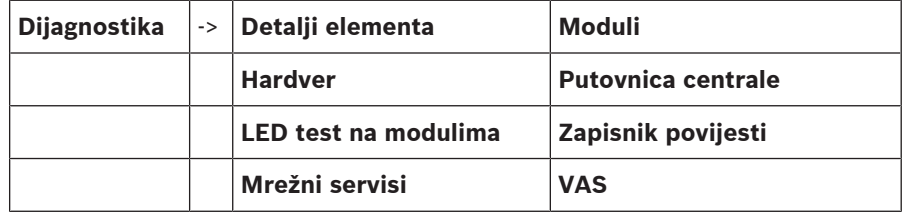

## **14.2 Detalji o elementu**

<span id="page-56-1"></span>Da bi se prikazale dijagnostičke informacije o elementima u određenom modulu:

- 1. U početnom izborniku odaberite **Dijagnostika**
- 2. **Detalji elementa**

Prikazat će se popis LSN modula.

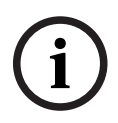

#### **Alarm obavijesti!**

Brojevi ispred naziva modula označavaju utor za modul na centrali.

1. Odaberite željeno polje popisa.

Na zaslonu se nude razne mogućnosti:

- 2. Odaberite:
	- **Sve informacije za element** da bi se prikazale sve dijagnostičke informacije o jednom elementu u jednoj petlji LSN modula.
	- **Informacije o grupi elemenata** da bi se prikazale specifične dijagnostičke informacije o nekoliko elemenata odabranog LSN modula.
	- **Info o svim elementima na modulu** da bi se prikazale specifične dijagnostičke informacije o svim LSN elementima odabranog LSN modula.

Nastavak postupka za sve tri mogućnosti predstavit ćemo kroz primjer. Druge dvije mogućnosti neznatno se razlikuju od ove.

#### **Primjer:**

- 1. Odaberite **Informacije o grupi elemenata**. Prikazat će se popis elemenata odabranog LSN modula. 2. Odaberite željena polja popisa. Polja popisa će se označiti. 3. Odaberite **Da**. Prikazat će se popis raznih tipova podataka. 4. Odaberite željeno polje. Polje će se označiti. Upućuje se zahtjev za podacima o svakom odabranom elementu. 5. Odaberite **Start**. Da biste otkazali radnju, odaberite **Otkaži**. Prikazat će se statusna traka.
- 6. Odaberite tipke strelica za prikaz dodatnih informacija.
- <span id="page-57-0"></span>7. Odaberite **Obnovi** da biste po potrebi ažurirali podatke.

## **14.3 Moduli**

Da bi se prikazale dijagnostičke informacije o određenom modulu:

- 1. U početnom izborniku odaberite **Dijagnostika**
- 2. **Moduli**
	- Nude se dva različita popisa.
- 3. Odaberite popis, npr. **Po broju**. Informacije o kretanju po popisu potražite u poglavlju . Prikazat će se popis svih korištenih modula.
- 4. Odaberite željeno polje popisa. Prikazat će se popis raznih opcija za informacije.
	- **Putovnica modula**
	- **Kompatibilnost modula**
	- **Stanje modula**

Za LSN modul nude se i sljedeća polja za odabir:

- **Stanje modula i brojača**
- **Resetiraj brojače**
- 5. Odaberite željenu opciju za informacije, npr. **Stanje modula**. Prikazat će se dijagnostičke informacije o statusu modula. Prikazat će se statusna traka.
- 6. Odaberite tipke strelica za prikaz dodatnih informacija.
- <span id="page-57-1"></span>7. Odaberite **Obnovi** da biste po potrebi ažurirali podatke.

## **14.4 Hardver**

#### **14.4.1 Testiranje LED indikatora**

- <span id="page-57-2"></span>Da biste testirali LED svjetla LED zaslona:
- 1. Na početnom izborniku odaberite **Dijagnostika**.
- 2. Odaberite **Hardver**.
- 3. Odaberite **LED test**. Sva LED svjetla zaslona svijetlit će otprilike pet sekundi.

#### **14.4.2 Test zaslona**

<span id="page-57-3"></span>Da biste testirali funkcionalnost zaslona.

- 1. Na početnom izborniku odaberite **Dijagnostika**.
- 2. Odaberite **Hardver**.
- 3. Odaberite **Test zaslona**. Ovo su rezultati:
- Nakratko će se uključiti zujalica i svi indikatori na kontroleru upravljačke ploče i funkcionalnim modulima.
- Dio zaslona će se redom ispuniti bijelom, crnom, crvenom, zelenom, a zatim i plavom bojom.
- Zaslon se automatski vraća na izbornik **Hardver**.

#### **14.4.3 Podaci o praćenju**

<span id="page-58-0"></span>Ploča može spremati datoteke praćenja na memorijsku karticu, što je korisno za stručnu analizu kada se sustav ponaša neočekivano. Ploča može rukovati memorijskim karticama veličine do 2 TB. Ako koristite memorijsku karticu velikog kapaciteta, na primjer 2 TB, razdoblje za prikupljanje podataka o praćenju bit će dulje. Da biste dobili najviše mogućih podataka o praćenju, koristite praznu memorijsku karticu.

Za početak prikupljanja podataka o praćenju slijedite ove korake:

- 1. Na početnom izborniku odaberite **Dijagnostika**.
- 2. Odaberite **Hardver**.
- 3. Odaberite **Podaci o praćenju**.
- 4. Nabavite memorijsku karticu koja je formatirana kao FAT32.
- 5. Isključite zaštitu memorijske kartice od zapisivanja.
- 6. Umetnite memorijsku karticu u utor kontrolera ploče.
- 7. Pritisnite **Start**. Poruka potvrđuje da ploča prikuplja podatke o praćenju.
- 8. Pustite sustav da radi tijekom razdoblja koje je preporučio inženjer tehničke podrške.
- 9. Pritisnite **(d)** za izlaz i povratak na početni izbornik.

Ako memorijska kartica nije valjana, još jednom provjerite sljedeće:

- Provjerite je li zaštita od zapisivanja memorijske kartice isključena.
- Pazite da kapacitet memorijske kartice ne prelazi 2 TB.
- Provjerite je li memorijska kartica formatirana kao FAT32.

Za više informacija u priručniku sustava pogledajte poglavlje 5.3 Formatiranje memorijskih kartica u sustavu FAT32.

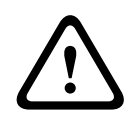

#### **Alarm opreza!**

Nemojte uklanjati memorijsku karticu dok ploča prikuplja podatke o praćenju. To može dovesti do oštećenih datoteka praćenja i nepotpunih podataka o praćenju.

Za prekid prikupljanja podataka o praćenju slijedite ove korake:

- 1. Na početnom izborniku odaberite **Dijagnostika**.
- 2. Odaberite **Hardver**.
- 3. Odaberite **Podaci o praćenju**.

Poruka potvrđuje da ploča prikuplja podatke o praćenju.

4. Pritisnite **Zaustavi**. Poruka potvrđuje da su podaci o praćenju pohranjeni na memorijsku karticu.

5. Izvadite memorijsku karticu kada ploča prikaže poruku: **Uklonite memorijsku karticu**.

6. Ako neki drugi proces još uvijek zapisuje podatke na memorijsku karticu, svakako zaustavite taj proces prije uklanjanja memorijske kartice.

7. Pritisnite za izlaz i povratak na početni izbornik.

Da biste poslali datoteke praćenja tehničkoj podršci, slijedite ove korake:

**i**

- 1. Memorijska kartica sadrži jedan ili više direktorija Pxxxxxxxxxxxx, pri čemu je xxxxxxxxxxxx proizvoljni heksadecimalni broj. Kopirajte sve te direktorije na lokalni tvrdi disk računala.
- 2. Stvorite arhivu koja sadrži te direktorije, na primjer zip ili tar.gz.
- 3. Pošaljite arhivu tehničkoj podršci.

#### **Alarm obavijesti!**

Nemojte uklanjati ni preimenovati datoteke.

#### **14.4.4 CAN-bus sabirnica**

<span id="page-59-1"></span><span id="page-59-0"></span>Odaberite **CAN sabirnica** da bi se prikazao status CAN sučelja.

## **14.5 Lozinka uprav. uređaja**

Odaberite **Putovnica centrale** da bi se prikazale sljedeće dijagnostičke informacije:

- **Uređaj:** npr. AVENAR panel 8000
- **Licenca:** premium/standardno
- **Redundantni Mod rada:** glavno/redundantno
- **Datum proizvodnje:** npr. 1. rujna 2020.
- **Serijski broj:** npr. 0431162077011100130
- **Broj materijala:** npr. F01U352441
- **Revizija sastavnice:** npr. A.11
- **Vrsta firmvera:** službeno izdanje/privatno
- **Verzija firmvera:** npr. 4.3.0
- **Verzija firmvera:** npr. 0-009-016
- <span id="page-59-2"></span>– **Host MAC 0 adrese:** npr. 00:04:63:6D:A1:42

## **14.6 LED test na modulima**

Da biste testirali LEDice odabranih modula:

- 1. U početnom izborniku odaberite **Dijagnostika**
- 2. **LED test na modulima**

Nudi se popis raznih kriterija odabira:

- Odaberite **LED test svih modula** da biste testirali LEDice svih modula.
- Odaberite **Po broju** ili **Po tipu** da biste testirali LEDice pojedinačno odabranih modula.

#### **Primjer**

Da biste testirali LEDice LSN 300 modula:

1. Odaberite **Po tipu**.

Prikazat će se popis svih tipova modula.

- 2. Odaberite LSN 300 modul.
	- Prikazat će se popis LSN 300 modula.

3. Odaberite željena polja popisa. Polja popisa će se označiti.

4. Odaberite **Aktiviraj LED in.**. Sva LED svjetla svijetlit će oko pet sekundi.

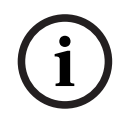

#### **Alarm obavijesti!**

Brojevi ispred naziva modula označavaju utor za modul na centrali.

## **14.7 Mrežni servisi**

#### **14.7.1 Tablica usmjeravanja**

<span id="page-60-0"></span>Da bi se prikazala tablica usmjeravanja:

- 1. U početnom izborniku odaberite **Dijagnostika**
- 2. **Mrežni servisi**
- 3. **Tablica usmjeravanja**

Prikazat će se tablica s podacima o usmjeravanju.

Svi mrežni čvorovi do kojih se može doći iz trenutačno korištenog čvora i koje sistemska mreža prepoznaje prikazuju se u odjeljku **Čvor**.

Oznake od CAN1 do USB1 označavaju sučelja na trenutačno korištenom čvoru centrale. U ovom su primjeru to sučelja čvora 1.

Tip sučelja na trenutačno korištenom čvoru centrale naveden je u odjeljku **Sučelje**. Mogu se dodijeliti ova sučelja:

- CAN 1 sučelje
- CAN 2 sučelje
- Ethernet 1 (IP multicast ili UDP tunel)
- Ethernet 2 (IP multicast ili UDP tunel)
- Ethernet 3 (IP multicast ili UDP tunel)
- Ethernet 4 (IP multicast ili UDP tunel)
- USB 1 sučelje

Broj čvorova koje treba proći da bi se došlo do navedenog čvora upisan je kao **udaljenost**. Vrijednost za čvorove koji se mogu izravno doseći koristeći IP multicast iznosi 1; za čvorove povezane putem drugih sučelja (npr. CAN) s čvorovima koji se mogu izravno doseći koristeći IP multicast vrijednost se povećava u odgovarajućim koracima (npr. povezan putem IP multicasta + CAN1/CAN2, vrijednost = 2).

Centralama se mogu dodijeliti brojevi fizičkog čvora od 1 do 64.

#### **14.7.2 Provjera dosljednosti**

Nedosljednosti između mrežnih postavki konfiguriranih u softveru za programiranje FSP-5000- RPS i onih postavljenih u upravljačkom programu centrale prikazuju se u odjeljku **Dijagnostika** - **Mrežni servisi** -

#### **Consistency check**.

- 1. U početnom izborniku odaberite **Dijagnostika**
- 2. **Mrežni servisi**
- 3. **Consistency check**

Označene su one nedosljednosti između mrežnih postavki spremljenih u upravljačkom programu centrale i onih konfiguriranih u softveru za programiranje FSP-5000-RPS koje se mogu identificirati. Pomoću tipke sa strelicom na zaslonu možete se prebacivati između prikaza **Problemi aktivne konfiguracije:** i **Očekiv. problemi nakon restarta:**.

#### **Problemi aktivne konfiguracije:**

Tablica označava nedosljednosti između mrežnih postavki aktivne konfiguracije kontrolera centrale ("**aktivno**") i onih konfiguriranih u RPS-u ("**konfigurirano**").

#### **Očekiv. problemi nakon restarta:**

Tablica označava nedosljednosti između mrežnih postavki koje su već konfigurirane na centrali, ali ne stupaju na snagu do ponovnog pokretanja ("**spremljeno**"), i onih konfiguriranih u RPS-u ("**konfigurirano**").

#### **14.7.3 Ethernet priključci**

Da bi se prikazala tablica s raznim parametrima i statusom dvaju Ethernet priključaka:

1. U početnom izborniku odaberite **Dijagnostika**

#### 2. **Mrežni servisi**

#### 3. **Ethernet priključci**

Prikazuju se informacije o Ethernet priključku 1. Pomoću tipke sa strelicom na zaslonu možete se prebacivati na detalje Ethernet priključka 2, 3 i 4.

Za ažuriranje prikazanih informacija odaberite **Obnovi**.

U tablici se prikazuju informacije o ovim parametrima:

- **Status priključka**
- **Status veze**: provjerava funkcionalnost mrežnog kabela
- **Brzina**: brzina mrežne veze
- **#Tx okviri**: broj prenesenih podatkovnih paketa
- **#Rx okviri**: broj primljenih podatkovnih paketa
- **Povezano s**: označava dostupni susjedni čvor

#### **14.7.4 Slanje 'ping' naredbe**

Da biste provjerili dostupnost drugih čvorova u mreži, možete poslati naredbu 'ping' na određenu IP adresu:

- 1. U početnom izborniku odaberite **Dijagnostika**
- 2. **Mrežni servisi**
- 3. **Pošalji ping naredbu**
- 4. Unesite IP adresu mrežnog čvora čiju dostupnost želite utvrditi te odaberite **Pošalji ping naredbu**.

Da biste unijeli IP adresu:

Dodirnite polje koje sadrži IP adresu. Strelicama na upravljačkoj ploči odaberite pojedine brojeve i izmijenite vrijednosti pomoću tipki s brojevima na alfanumeričkoj tipkovnici. Ili:

Dodirnite polje **Promij.**. Dodirnite polje koje sadrži brojčani blok koji treba promijeniti. Strelicama na upravljačkoj ploči odaberite željeni broj i izmijenite vrijednost pomoću tipki s brojevima na alfanumeričkoj tipkovnici.

Ako je adresirani mrežni čvor dostupan, prikazat će se poruka o uspješnosti.

#### **14.7.5 Usluge Remote Services**

Usluge Remote Services jamče sigurnu daljinsku internetsku vezu sa sustavom AVENAR panel 8000/2000 za integratore sustava. Dostupne su sljedeće značajke:

- Remote Connect
- Remote Alert
- Remote Interact
- Remote Maintenance

Za te je usluge potreban sigurni mrežni pristupnik za Remote Services. Detaljne upute za postavljanje bilo koje od usluga Remote Services potražite u Uputama za umrežavanje.

#### **Remote Connect**

Pomoću daljinskog pristupa Remote Connect sve se funkcije održavanja i servisiranja koje omogućuje softver za daljinsko programiranje FSP-5000-RPS mogu izvršavati daljinski (npr. daljinski terminal, konfiguriranje centrale, rješavanje problema).

#### **Remote Alert**

Ako omogućite uslugu Remote Alert, sustav AVENAR panel 8000/2000 šalje relevantne statusne informacije i događaje (npr. alarme ili poruke o pogreškama) u Bosch Remote Portal. U slučaju neočekivanog događaja tehničar može dobiti upozorenje u obliku SMS-a ili e-pošte (ako je to konfigurirano na Remote Portalu) kako bi se smjesta poduzele relevantne akcije.

Osim slanja obavijesti, svi događaji koje izveze mreža AVENAR panel 8000/2000 pohranjuju se na Bosch Cloud Remote Portal. Tako akumulirane informacije mogu se obrađivati i analizirati radi otkrivanja mogućih grešaka u mreži AVENAR panel 8000/2000 prije nego što do njih dođe.

#### **Remote Interact**

Remote Interact omogućuje uporabu mobilne aplikacije Remote Fire Safety za mobilne telefone. Korisnik prima izravne automatske obavijesti koje stižu na mobilne uređaje u slučaju alarma ili upozorenja sustava. Osim toga, korisnik također može dohvatiti povijesne obavijesti. Te se obavijesti mogu dijeliti putem e-pošte, SMS-a ili usluge messenger. Aplikacija također obavještava korisnika o sljedećem statusu sustava: stanje sustava,

povezanost, valjanost licence te je li potrebno ažuriranje firmvera upravljačke ploče sustava za dojavu požara.

#### **Remote Maintenance**

Ako je značajka Remote Maintenance aktivirana putem softvera za daljinsko programiranje FSP-5000-RPS, podaci o relevantnim LSN uređajima i AVENAR panel 8000/2000 modulima prikupljaju se te se putem privatne sigurne mreže šalju portalu Bosch RemotePortal ili poslužiteljskom sustavu za središnje upravljanje (CMS), gdje se mogu analizirati radi nuđenja preventivnih usluga korisnicima.

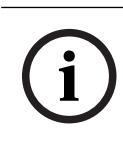

#### **Alarm obavijesti!**

Značajka Remote Maintenance putem privatne sigurne mreže dostupna je samo u Njemačkoj uz ugovor o servisiranju s tvrtkom Bosch Energy and Building Solutions.

U prozoru Remote Services možete naći informacije o značajkama i statusu usluga Remote Services:

- Na početnom izborniku odaberite **Dijagnostika**.
- **Mrežni servisi**
- **Remote Services**

Prikazat će se popis s informacijama o konfiguriranoj značajci, na kojem RM označava Remote Maintenance, a RA Remote Alert. Imajte na umu da se trebate pomaknuti prema dolje na popisu da biste vidjeli sve informacije:

- **Ime sustava:** naziv dodijeljen konfiguraciji sustava u softveru FSP-5000-RPS. Ako naziv nije konfiguriran, kao naziv sustava koristi se serijski broj centrale.
- **Remote ID:** identifikacijski broj jednog konkretnog davatelja usluga. Remote ID generira i dodjeljuje RemotePortal. Da biste iznova unijeli ili promijenili Remote ID, pogledajte odjeljak .
- **System ID:** identificira sustav AVENAR panel 8000/2000 koji predstavlja jednu konfiguraciju u softveru FSP-5000-RPS. Centrali ga dodjeljuje poslužitelj za RemotePortal.
- **Status funk. Remote Services:cOmog.** (Status daljinskih usluga): pokazuje je li daljinska veza s poslužiteljem za RemotePortal (Udaljeni portal) konfigurirana. (**Omog.**/**Onemog.**).
- **Stanje veze:** (Stanje povezivanja): dostupno je samo na vatrodojavnoj centrali koja je konfigurirana kao pristupnička centrala. Pokazuje je li veza s poslužiteljem za RemotePortal aktivna (**U redu**/**Čekanje povratne inf.**/**Veza nije uspostavljena**).
- **St. Remote Maintenance:** (Praćenje stanja) / **Stanje f. Remote Alert:** (Stanje daljinskog upozorenja): pokazuje je li pripadna značajka aktivirana u softveru za programiranje FSP-5000-RPS.
- **RM/RA: State of last transfer:** stanje zadnjeg prijenosa podataka s LSN uređaja povezanih s vatrodojavnom centralom prema poslužitelju za RemotePortal (**OK**/**Failed/ Authentication failed**)
- **RM/RA: Date of last transfer**: datum i vrijeme zadnjeg prijenosa podataka s LSN uređaja povezanog s vatrodojavnom centralom prema portalu RemotePortal. **Za privatnu sigurnu mrežu:**
- **IP adr.posl.: c...** (IP adresa poslužitelja): IP adresa poslužitelja koji prikuplja i prima podatke.
- **Ulaz poslužitelja:** (Priključak poslužitelja): broj priključka poslužitelja koji prikuplja i prima podatke.

Ako je Remote ID postavljen na centrali, ona se automatski pokušava povezati s portalom RemotePortal. Za pokušaj ručnog povezivanja odaberite **Poveži s poslužiteljem**.

## **14.8 Sustavi glasovnog alarma (VAS)**

Sa softverom AVENAR panel 8000/2000 mogu se povezati dvije različite vrste sustava glasovnog alarma putem značajke Smart Safety Link (Pametna sigurnosna veza):

- VAS putem serijskog modula sučelja (Plena)
- VAS putem IP-ja (PRAESENSA, PAVIRO, Praesideo)

Prikazane dijagnostičke informacije ovise o sustavu glasovnog alarma konfiguriranom za AVENAR panel 8000/2000.

- 1. Na početnom izborniku odaberite **Dijagnostika**.
- 2. Odaberite **VAS**.

Prikazat će se jedan od sljedećih sustava VAS:

#### **14.8.1 Plena**

Prikazuju se ove informacije:

- Greška (da/ne)
- hitan slučaj (da/ne)
- kvar (da/ne)
- interno nadgledanje (da/ne)
- vrijeme nadzora (u sekundama)
- faza podizanja je dovršena (da/ne)
- kvar na kontroleru (da/ne)
- kvar na usmjerivaču (da/ne)

#### **14.8.2 PRAESENSA/PAVIRO/Praesideo**

**License** (Licenca): softver provjerava sadrži li vatrodojavna centrala premium licencu.

- **U redu** (U redu): premium licenca je dostupna.
- **Koja nedostaje** (Nedostaje): premium licenca nije dostupna. Zamijenite standardnu licencu premium licencom.
- **Prekid veze za x h**: u slučaju da premium licenca nedostaje, sustav će automatski prekinuti vezu sa sustavom VAS nakon 72 sata. Brojač prikazuje preostalo vrijeme.

**Status**: prikazuje je li vatrodojavna centrala uspostavila vezu sa sustavom VAS.

- **Spojen** (Spojeno): veza je uspostavljena.
- **Odspojen** (Prekinuto): veza nije uspostavljena.

**greška** (Pogreška): poruka na engleskom jeziku o pogrešci veze vatrodojavne centrale s OIPom, TLS-om ili TCP-om. Vidljiva je ako stavka **Status ima sljedeću oznaku: Odspojen** (Prekinuto).

**VAS Status** (Status sustava VAS): prikazuje se ako je povezani sustav VAS prijavio stanje pogreške.

- **nije dostupno** (nije primjenjivo): nije moguće izvršiti provjeru, primjerice zbog prekinute veze.
- **U redu** (U redu): sustav VAS nije prijavio stanje pogreške.

– **greška** (Pogreška): povezani sustav VAS prijavljuje stanje pogreške. Provjerite VAS. Ponovno postavite pogrešku na sustavu VAS.

**Triggers** (Okidači): softver provjerava jesu li konfigurirani virtualni okidači za VAS dostupni kao virtualni unosi u konfiguraciji sustava VAS.

- **nije dostupno** (nije primjenjivo): nije moguće izvršiti provjeru, primjerice zbog prekinute veze.
- **U redu** (U redu): svi virtualni okidači za VAS dostupni su kao virtualni unosi u sustavu VAS.
- **Neusklađ.** (Nepodudaranje): virtualni okidači za VAS ne odgovaraju virtualnim unosima dostupnim u sustavu VAS. Provjerite konfiguraciju.

**Certificate** (Certifikat):

- Jedinstveni identifikacijski otisak SHA-1 za prepoznavanje dostupnog certifikata za šifriranje na vatrodojavnoj centrali.
- Taj niz mora odgovarati nizu prikazanom na softveru FSP-5000-RPS i povezanom sustavu VAS.
- Prikazuje se samo prvih 30 od ukupno 40 znakova.
- Vidljivo samo u slučaju šifrirane veze.

**Kompatibilnost:** (Kompatibilnost): prikazuje je li verzija firmvera povezanog sustava VAS izdana za povezivanje s vatrodojavnom centralom.

- **nije dostupno** (nije primjenjivo): nije moguće izvršiti provjeru, primjerice zbog prekinute veze.
- **U redu** (U redu): sustav VAS je prikladan.
- **Upozorenje** (Upozorenje): provjerite verziju firmvera sustava VAS.

**Service** (Usluga): prikazuje ima li vatrodojavna centrala pristup usluzi OIP.

- **U redu** (U redu): usluga OIP na vatrodojavnoj centrali radi.
- **Odspojen** (Prekinuto): usluga OIP ne radi. Ponovno postavite vatrodojavnu centralu putem korisničkog sučelja.

**# Faults** (Broj pogrešaka): prikazuje broj pogrešaka veze sučelja od posljednjeg ponovnog pokretanja vatrodojavne centrale.

**IP adresa** (IP adresa): konfigurirana IP adresa sustava VAS.

**Port #** (Broj priključka): konfigurirani broj priključka sustava VAS.

- 9401: broj priključka za Praesideo i PAVIRO
- 9403: broj priključka za PRAESENSA

Da biste provjerili dostupnost sustava VAS, pritisnite gumb **Pošalji ping naredbu** (Pošalji ping naredbu).

## **15 Održavanje**

Ovo poglavlje sadrži informacije o sljedećim temama:

- Ispitivanje: pogledajte [Održavanje ispitivanje, stranica 68](#page-67-0)
- [Promjena jezika, stranica 66](#page-65-0)
- [Aktiviranje izlaza, stranica 66](#page-65-1)
- [Aktiviranje komunikatora, stranica 67](#page-66-0)
- Uklanjanje javljača
- Zapisnik povijesti: pogledajte [Održavanje zapisnik povijesti, stranica 72](#page-71-0)
- [premoštenje i uklanjanje premoštenja zujalice, stranica 67](#page-66-1)

## **15.1 Pregled izbornika**

<span id="page-65-0"></span>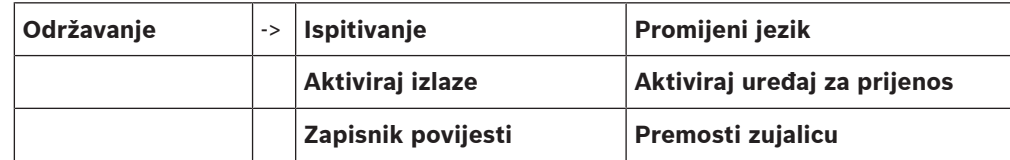

## **15.2 Promjena jezika**

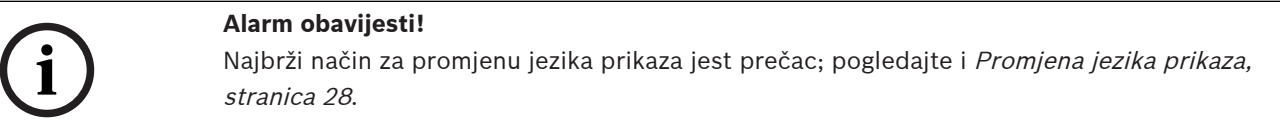

Postoje dva načina odabira nekog drugog jezika prikaza:

- Putem izbornika
- unosom prečaca; pogledajte [Promjena jezika prikaza, stranica 28](#page-27-0).

**i**

#### **Alarm obavijesti!**

Nakon ponovnog pokretanja sustava zbog nestanka napajanja ili greške baterija ponovno će se postaviti zadani jezik definiran u softveru FSP‑5000‑RPS.

#### **Odabir putem izbornika**

- 1. U početnom izborniku odaberite **Održavanje**.
- 2. **Promijeni jezik** Prikazat će se popis jezika koje je moguće odabrati. 3. Odaberite željeni jezik.

Svi se zasloni sada prikazuju na odabranom jeziku.

## **15.3 Aktiviranje izlaza**

- <span id="page-65-1"></span>1. U početnom izborniku odaberite **Održavanje**
- 2. **Aktiviraj izlaze**

Prikazuju se razne kategorije elemenata.

- 3. Odaberite kategoriju ili **Odaberi po broju** te unesite broj elementa na zaslonu za pretraživanje; pogledajte i [Traženje funkcije/elementa, stranica 26](#page-25-0)
- 4. Odaberite željena polja popisa. Polja popisa će se označiti.
- 5. Da biste ponovno aktivirali odabrane uređaje za obavještavanje, odaberite **Uklj.**. Odabrani signalni uređaji ponovno se uključuju.
- 6. Odaberite **Sve** da biste aktivirali sve uređaje za obavještavanje.
- 7. Da biste okončali aktivaciju odabranih elemenata, ponovite iste korake, ali u 5. koraku odaberite **Isklj.**.

#### **Alarm obavijesti!**

Pod kategorijom elementa **HVAC** nudi se i funkcijsko polje **Autom.**. Odaberite to funkcijsko polje da biste npr. dodijelili automatski mod rada ventilatoru.

## **15.4 Aktiviranje komunikatora**

<span id="page-66-0"></span>Da biste aktivirali komunikator:

1. U početnom izborniku odaberite **Održavanje**

#### 2. **Aktiviraj uređaj za prijenos**

Prikazat će se popis elemenata. Informacije o kretanju po popisu potražite u odjeljku [Rad](#page-23-1) [s popisima, stranica 24](#page-23-1).

- 3. Odaberite željena polja popisa. Polja popisa će se označiti.
- 4. Odaberite **Uklj.**.

Aktiviraju se odabrani komunikatori.

Da biste okončali aktivaciju odabranih elemenata:

- 1. U početnom izborniku odaberite **Održavanje**
- 2. **Aktiviraj uređaj za prijenos**
- 3. Odaberite polja popisa aktiviranih komunikatora.
- 4. Odaberite **Isklj.**. Komunikatori će se deaktivirati.

## **15.5 premoštenje i uklanjanje premoštenja zujalice**

<span id="page-66-1"></span>Da biste spriječili slanje zvučnog tona upozorenja centrali npr. tijekom održavanja, interna se zujalica centrale može trajno premostiti.

Za premoštenje interne zujalice iz početnog izbornika odaberite sljedeće:

- 1. **Održavanje**
- 2. **Premosti zujalicu**

Free Last School of the Bosch Sicher Controllers in the Controllers of the Controllers of the Controllers Controllers (Controllers Controllers Controllers Controllers Controllers (Controllers Controllers Controllers Contro Zujalica se premošćuje, a tekst u korisničkom sučelju mijenja se u **Isklj. premoš. zujalice**. Za uklanjanje premoštenja zujalice u 2. koraku odaberite **Isklj. premoš. zujalice**.

**Alarm obavijesti!**

Ako trajno isključite zujalicu, u slučaju alarma ili pogreške na centrali se neće oglasiti zvučni signal.

**i**

## **16 Održavanje – ispitivanje**

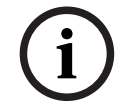

#### <span id="page-67-0"></span>**Alarm obavijesti! Terminologija**

Pojam **ispitivanje**, koji se koristi na vatrodojavnoj centrali i u dokumentaciji, odgovara pojmu **ispitni uvjet** u normi EN54‑2.

Ovo poglavlje sadrži informacije o sljedećim temama:

- [Grupe za ispitivanje, stranica 68](#page-67-1)
- [Početak i završetak ispitivanja, stranica 70](#page-69-0)
- [Završetak ispitivanja za sve elemente, stranica 71](#page-70-0)
- [Prikaz testiranih ili netestiranih elemenata, stranica 71](#page-70-1)
- [Dodjeljivanje testiranih elemenata Grupi za ispitivanje, stranica 71](#page-70-2)

Ispitivanje se označava žutom LED ikonom na centrali.

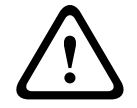

#### **Alarm opreza!**

Poruke alarma i poruke o pogreškama s javljača prebačenih na kontrolu ne prosljeđuju se komunikatorima ni uređajima za gašenje.

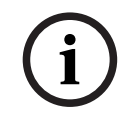

#### **Alarm obavijesti!**

Ako se signalni uređaj aktivira tijekom ispitivanja, oglasit će se signalnim tonom drukčijim od onoga kojim se oglašava u stanju alarma.

## **16.1 Grupe za ispitivanje**

<span id="page-67-1"></span>Za prebacivanje elemenata u ispitivanje dostupne su sljedeće opcije:

- odaberite pojedine elemente s popisa i/ili
- odaberite prethodno definirane grupe za ispitivanje sastavljene od barem jednog elementa.

Postoji 12 unaprijed definiranih grupa ispitivanja. Broj mogućih grupa za ispitivanje unaprijed je definiran: od siječnja do prosinca.

#### **Primjer:**

Javljači koji će se testirati u svibnju mogu se okupiti u grupi pod nazivom Svibanj. U grupu se mogu dodati novi elementi, a oni već dodani mogu se iz nje ukloniti.

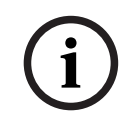

#### **Alarm obavijesti!**

Čak i ako se svi elementi grupe (npr. Siječanj) izbrišu, ta će se grupa i dalje prikazivati na popisu.

#### **16.1.1 Dodavanje ili brisanje elemenata**

Da biste dodali elemente u grupu za ispitivanje ili ih iz nje uklonili:

- 1. U početnom izborniku odaberite **Održavanje**
- 2. **Ispitivanje**
- 3. **Stvori /Promijeni grupu za kontrolu** Prikazat će se popis grupa za ispitivanje.
- 4. Odaberite grupu za ispitivanje, npr. Veljača.
	- Možete odabrati jednu od nekoliko opcija:
		- **Izbriši sve**: brisanje svih elemenata iz odabrane grupe.
- **Pokaži / promijeni**: brisanje svih ili pojedinih elemenata iz odabrane grupe za kontrolu.
- **Dodaj**: prikaz svih elemenata koji još nisu dodijeljeni nijednoj Grupi za ispitivanje i dodavanje pojedinih elemenata.
- **Otkaži**: otkazivanje operacije.

## **i**

**Alarm obavijesti!**

Izbrisani se elementi dodjeljuju grupi **Nedodijeljeni elementi**.

#### **Funkcija prebacivanja**

U svakom se podizborniku mogu dodavati novi i brisati postojeći elementi.

#### **Dodaj**

Kada je odabrano jedno od funkcijskih polja, prikaz se mijenja te se može upotrijebiti nova funkcija.

## + Novo

To funkcijsko polje odaberite da biste dodali jedan ili više elemenata.

Prikazivat će se samo oni elementi koji još nisu dodijeljeni nijednoj grupi za ispitivanje. Prikazuju se razne kategorije elemenata.

- 1. Odaberite željenu kategoriju.
- Prikazat će se popis elemenata. Pogledajte i [Rad s popisima, stranica 24](#page-23-1).
- 2. Odaberite neki element. Element će se označiti.
- 3. Odaberite **Dodaj**.

Odabrani se element dodaje u grupu.

#### **Brisanje**

- Staro

To funkcijsko polje odaberite da biste izbrisali jedan ili više elemenata.

Prikazuju se samo elementi iz odabrane grupe za ispitivanje.

- 1. Odaberite neki element. Element će se označiti.
- 2. Odaberite **Obriši**.

Odabrani se element briše iz grupe.

#### **Primjer:**

1. Odaberite **Pokaži / promijeni**.

Da biste izbrisali jedan ili više elemenata iz odabrane grupe:

2. Odaberite jedno ili više polja popisa.

Polja popisa će se označiti. Informacije o kretanju po popisu potražite u odjeljku [Kretanje](#page-23-0) [popisima, stranica 24](#page-23-0).

3. Odaberite **Obriši**.

Element se briše iz odabrane grupe. Polje popisa više se neće prikazivati.

Da biste dodali nove elemente:

1. Odaberite **Novo**.

Zaslon će se promijeniti. Prikazivat će se razne kategorije elemenata koje sadrže elemente koji još nisu dodijeljeni nijednoj grupi za ispitivanje.

- 2. Odaberite željenu kategoriju elemenata.
- 3. Odaberite jedno ili više polja popisa. Polja popisa će se označiti.
- 4. Odaberite **Dodaj**. Odabrani se element dodaje u odabranu grupu za ispitivanje.

#### **Promjena naziva**

Da biste promijenili naziv ulazne ili izlazne grupe:

- 1. Prebrišite naziv; pogledajte [Unos brojeva i teksta, stranica 27](#page-26-0).
- 2. Odaberite **U redu**. Novi će se naziv potvrditi.

## **16.2 Početak i završetak ispitivanja**

# **i**

#### <span id="page-69-0"></span>**Alarm obavijesti!**

Informacije o datumu i vremenu svakog ispitivanja pohranjuju se u zapisnik povijesti. Te informacije možete ispisati na pisaču. Pogledajte Održavanje - zapisnik povijesti, stranica [72](#page-71-0).

#### **16.2.1 Početak ispitivanja**

Da biste odabrali elemente za Ispitivanje i prebacili ih u mod rada za ispitivanje:

- 1. U početnom izborniku odaberite **Održavanje**
- 2. **Ispitivanje**
- 3. **Pokr./završi ispitivanje**
	- Prikazuju se razne kategorije elemenata.
- 4. Odaberite:
	- **Više...** za prikaz dodatnih kategorija ili
	- jednu od prikazanih kategorija ili
	- **Odaberi po broju** i unesite broj elementa na zaslon za pretraživanje; pogledajte i [Traženje funkcije/elementa, stranica 26](#page-25-0).

#### **Alarm obavijesti!**

**i**

Ako odaberete kategoriju elemenata **Petlja**, **Logička zona**, **Javljač** ili **Grupa ispitivanja**, zatražit će se da odaberete vrstu kontrole. Odaberite **Slijedno ispitivanje** da biste provjerili svaki senzor (optički, kemijski ili termalni) testiranih javljača ili **Simultano ispitivanje** da biste testirali kombinacijske javljače koristeći testni uređaj s kombiniranim alarmirajućim tvarima za istodobno testiranje više senzora.

#### **Primjer:**

- 1. Odaberite **Grupa ispitivanja**.
- 2. Odaberite **Slijedno ispitivanje** ili **Simultano ispitivanje** Prikazat će se popis grupa za ispitivanje. Informacije o kretanju po popisu potražite u odjeljku [Kretanje popisima, stranica 24](#page-23-0).
- 3. Odaberite željeno polje popisa. Polje će se označiti.
- 4. Odaberite **Uklj.**. Odabrana se grupa za ispitivanje prebacuje u mod rada za ispitivanje.

## **16.2.2 Završetak ispitivanja**

Da biste završili ispitivanje za tu grupu za ispitivanje:

- 1. Označite odabranu grupu za ispitivanje.
- 2. Odaberite **Isklj.**.

## **16.3 Završetak ispitivanja za sve elemente**

<span id="page-70-0"></span>Da biste završili ispitivanje za sve grupe i elemente za ispitivanje:

- 1. Odaberite **End** na statusnoj traci.
	- Na zaslonu se nude razne mogućnosti:
- 2. Da biste završili Ispitivanje za sve grupe i elemente za ispitivanje, odaberite **Da**. Odaberite **Ne** da biste otkazali radnju i vratili se na prethodni zaslon. Ispitivanje završava za sve grupe za ispitivanje.

## **16.4 Prikaz testiranih ili netestiranih elemenata**

<span id="page-70-1"></span>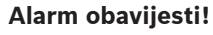

Možete birati želite li prikaz elemenata testiranih ili netestiranih u okviru trenutačnog Ispitivanja.

Odaberite **Izlaz** sa statusne trake.

Za trenutačno ispitivanje nude se sljedeće opcije:

- Odaberite **Nije testiran** da bi se prikazali elementi koji prilikom testiranja nisu pokazali reakciju ili nisu bili testirani.
- <span id="page-70-2"></span>– Odaberite **Testiran** da bi se prikazali elementi koji su bili testirani te su pokazali reakciju.

## **16.5 Dodjeljivanje testiranih elemenata Grupi za ispitivanje**

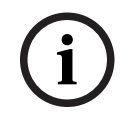

**i**

#### **Alarm obavijesti!**

Drugoj se Grupi za ispitivanje mogu dodijeliti samo testirani elementi iz trenutačnog Ispitivanja.

Po dovršenju ispitivanja možete dodijeliti testirane elemente nekoj drugoj grupi za ispitivanje (npr. za sljedeće ispitivanje):

1. Odaberite **Izlaz** sa statusne trake.

Na zaslonu se nude razne mogućnosti:

Odaberite **Dodijeli testirane elemente grupi za ispitivanje** da biste ispitivane elemente iz trenutačnog ispitivanja dodijelili grupi za sljedeće ispitivanje: Prikazat će se popis grupa za ispitivanje.

2. S popisa odaberite grupu za ispitivanje. Informacije o kretanju po popisu potražite u odjeljku [Kretanje popisima, stranica 24](#page-23-0).

Na zaslonu se nude dvije mogućnosti:

- Odaberite **Dodaj u grupu za kontrolu** da biste testirane elemente iz trenutačnog ispitivanja dodijelili odabranoj grupi za ispitivanje.
- Odaberite **Prepiši preko grupe za ispitivanje** da biste elemente u odabranoj grupi za ispitivanje zamijenili ispitivanim elementima iz trenutačnog ispitivanja.

## **17 Održavanje – zapisnik povijesti**

<span id="page-71-0"></span>U zapisniku povijesti pohranjuju se svi podaci o određenim događajima ili tipovima uređaja poredani po datumu i vremenu. Moguće je postaviti filtre za prikaz samo određenih podataka. Osim pregleda izbornika, ovo poglavlje sadrži i informacije o sljedećim temama:

- [Odabir filtara, stranica 72](#page-71-1)
- [Postavljanje filtara, stranica 72](#page-71-2)
- [Promjena filtra, stranica 72](#page-71-3)
- [Kombiniranje više filtara, stranica 73](#page-72-0)
- [Funkcije statusne trake, stranica 73](#page-72-1)
- <span id="page-71-1"></span>– [Ispis podataka, stranica 73](#page-72-2)

## **17.1 Odabir filtara**

Dostupni su sljedeći filtri:

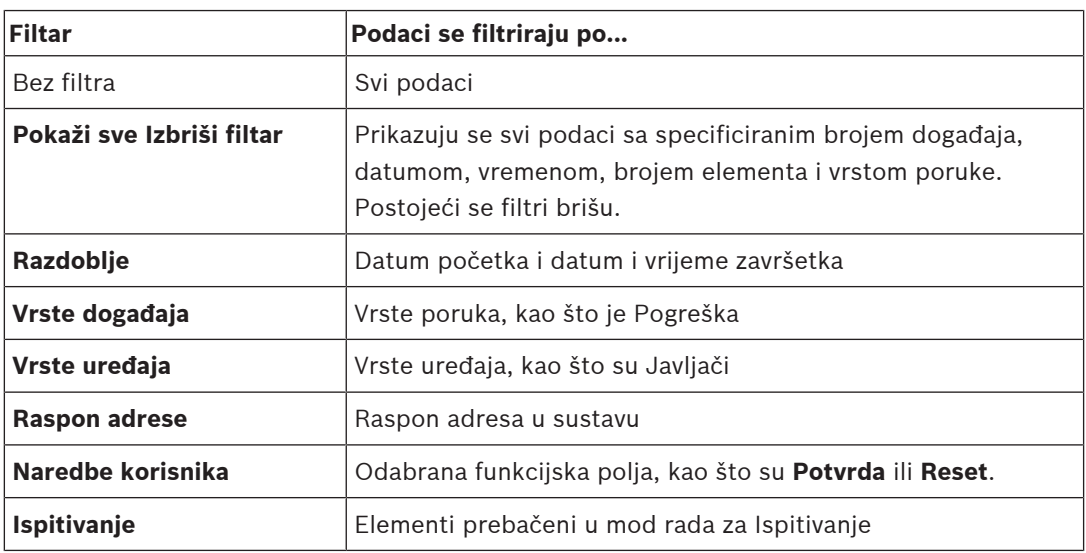

<span id="page-71-2"></span>Ako su postavljeni filtri, polje **Promijeni filtar** na statusnoj traci ističe se tamnom bojom.

## **17.2 Postavljanje filtara**

Moguće je postaviti filtar za prikaz samo određenih podataka.

#### **Primjer:**

Da bi se prikazali samo podaci spremljeni u vezi s određenim događajem, kao što je Pogreška:

- 1. U početnom izborniku odaberite **Održavanje**
- 2. **Zapisnik povijesti**
- 3. Odaberite filtar **Vrste događaja**.
	- Prikazat će se popis svih tipova događaja.
- 4. Odaberite polje popisa, npr. **greška**. Na statusnoj traci polje **Promijeni filtar** ima crnu pozadinu. Pogledajte i [Promjena filtra,](#page-71-3) [stranica 72](#page-71-3).
- 5. Odaberite **Pokaži u zapis. povijes.**.

poruka o pogreškama.

Prikazat će se popis svih poruka o pogreškama. Događaji se sortiraju silaznim redoslijedom po datumu i vremenu. Poruke o pogreškama poredane su kronološki. Vodeći broj označava redoslijed pristizanja

## **17.3 Promjena filtra**

<span id="page-71-3"></span>Na svakom izborniku filtra može se pomoću statusne trake postaviti drugi filtar:
- 1. Odaberite **Promijeni filtar** iz trake za odabir u donjem dijelu. Prikazat će se razni filtri.
- 2. Odaberite jedan od prikazanih filtara. Prikazat će se popis s filtriranim podacima.

### **17.4 Kombiniranje više filtara**

<span id="page-72-2"></span>Možete postaviti nekoliko filtara i prikazivati sve filtrirane podatke na popisu: Da biste kombinirali filtre **Vrste uređaja** i **Vrste poruka**:

- 1. U početnom izborniku odaberite **Maintenance**.
- 2. **Zapisnik povijesti**
- 3. Odaberite filtar, npr. **Vrste uređaja**.
- 4. Na popisu za odabir odaberite **Promijeni filtar**.
- 5. S prikazanog popisa odaberite željene tipa uređaja.
- 6. Ponavljajte 4. i 5. korak dok ne odaberete sve željene filtre. Da bi se prikazali podaci filtrirani kombiniranim filtrima:
- 7. Odaberite **Pokaži rezultat filtriranja**.

### **17.5 Funkcije statusne trake**

<span id="page-72-0"></span>Nudi se izbor između sljedećih funkcija:

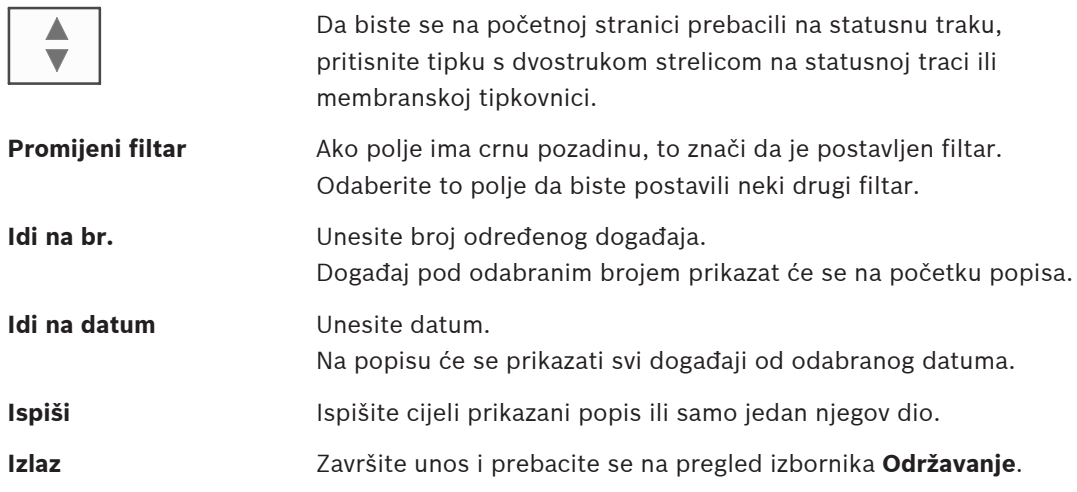

### **17.6 Ispis podataka**

<span id="page-72-1"></span>Možete ispisati cijeli popis ili njegov određeni dio. Da biste ispisali podatke prikazane na popisu:

- 1. Odaberite **Ispiši** sa statusne trake.
	- Nude se dvije mogućnosti:
	- **Kompletni popis**: odabran je cijeli popis.
		- Da biste ispisali popis, nastavite sa 6. korakom.
	- **Definiraj raspon**: definirajte određeno područje popisa.

Za definiranje područja popisa koje će se ispisati dostupne su vam ove dvije mogućnosti:

- ograničenje broja događaja, brojeći od najnovijeg
- definiranje određenog područja unosom brojeva događaja.
- 2. Odaberite **Definiraj raspon**.

Na zaslonu se nude dvije mogućnosti.

- 3. Potvrdite okvir ispred jedne od dviju opcija:
	- **Broj događaja za ispis počevši od posljednjeg**:
		- Za ispis unesite broj događaja, brojeći od najnovijeg.

#### – **Brojevi događaja za ispis**:

Da biste ispisali određeni raspon, definirajte ga unosom brojeva događaja. U polje za odabir stavlja se kvačica.

 $\leftarrow$ 

- 4. Unesite željene brojeve.
- 5. Odaberite **U redu** da biste potvrdili unos. Prikazat će se popis pisača koje je moguće odabrati.
- 6. Odaberite pisač.
- 7. Odaberite **Ispiši**. Popis će se ispisati.

#### **Brojevi događaja**

<span id="page-73-0"></span>Da bi se opet prikazali brojevi događaja:

- 1. Odaberite **Pokaži brojeve događaja**.
- 2. Za izlazak iz prikaza pritisnite

## **18 Dnevni i noćni mod rada**

<span id="page-74-0"></span>Ovo poglavlje sadrži informacije o sljedećim temama:

- prebacivanje između dnevnog i noćnog moda rada
- promjena vremena prelaska u noćni mod rada

Način postupanja po dolaznom alarmu ovisi o tome je li sustav u dnevnom ili noćnom modu rada; pogledajte [Požarni alarm, stranica 41](#page-40-0).

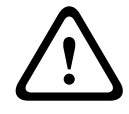

#### **Alarm opreza!**

Noćni mod rada predstavlja najvišu sigurnosnu razinu jer se svaki dolazni alarm prosljeđuje vanjskim postajama.

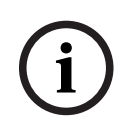

#### **Alarm obavijesti!**

Ovisno o pripadnoj sigurnosnoj razini, neki se javljači ne mogu prebaciti u dnevni mod rada.

Sljedeći simboli na traci statusa pokazuju u kojem se načinu rada vatrodojavna centrala nalazi. Na umreženim vatrodojavnim centralama, ikona kombinacije za dnevni/noćni mod rada prikazuje se na centralama u noćnom načinu rada ako je barem jedna centrala u mreži u dnevnom modu rada.

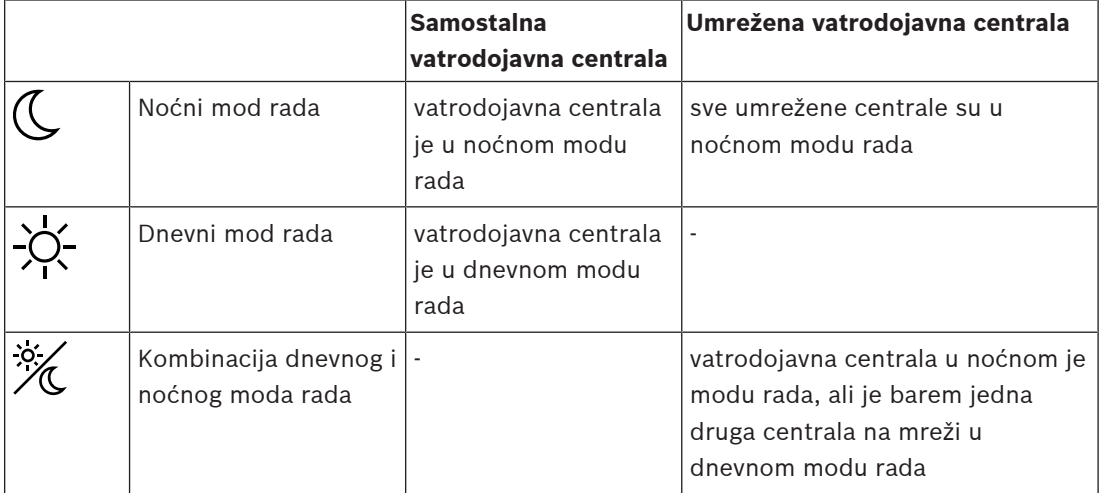

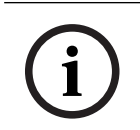

#### **Alarm obavijesti!**

Imajte na umu da ćete nakon pogreške pri prijenosu možda morati ručno sinkronizirati dnevni/noćni mod rada ostalih centrala kako bi se trenutačni mod rada pravilno prikazivao.

### **18.1 prebacivanje između dnevnog i noćnog moda rada**

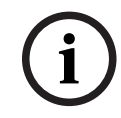

#### **Alarm obavijesti!**

Ovisno o programiranju, centrala se automatski prebacuje iz dnevnog u noćni mod rada u zadano vrijeme.

<span id="page-74-1"></span>Postoje dva načina prebacivanja između dnevnog i noćnog moda rada:

- prebacivanje putem izbornika
- prebacivanje putem statusne trake.

#### **prebacivanje putem izbornika**

Ovisno o modu rada centrale, u početnom izborniku prikazat će se **Prebaci na dnevni mod** ili **Prebaci se u noć. nač.**.

- 1. Centrala u noćnom modu rada: za prebacivanje u dnevni mod rada odaberite **Prebaci na dnevni mod**.
- 2. Potvrdite odabir putem opcije **Prebaci na dnevni mod**.

Centrala se prebacuje u dnevni mod rada.

Da biste otkazali radnju, odaberite **Otkaži**.

Ako je centrala u dnevnom modu rada, za prebacivanje u noćni mod rada odaberite **Prebaci se u noć. nač.**.

#### **prebacivanje putem statusne trake.**

Centrala je u noćnom modu rada. Da biste je prebacili u dnevni mod rada:

**Pritisnite** 

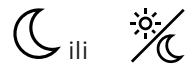

4 Odaberite **Prebaci na dnevni mod** da biste potvrdili zahtjev ili **Otkaži** da biste otkazali radnju.

Centrala je u dnevnom modu rada. Da biste je prebacili u noćni mod rada:

**Pritisnite** 

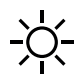

4 Odaberite **Prebaci se u noć. nač.** da biste potvrdili odabir ili **Otkaži** da biste otkazali radnju.

### **18.2 Prikaz detalja**

<span id="page-75-0"></span>I u dnevnom i u noćnom modu rada moguće je prikazati popis svih logičkih zona na centrali koje su trenutačno u dnevnom modu rada.

Da bi se prikazao popis svih grupa javljača u dnevnom modu rada:

- 1. U početnom izborniku odaberite **Prebaci na dnevni mod** ili **Prebaci se u noć. nač.**, ovisno o trenutačnom modu rada centrale, ili na statusnoj traci odaberite ikonu dnevnog ili noćnog moda rada.
- 2. Odaberite **Pokaži detalje**. Prikazat će se popis svih logičkih zona u dnevnom modu rada.

### **18.3 promjena vremena prelaska u noćni mod rada**

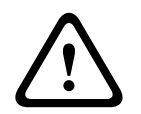

#### **Alarm opreza!**

Nakon ponovnog pokretanja sustava zbog nestanka napajanja ili greške baterija ponovno se postavlja vrijeme povratka definirano u softveru FSP‑5000‑RPS.

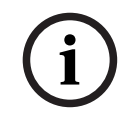

#### **Alarm obavijesti!**

Ovisno o konfiguraciji, vrijeme povratka može se promijeniti. Promjena se može napraviti samo za tekući dan. Promjena je moguća samo ako je specificirano vrijeme već postavljeno za tekući dan u softveru za programiranje.

<span id="page-75-1"></span>Vrijeme povratka može se promijeniti bilo da je centrala u dnevnom ili noćnom modu rada. Da biste promijenili vrijeme promjene u noćnom modu rada:

4 Na statusnoj traci odaberite

$$
\text{C}_{\text{iii}} \underset{\sim}{\overset{\text{iv}}{\sim}}
$$

ili

u početnom izborniku odaberite **Prebaci na dnevni mod**.

- 1. Odaberite **Promijeni vrijeme**.
- 2. Unesite željene brojeve.

Odaberite **U redu** da biste potvrdili unos ili **Otkaži** da biste otkazali radnju. Unosi će se potvrditi.

Da biste promijenili vrijeme prelaska iz dnevnog u noćni mod rada:

1. Na statusnoj traci odaberite

$$
-\sum_{n=1}^{n} \sum_{i=1}^{n} \frac{1}{n}
$$

2. ili

u početnom izborniku odaberite **Prebaci se u noć. nač.**.

- 3. Odaberite **Prom. vrijeme**.
- 4. Unesite željene brojeve.

Odaberite **U redu** da biste potvrdili unos ili **Otkaži** da biste otkazali radnju.

## **19 Konfiguracija**

Ovo poglavlje sadrži informacije o sljedećim temama:

- [Fizička adresa čvora \(PNA/RSN\), stranica 78](#page-77-0)
- [Postavka grupe, stranica 78](#page-77-1)
- [Osjetljivost javljača, stranica 80](#page-79-0)
- [Operater, stranica 80](#page-79-1)
- [Preimenovanje elemenata, stranica 81](#page-80-0)
- [Mrežni servisi, stranica 82](#page-81-0)
- [Pregled, stranica 82](#page-81-1)

### **19.1 Pregled izbornika**

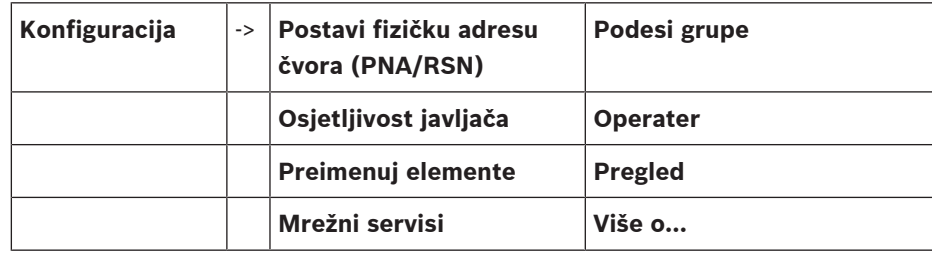

### **19.2 Fizička adresa čvora (PNA/RSN)**

<span id="page-77-2"></span><span id="page-77-0"></span>Fizička adresa čvora (RSN) centrale definirana je u firmveru centrale prilikom njezinog prvog uključivanja; nema mehaničkih okretnih prekidača. Ona mora biti identična fizičkoj adresa čvora konfiguriranoj u softveru za programiranje. Nakon promjene fizičke adrese čvora (RSN) centrala se mora ponovno pokrenuti.

Da biste promijenili fizičku adresu čvora, unesite broj između 1 i 64. Odaberite **U redu i restart** da bi se promjena primijenila.

### **19.3 Postavka grupe**

<span id="page-77-3"></span><span id="page-77-1"></span> Pomoću softvera za programiranje FSP-5000-RPS mogu se stvarati različite tipa grupa: grupe za premoštenje, izoliranje i ispitivanje te ulazne i izlazne grupe.

Svaka se grupa može sastojati od jednog ili više elemenata.

Ulazne grupe sastoje se od nekoliko javljača i/ili logičkih zona, a izlazne od signalnih uređaja i komunikatora. Pomoću softvera za programiranje određujete koja ulazna grupa aktivira koju izlaznu grupu.

Upravljački program centrale možete koristiti za provedbu sljedećeg:

- dodavanje elemenata u grupe ili njihovo uklanjanje iz njih
- preimenovanje grupa.

### **19.3.1 Dodavanje ili brisanje**

<span id="page-77-4"></span>Da biste dodali elemente u grupu ili ih iz nje uklonili:

- 1. U početnom izborniku odaberite **Konfiguracija**
- 2. **Podesi grupe**
- 3. Odaberite željenu vrstu grupe. Prikazuju se dva različita popisa.
- 4. Odaberite popis, npr. **Po opisu**. Prikazat će se popis raznih ulaznih grupa.
- 5. Odaberite željeno polje popisa. Polje popisa će se označiti. Možete odabrati razne opcije:
- **Izbriši sve**: brisanje svih elemenata iz odabrane ulazne grupe.
- **Pokaži / promijeni**: prikaz svih elemenata odabrane ulazne grupe i brisanje pojedinih elemenata.
- **Dodaj**: prikaz svih elemenata koji još nisu dodijeljeni nijednoj ulaznoj grupi i dodavanje pojedinih elemenata.
- **Otkaži**: otkazivanje operacije.

Da biste promijenili naziv ulazne grupe, pogledajte .

#### **Grupa za ispitivanje**

<span id="page-78-0"></span>Da bi se prikazali elementi grupe za ispitivanje te da biste ih brisali ili dodavali, pogledajte [Grupe za ispitivanje, stranica 68](#page-67-0).

#### **Funkcija prebacivanja**

U svakom se podizborniku mogu dodavati novi i brisati postojeći elementi. Kada je odabrano jedno od funkcijskih polja, prikaz se mijenja te se može upotrijebiti nova funkcija.

#### **Dodaj**

### + Novo

To funkcijsko polje odaberite da biste dodali jedan ili više elemenata. Prikazivat će se samo oni elementi koji još nisu dodijeljeni nijednoj ulaznoj grupi.

Prikazuju se razne kategorije elemenata.

- 1. Odaberite željenu kategoriju. Prikazat će se popis elemenata.
- 2. Odaberite neki element. Element će se označiti.
- 3. Odaberite **Dodaj**.

Odabrani se element dodaje u grupu.

#### **Brisanje**

- Staro

To funkcijsko polje odaberite da biste izbrisali jedan ili više elemenata.

Prikazuju se samo elementi iz odabranih ulaznih grupa.

- 1. Odaberite neki element. Element će se označiti.
- 2. Odaberite **Obriši**.

Odabrani se element briše iz grupe.

#### **Primjer:**

#### 1. Odaberite **Pokaži / promijeni**.

Da biste izbrisali jedan ili više elemenata iz odabrane grupe:

- 2. Odaberite jedno ili više polja popisa. Polja popisa će se označiti.
- 3. Odaberite **Obriši**.

Element se briše iz odabrane grupe. Polje popisa više se neće prikazivati.

Da biste dodali nove elemente:

1. Odaberite **Novo**.

Zaslon će se promijeniti. Prikazivat će se razne kategorije elemenata koje sadrže elemente koji još nisu dodijeljeni nijednoj grupi za ispitivanje.

- 2. Odaberite željenu kategoriju elemenata.
- 3. Odaberite jedno ili više polja popisa. Polja popisa će se označiti.
- 4. Odaberite **Dodaj**. Odabrani se element dodaje u odabranu Grupu za ispitivanje.

#### **Pogledati**

[Kretanje popisima, stranica 24](#page-23-0)

### **19.3.2 Promjena naziva**

<span id="page-79-6"></span>Da biste promijenili naziv ulazne ili izlazne grupe:

- 1. Prebrišite naziv.
- 2. Odaberite **U redu**. Novi će se naziv potvrditi.

### **19.4 Osjetljivost javljača**

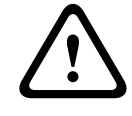

#### <span id="page-79-0"></span>**Alarm opreza!**

Osjetljivost javljača automatski se ponovno postavlja na zadanu postavku: kada se cijela centrala ili pojedini javljača/logička zona ponovno postave prilikom zamjene javljača.

<span id="page-79-3"></span>U softveru za programiranje FSP-5000-RPS javljačima i logičkim zonama mogu se dodijeliti dvije različite osjetljivosti, zadana i alternativna postavka.

Moguće je prebacivati se između zadane i alternativne postavke u upravljačkom programu centrale.

Da biste promijenili postavku:

- 1. U početnom izborniku odaberite **Konfiguracija**
- 2. **Osjetljivost javljača**

Nude se različiti popisi. Odaberite jedan od ponuđenih popisa javljača ili logičkih zona. Prikazat će se popis elemenata. Ovisno o odabranom popisu, unesite broj ili naziv elementa na zaslonu za pretraživanje.

- 3. Odaberite željeno polje popisa, npr. u ovom slučaju logičku zonu. Prikazat će se dvije postavke, a ona aktivna imat će kvačicu u polju za odabir ispred postavke.
- 4. Odaberite polje za odabir željene osjetljivosti javljača. U tom će se polju pojaviti kvačica.
- 5. Odaberite **U redu** da biste potvrdili odabir ili **Otkaži** da biste otkazali radnju. Za taj će se javljač potvrditi odabrana osjetljivost javljača.

### **19.5 Operater**

<span id="page-79-2"></span><span id="page-79-1"></span>Ovisno o tome koristi li se ista lozinka za istu razinu pristupa ili svaki korisnik ima drugu lozinku, nudi se jedna od ove dvije opcije:

Ako se za istu razinu pristupa koristi ista lozinka:

<span id="page-79-5"></span>– **Promijeni univerzalnu lozinku**: Za svaku se razinu pristupa u softveru za programiranje FSP-5000-RPS može konfigurirati ista lozinka. To znači da npr. svi operateri s ovlastima za pristup druge razine dobivaju istu lozinku. Lozinke za razine pristupa od druge do četvrte mogu se mijenjati.

Ako svaki korisnik koristi drugu lozinku:

<span id="page-79-4"></span>– **Promijeni podatke o operateru**: Promjena lozinke za operatera.

**i**

<span id="page-80-1"></span>– **Postavi zadanu lozinku**: Reset korisnikove lozinke na brojčani niz 000000.

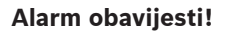

Lozinka se mora sastojati od najmanje tri znamenke.

### **19.5.1 Promjena lozinke**

- <span id="page-80-3"></span>1. U početnom izborniku odaberite **Konfiguracija**
- 2. **Operater**
- 3. **Promijeni podatke o operateru**
	- Prikazat će se popis svih operatera.
- 4. Odaberite željeno polje popisa.
- 5. Unesite novu lozinku. Ponovite novu lozinku u donjem polju. Na zaslonu se svaka znamenka lozinke označava zvjezdicom kako nitko ne bi mogao vidjeti lozinku.
- 6. Odaberite **U redu** da biste potvrdili unos ili **Otkaži** da biste otkazali radnju. Unos će se potvrditi.

#### **19.5.2 Promjena univerzalne lozinke**

- <span id="page-80-4"></span>1. U početnom izborniku odaberite **Konfiguracija**.
- 2. **Operater**
- 3. **Promijeni univerzalnu lozinku**
- 4. Ovisno o razini pristupa za koju se mijenja lozinka, odaberite željeno polje popisa.
- 5. Unesite novu lozinku i ponovite unos u donjem polju. Na zaslonu se svaka znamenka lozinke označava zvjezdicom kako nitko ne bi mogao vidjeti lozinku.
- 6. Odaberite **U redu** da biste potvrdili unos ili **Otkaži** da biste otkazali radnju. Unos će se potvrditi.

#### **19.5.3 Postavljanje zadane lozinke**

- 1. U početnom izborniku odaberite **Konfiguracija**.
- 2. **Operater**
- 3. **Postavi zadanu lozinku**

Prikazat će se popis svih operatera.

4. Odaberite željeno polje popisa. Polje popisa će se označiti.

5. Odaberite **Reset**. Lozinka operatera ponovno će se postaviti na njegovu/njezinu prethodnu lozinku.

### **19.6 Preimenovanje elemenata**

<span id="page-80-2"></span><span id="page-80-0"></span>Da biste promijenili naziv elementa:

- 1. U početnom izborniku odaberite **Konfiguracija**.
- 2. **Preimenuj elemente** Prikazat će se popis svih elemenata.
- 3. Odaberite željeno polje popisa. Prikazat će se zaslon za unos.
- 4. Unesite novi naziv.
- 5. Odaberite **U redu** da biste potvrdili unos ili **Otkaži** da biste otkazali radnju. Na popisu će se prikazati događaj s novim nazivom.

### **19.7 Mrežni servisi**

### **19.7.1 Ethernet**

<span id="page-81-0"></span>Mrežne postavke (IP postavke, redundancija na Ethernetu) centrala i daljinskih upravljačkih ploča umreženih putem Ethernet veze možete modificirati i aktivirati u odjeljku **Konfiguracija** - **Mreža**. Dodatne informacije potražite u odjeljku [Umrežavanje putem Etherneta, stranica 30](#page-29-0).

### **19.7.2 Promjena datuma/vremena**

<span id="page-81-2"></span>Prilikom prvog pokretanja centrale unesite trenutačno vrijeme i datum. Postavljanje točnog datuma preduvjet je za povezivanje centrale s poslužiteljem za RemotePortal. Pojedinosti potražite u odjeljku [Promjena datuma/vremena, stranica 84](#page-83-0).

### **19.7.3 Usluge Remote Services**

Remote Services usluge Remote Connect, Remote Alert i Remote Maintenance jamče sigurnu daljinsku internetsku vezu sustava AVENAR panel 8000/2000 s portalom RemotePortal. Za te je usluge potreban sigurni mrežni pristupnik za Remote Services. Detaljne upute za postavljanje veze s portalom RemotePortal potražite u Uputama za umrežavanje.

Da biste konfigurirali vezu s portalom Bosch Remote Portal i omogućili Remote Services, provedite ove korake:

- 1. Povežite sigurni mrežni pristupnik za usluge Remote Services s centralom i internetskom pristupnom točkom.
- 2. Idite na **Konfiguracija Mrežni servisi Ethernet IP postavke**: unesite IP adresu centrale. Potvrdite okvir **Korištenje Ethernet postavki**. Pojedinosti potražite u odjeljku [IP](#page-29-1) [postavke, stranica 30](#page-29-1).
- 3. Ponovo uključite centralu odspajanjem napajanja ili tipkom napajanja.
- 4. Idite na **Konfiguracija Mrežni servisi Promijeni dat./vrij.** . Unesite tekući datum. Pojedinosti potražite u odjeljku [Promjena datuma/vremena, stranica 82](#page-81-2).
- 5. Idite na **Konfiguracija Mrežni servisi Remote Services Remote ID:** unesite Remote ID (deseteroznamenkasti) pomoću alfanumeričkih tipki na tipkovnici. Da biste izbrisali unos za Remote ID, odaberite **Ukloni**. Potvrdite s **U redu** i vratite se na zaslon **Mrežni servisi**. Da biste izašli iz zaslona bez spremanja promjena, odaberite **Otkaži**.
- 6. Remote Portal centrali dodjeljuje **Sustav ID:**. Obično ga nije potrebno mijenjati. Ako ga trebate promijeniti, odaberite **Promijenite System ID**. Unesite **Sustav ID:** pomoću alfanumeričkih tipki na tipkovnici.
- 7. Potvrdite s **U redu** i vratite se na zaslon **Remote Services**. Da biste izašli iz zaslona bez spremanja promjena, odaberite **Otkaži**.

### **Alarm obavijesti!**

**Sustav ID:** promijenite samo ako želite ponovno koristiti već postojeći **Sustav ID:**.

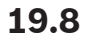

**i**

### **19.8 Pregled**

<span id="page-81-1"></span>Da bi se prikazale važne informacije o valjanoj konfiguraciji sustava:

- 1. U početnom izborniku odaberite **Konfiguracija**
- 2. **Pregled**

Prikazuju se ove informacije:

- <span id="page-81-3"></span>– konfiguracija i dodatne informacije o njoj
- **Datum**
- <span id="page-81-4"></span>– verzija konfiguracije (**Verzija konfigur.**)
- **Broj**
- **Naziv**
- <span id="page-82-0"></span>– **IP adresa**
- <span id="page-82-1"></span>– **Scope**
- <span id="page-82-3"></span>– **Država**
- <span id="page-82-2"></span>– **Vremenska zona**
- **Naziv izbornika**

## **20 Ostale funkcije**

Ovo poglavlje sadrži informacije o sljedećim temama:

- [Promjena datuma/vremena, stranica 84](#page-83-0)
- [Glavna lozinka, stranica 84](#page-83-1)
- [Usluge Remote Services, stranica 85](#page-84-0)
- [Promjena lozinke, stranica 86](#page-85-0)
- [Provedba vatrogasne vježbe, stranica 86](#page-85-1)
- [Brojači alarma, stranica 87](#page-86-0)

### **20.1 Pregled izbornika**

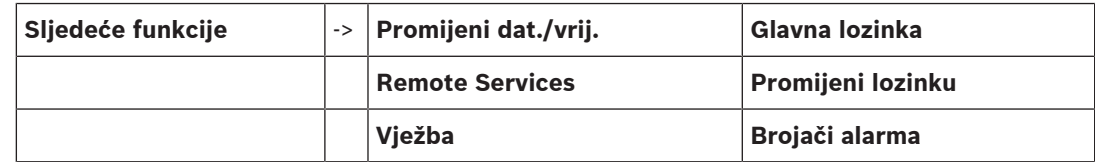

### **20.2 Promjena datuma/vremena**

<span id="page-83-3"></span><span id="page-83-0"></span>Da biste promijenili datum i vrijeme:

- 1. U početnom izborniku odaberite **Sljedeće funkcije**
- 2. **Promijeni dat./vrij.**
- 3. Dodirnite željeno polje i unesite novu vrijednost.
- 4. Odaberite **U redu** da biste potvrdili unos ili **Otkaži** da biste otkazali radnju. Sustav će prihvatiti nove vrijednosti datuma i vremena.

### **20.3 Glavna lozinka**

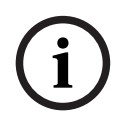

#### <span id="page-83-1"></span>**Alarm obavijesti!**

Pomoću glavne lozinke mogu se koristiti sve funkcije i mijenjati lozinke i imena.

<span id="page-83-2"></span>Nudi se jedna od ove dvije opcije:

- Unos glavne lozinke bez ograničenja valjanosti. Ta se lozinka ne može promijeniti te je na zahtjev dostupna u odgovarajućoj podružnici tvrtke Bosch.
- Unos glavne lozinke za određeno vrijeme.

Ta lozinka vrijedi samo 24 sata. Upravljački program centrale može na zahtjev izdati broj. Taj se broj mora proslijediti odjelu podrške. Odjel podrške potom može izdati 24-satnu lozinku.

Nakon unosa lozinke nude se razne opcije.

### **20.3.1 Unos glavne lozinke bez ograničenja valjanosti**

- <span id="page-83-5"></span>1. U početnom izborniku odaberite **Sljedeće funkcije**
- 2. **Glavna lozinka**
- 3. Unesite glavnu lozinku.
- 4. Odaberite **U redu** da biste potvrdili unos ili **Otkaži** da biste otkazali radnju. Glavna će lozinka biti prihvaćena, a operater prijavljen. Sada se mogu promijeniti korisničke lozinke: Odaberite Change password. Možda će biti ponuđene i dodatne opcije.

### **20.3.2 Unos 24-satne glavne lozinke**

<span id="page-83-4"></span>Za pribavljanje 24-satne glavne lozinke morate slijediti ovaj postupak:

Upravljački program centrale na zahtjev generira broj. Taj broj telefonom ili e-poštom proslijedite odjelu podrške nakon kupnje. Dobit ćete lozinku koja vrijedi samo 24 sata.

- 1. U početnom izborniku odaberite **Sljedeće funkcije**
- 2. **Glavna lozinka**
- 3. **Stvori broj**
- 4. **Zatraži lozinku**

Prikazat će se broj.

- 5. Broj dobiven od sustava proslijedite odjelu podrške.
- 6. Nakon što od odjela podrške dobijete 24-satnu lozinku, odaberite **Unesi lozinku**.
- 7. Unesite lozinku.
	- 24-satna će lozinka biti prihvaćena, a operater prijavljen.

#### **Promjena lozinke**

Za promjenu lozinki odaberite **Promijeni lozinku**. Možda će biti ponuđene i dodatne opcije.

### **20.4 Usluge Remote Services**

#### <span id="page-84-0"></span>**Daljinska veza**

**i Alarm obavijesti!** Ako se otvori neki drugi izbornik dok je daljinska veza još aktivna, prikazat će se **Teleservis Aktivan**. Da biste uklonili tekst, dodirnite zaslon. Tekst će se pojavljivati svakih 30 sekundi sve dok daljinska veza bude aktivna.

Da biste stvorili daljinsku vezu putem telefona:

- U početnom izborniku odaberite **Sljedeće funkcije**
- **Hotelska soba/soba za pušače**
- **Omog. poziv**

Sustav sada može daljinski primati pozive. Nakon toga se veza prekida.

– Nakon uspostavljanja veze prikazuje se **Aktivan**. Da biste odspojili vezu, odaberite **Zaus. Remote Connect**.

#### **Remote Maintenance**

Da biste zaustavili prijenos podataka u okviru usluge Remote Maintenance:

- U početnom izborniku odaberite **Sljedeće funkcije**
- Remote Services
- Odaberite **Blokiraj Hotelska soba/soba za pušače**. Prijenos podataka na Remote Portal zaustavlja se do ponovnog pokretanja kontrolera centrale.
- Da biste deblokirali uslugu, odaberite **Deblokiraj Hotelska soba/soba za pušače**.

### **Alarm obavijesti!**

Blokiranje/deblokiranje usluge Remote Maintenance obuhvaća sve centrale u mreži. Tu uslugu ne možete blokirati/deblokirati za samo jednu centralu.

#### **Remote Alert**

Da biste zaustavili prijenos poruka u okviru usluge Remote Alert:

- U početnom izborniku odaberite **Sljedeće funkcije**
- Remote Services
- Odaberite **Blokiraj Hotelska soba/soba za pušače**. Prijenos poruka na Remote Portal zaustavlja se do ponovnog pokretanja kontrolera centrale.

**i**

– Da biste deblokirali uslugu, odaberite **Deblokiraj Hotelska soba/soba za pušače**.

#### **Alarm obavijesti!**

Blokiranje/deblokiranje usluge Remote Alert obuhvaća sve centrale u mreži. Tu uslugu ne možete blokirati/deblokirati za samo jednu centralu.

**20.5 Promjena lozinke**

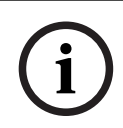

**i**

#### <span id="page-85-0"></span>**Alarm obavijesti!**

Ako svi operateri s istim ovlastima za pristup imaju istu lozinku, ta se funkcija ne može koristiti.

- <span id="page-85-2"></span>1. U početnom izborniku odaberite **Sljedeće funkcije**
- 2. **Promijeni lozinku** Prikazat će se popis svih operatera.
- 3. Odaberite željeno polje popisa.
- 4. Unesite lozinku. Na zaslonu se svaka znamenka lozinke označava zvjezdicom kako nitko ne bi mogao vidjeti lozinku.
- 5. Unesite novu lozinku i ponovite unos u donjem polju.
- <span id="page-85-1"></span>6. Odaberite **U redu** da biste potvrdili unos ili **Otkaži** da biste otkazali radnju.

### **20.6 Provedba vatrogasne vježbe**

<span id="page-85-3"></span>Tijekom vježbe aktiviraju se svi signalni uređaji.

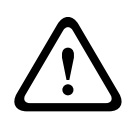

#### **Alarm opreza!**

Ako se tijekom vježbe dojavi autentičan alarm, vježba se prekida. Vježba se može ponovno pokrenuti nakon što alarm završi.

Da biste započeli vježbu:

- 1. U početnom izborniku odaberite **Sljedeće funkcije**
- 2. **Vježba**
- 3. Potvrdite **Pokreni vježbu** s **U redu** Vježba počinje.

Za završetak vježbe odaberite **Zaustavi vježbu**.

Tijekom vatrogasne vježbe prikazuju se poruke o pogreškama i nadzorni alarmi.

Da biste se prebacivali između zaslona vatrogasne vježbe i onoga s prikazom pripadne poruke, odaberite **Vratite se na ekran s porukama** ili **Vratite se na ekran za vježbu** na statusnoj traci. Ako se tijekom vježbe oglasi alarm ili greška/ nadzorni alarm, kontroler centrale reagira kao što je opisano u tablici u nastavku:

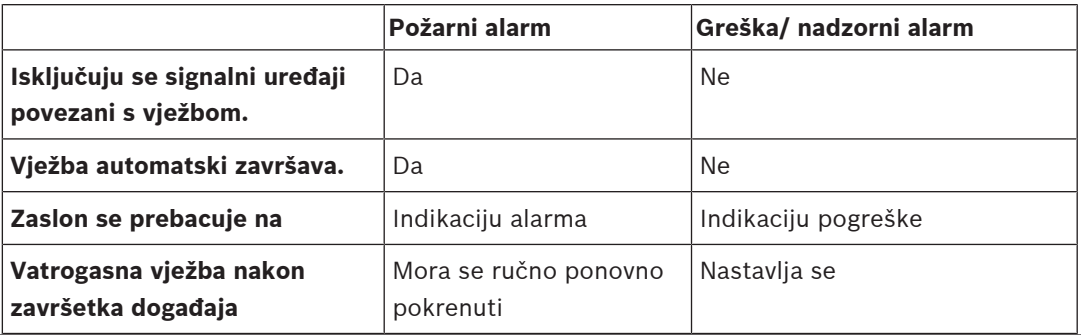

Nova se funkcija ne može odabrati dok se greška/ nadzorni alarm i/ili vatrogasna vježba ne dovrše.

### **20.7 Brojači alarma**

#### <span id="page-86-0"></span>**Prikaz brojača svih događaja**

<span id="page-86-1"></span>Tijekom životnog vijeka centrale sljedeći se uvjeti i poruke alarma lokalno broje za svaku centralu (**Lokalno**) te u sklopu opsega svih centrala u cijeloj mreži ili mrežnoj grupi, ovisno o konfiguraciji (**Scope**):

- Vanjski alarm: svi uvjeti požarnog alarma koji su aktivirali vanjski uređaj
- Interni alarm: svi uvjeti požarnog alarma koji nisu aktivirali vanjski uređaj (npr. ako je do alarma došlo u dnevnom modu rada)
- Alarm održavanja: sve poruke alarma s javljača u modu rada za ispitivanje.

Da bi se prikazao broj dotad pobrojenih alarmnih stanja i poruka

- 1. U početnom izborniku odaberite **Sljedeće funkcije**
- 2. **Brojači alarma**

Broj iza tipa poruke pokazuje broj dotad pobrojenih uvjeta i poruka za pojedinu centralu (**Lokalno**) te zbrojeno za sve centrale u cijeloj mreži ili mrežnoj grupi, ovisno o konfiguraciji (**Scope**).

#### **Alarm obavijesti!**

**i**

**i**

Opseg brojača ovisi o konfiguraciji postavke **Scope** za taj čvor u softveru za programiranje FSP-5000-RPS. Ako je postavljen **Grupa**, broje se uvjeti i alarmi sa svih centrala u okviru određene mrežne grupe, ovisno o logičkoj adresi čvora. Ako je postavljen **Mreža**, broje se svi uvjeti i alarmi sa svih centrala u okviru cijele mreže.

#### **Reset brojača**

<span id="page-86-2"></span>Brojač alarma za pojedine tipa alarma možete resetirati na 0. Da biste resetirali brojače alarma:

- 1. U početnom izborniku odaberite **Sljedeće funkcije**
- 2. **Brojači alarma**
- 3. Označite željeni brojač alarma (npr. vanjski alarm)
- 4. Odaberite **Reset**.
- 5. Potvrdite poruku "**Pažnja: brojač se resetira**" s **U redu** da biste resetirali brojač alarma na 0 ili odaberite **Otkaži** da biste otkazali radnju.
- 6. Ponovo pokrenite centralu da bi se prikazale ponovno postavljene vrijednosti.

#### **Alarm obavijesti!**

Za reset brojača alarma potrebna je 4. razina ovlasti.

### <span id="page-87-0"></span>**21 Reset** Ovo poglavlje sadrži informacije o resetiranju elemenata Pri ponovnom se postavljanju odabrani elementi vraćaju u početno stanje. – **Vrsta događaja**: prikaz popisa svih tipova poruka. Vrste poruka mogu se resetirati za cijeli **Scope**. – **Scope**: Ovisno o postavci **Scope** postavljenoj u softveru za programiranje FSP-5000-RPS, ponovno se postavljaju trenutačna centrala, sve centrale u grupi ili sve centrale u cijeloj mreži. – **Logička zona**

- <span id="page-87-5"></span><span id="page-87-4"></span><span id="page-87-2"></span><span id="page-87-1"></span>– **Javljač**
- <span id="page-87-3"></span>– **Ova v. centrala**: ponovno se postavljaju svi elementi centrale koji nisu u stanju pripravnosti

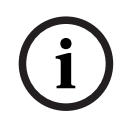

### **Alarm obavijesti!**

Ako se **Scope** odnosi na jednu centralu, polja popisa **Ova v. centrala** i **Scope** imaju istu funkciju.

### **21.1 Pregled izbornika**

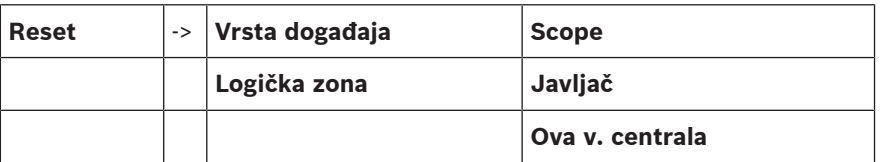

### **21.2 Reset elemenata**

Da biste npr. resetirali javljač ili logičku zonu:

- 1. U početnom izborniku odaberite **Reset**
- 2. Odaberite željeni element.
- 3. Odaberite javljač ili zonu.
- 4. Odaberite željena polja popisa. Polja popisa će se označiti. Prikazat će se popis javljača ili zona.

5. Odaberite **Reset**. Odabrani će se elementi resetirati.

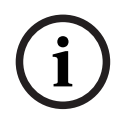

**Alarm obavijesti!**

Sve dok su elementi u postupku ponovnog postavljanja, nisu mogući drugi unosi.

Ako je polje popisa označeno slovom R, postupak ponovnog postavljanja elementa još nije dovršen:

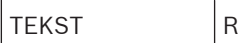

Ako se element ne može resetirati, i dalje će se prikazivati na popisu.

Nakon ponovnog postavljanja elemenata prikazat će se zaslon u stanju pripravnosti.

Ručni javljač požara resetirajte pomoću ključića za reset ili zamjenom stakla.

Za reset automatskog javljača: ako u prostoriji u kojoj se nalazi javljač još uvijek ima dima, provjetrite je.

## **22 Nadzor/praćenje**

Ovo poglavlje sadrži informacije o sljedećim temama:

- [Aktiviranje držača vrata, kontrolnog elementa ili HVAC-a, stranica 89](#page-88-0)
- [Odlazak na element, stranica 89](#page-88-1)
- [Funkcija pretraživanja, stranica 89](#page-88-2)

### **22.1 Pregled izbornika**

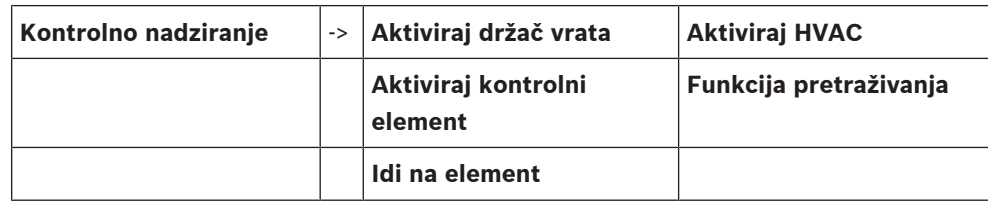

### **22.2 Aktiviranje držača vrata, kontrolnog elementa ili HVAC-a**

<span id="page-88-0"></span>Vrata, kontrolne elemente ili klimatizacijske sustave možete aktivirati ručno.

- 1. Pritisnite **Kontrolno nadziranje**
- 2. Pritisnite željenu tipku (**Aktiviraj držač vrata**, **Aktiviraj kontrolni element** ili **Aktiviraj HVAC**) da bi se otvorio popis svih dostupnih elemenata željene grupe.

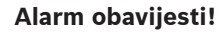

**i**

Individualno upravljanje svakom grupom moguće je samo u upravljačkom programu centrale s premium licencom.

Pritisnite željeni element da biste odmah pokrenuli ili zaustavili njegovo aktiviranje. Pritisnite **Sve uklj.** da biste aktivirali sve elemente ili **Sve isklj.** da biste istodobno zaustavili aktiviranje

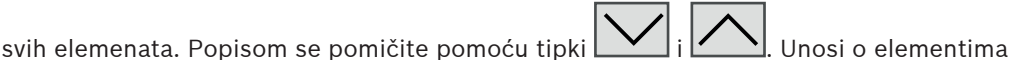

mijenjaju boju pozadine u skladu s trenutačnim stanjem.

Pozadinske boje elemenata imaju sljedeće značenje:

- crvena: elementi pod aktivnim upravljanjem u slučaju alarma
- ružičasta: elementi pod aktivnim upravljanjem bez stvarnog alarma
- zelena: elementi koji nisu aktivni
- <span id="page-88-1"></span>– žuta: elementi koji imaju grešku ili su onemogućeni; upravljanje nije moguće.

### **22.3 Odlazak na element**

<span id="page-88-3"></span>Da biste potražili element povezan sa sustavom:

- 1. U početnom izborniku odaberite **Potraži funkciju/ element**
- 2. **Idi na element**

Nude se tri različita popisa.

- 3. Odaberite popis, npr. **Po opisu**. Prikazat će se popis javljača.
- 4. Odaberite željeno polje popisa. Za odabrani element možda će se nuditi različita polja za odabir (npr. **U redu**, **Premosti**). Prikaz ovisi o:
	- tipovima poruka (npr. pogreška, alarm itd.) koje se mogu dodijeliti tom elementu
	- trenutačnom modu rada odabranog elementa (premošten, ponovno postavljen itd.).

## **22.4 Funkcija pretraživanja**

<span id="page-88-4"></span><span id="page-88-2"></span>Da biste tražili:

1. U početnom izborniku odaberite **Kontrolno nadziranje**

#### 2. **Funkcija pretraživanja** Prikazat će se popis svih funkcija.

3. Odaberite željeno polje popisa. Prikazat će se podizbornik odabrane funkcije.

## **23 Izbornik pokretanja**

Ulazak u izbornik pokretanja za centralu koja je pokrenuta:

- <span id="page-90-0"></span>1. Kratko pritisnite tipku napajanja da biste isključili centralu. Pričekajte da se centrala posve isključi.
- 2. Kratko pritisnite tipku napajanja da biste uključili centralu.
- 3. Prislonite prst na bilo koji dio dodirnog zaslona te ga držite ondje dok se ne otvori izbornik pokretanja.

#### **Alarm obavijesti!**

Funkcije dostupne putem izbornika pokretanja namijenjene su samo obučenim stručnjacima.

U izborniku pokretanja naći ćete sljedeće funkcije:

- Start: nastavite postupak pokretanja i izađite iz izbornika.
- Start with Default Configuration: pritisnite da biste pokrenuli centralu uz primjenu ugrađene zadane konfiguracije.
- Reset to Factory Settings: ta funkcija trenutačno nije implementirana.
- Calibrate Touchscreen: za kalibraciju dodirnog zaslona pritisnite tipku i slijedite upute na zaslonu. Ako je dodirni zaslon posve izgubio kalibraciju te dodirivanje tipke ne funkcionira, dodirnite zaslon na bilo kojem mjestu na barem 4 sekunde, a zatim ga pustite. Puštanje također započinje postupak kalibracije.
- <span id="page-90-1"></span>– Update Firmware: ažurirajte firmver centrale iz datoteke na SD kartici. SWU datoteku dobivenu putem Extraneta kopirajte na SD karticu te umetnite karticu u utor za SD kartice. Potom pritisnite Update Firmware.

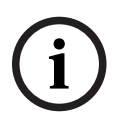

**i**

#### **Alarm obavijesti!**

Pazite da na kartici bude samo jedna SWU datoteka. Da bi se novi firmver počeo koristiti, pritisnite tipku Toggle Firmware and Reboot.

– Toggle Firmware and Reboot: pritisnite da biste koristili firmver preuzet sa SD kartice. Ako se on već koristi, tu funkciju možete upotrijebiti i da biste se vratili na prethodnu verziju firmvera centrale.

# **Indeks**

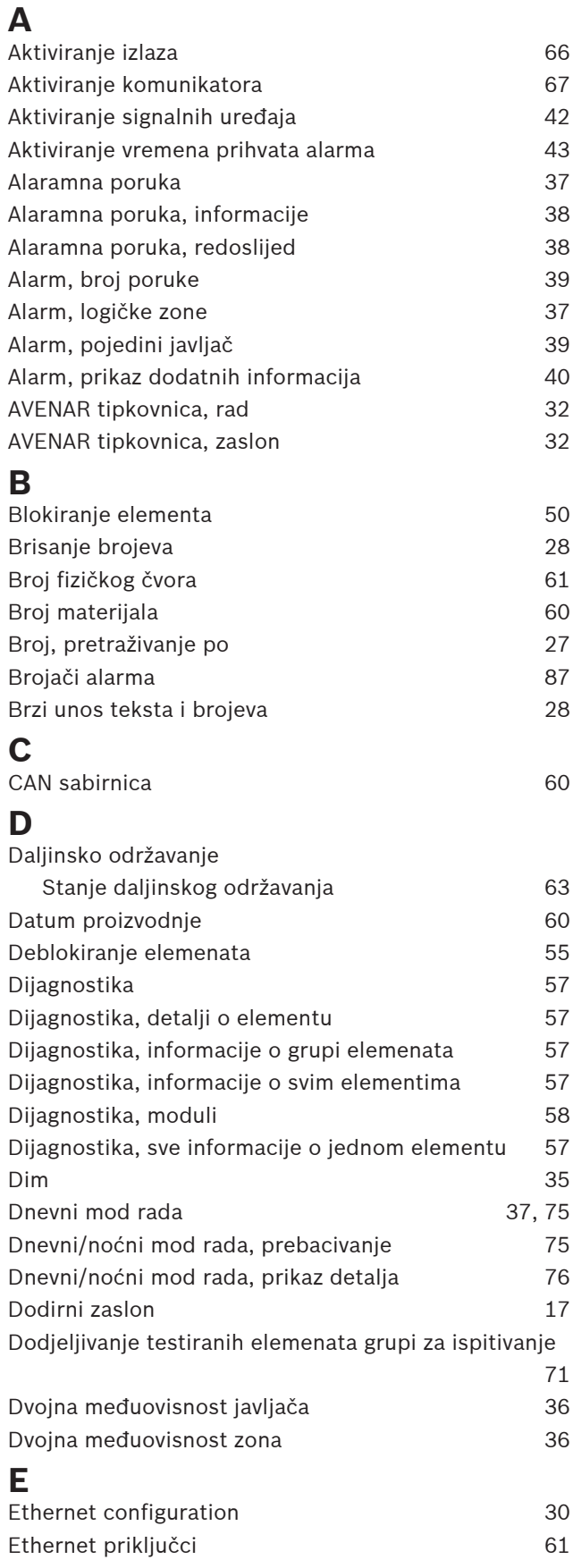

### **F**

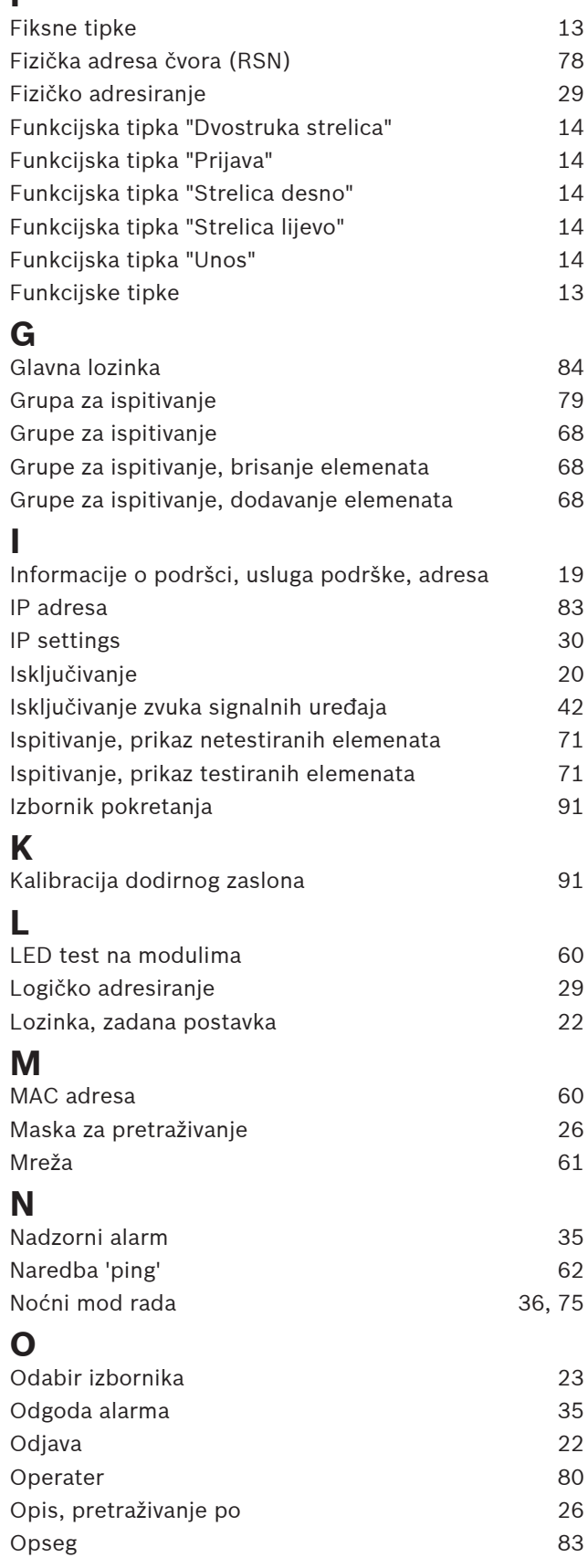

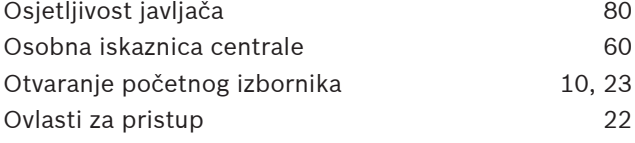

## **P**

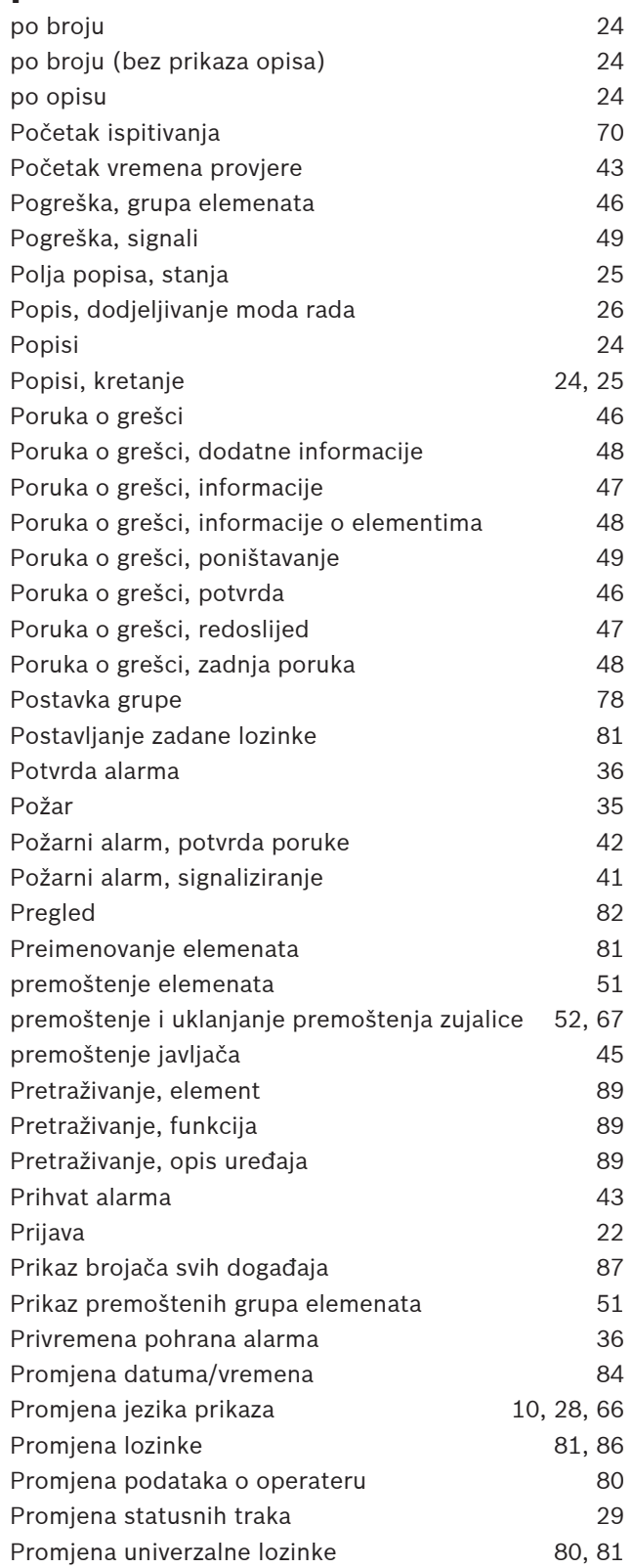

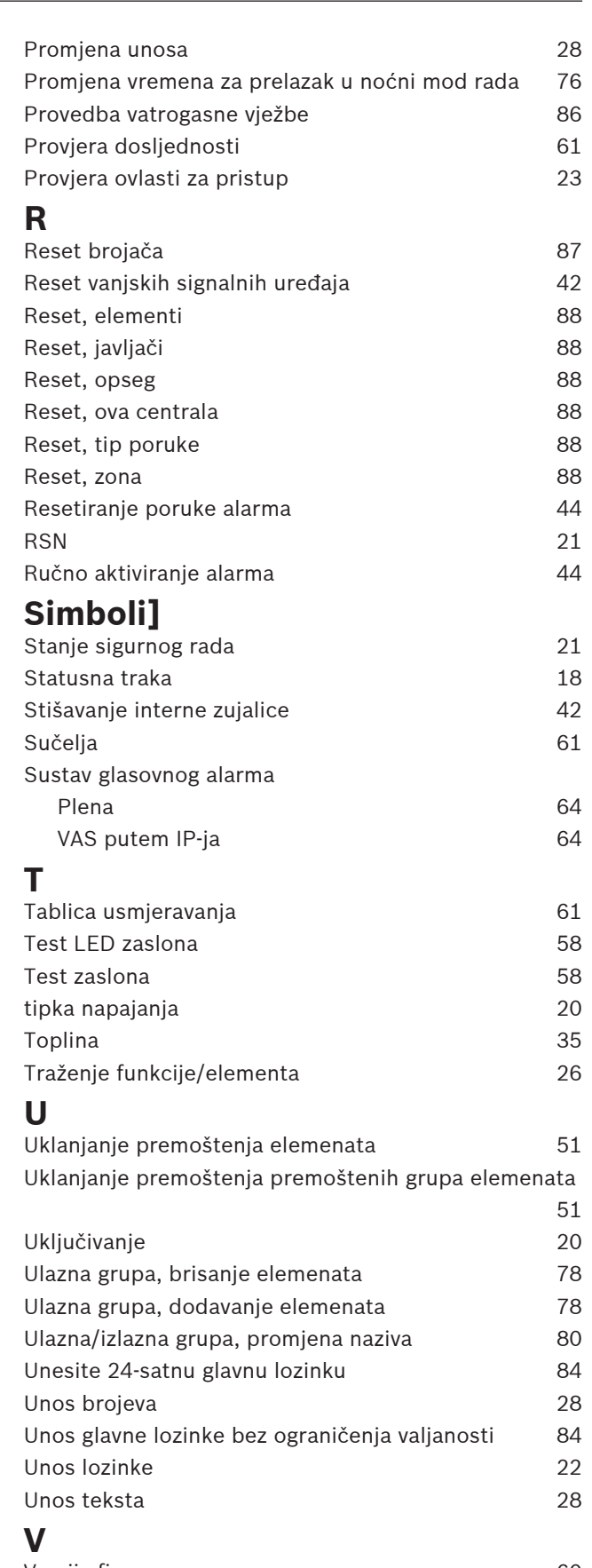

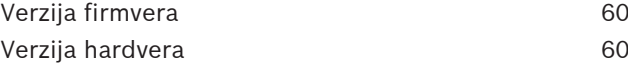

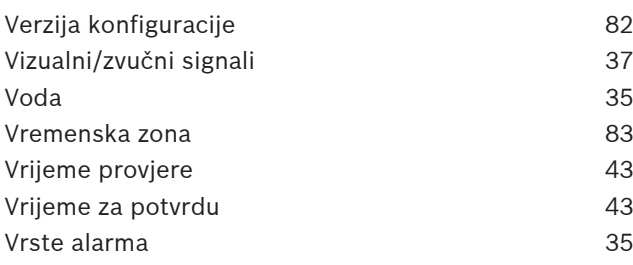

### **Z**

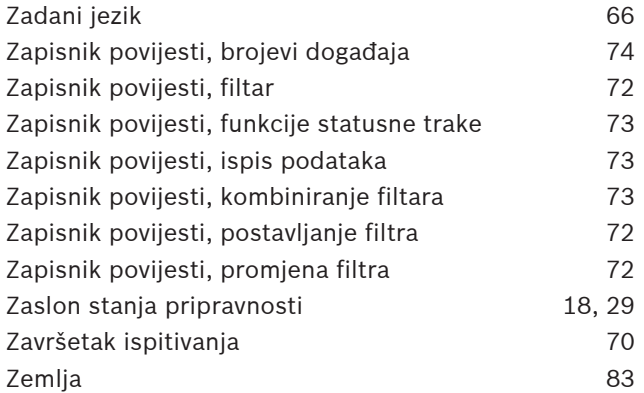

**Bosch Sicherheitssysteme GmbH**

Robert-Bosch-Ring 5 85630 Grasbrunn Germany

© Bosch Sicherheitssysteme GmbH, 2023